# merchant . .

#### **Quick Start Guide**7"Touchscreen

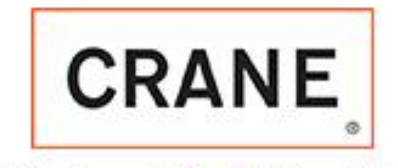

3330 Dixie Narco Blvd . Williston SC 29853

www.cranems.com

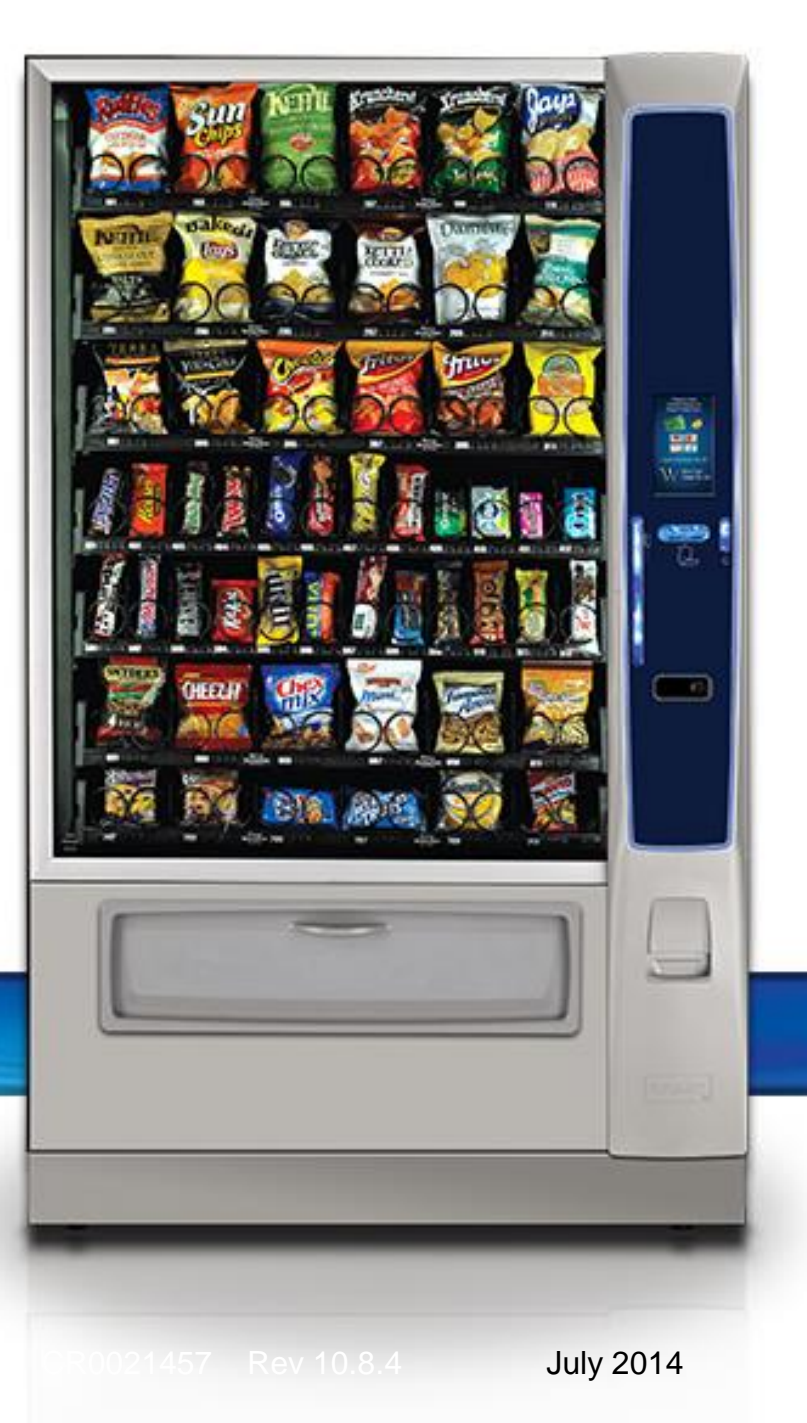

#### Table of Contents

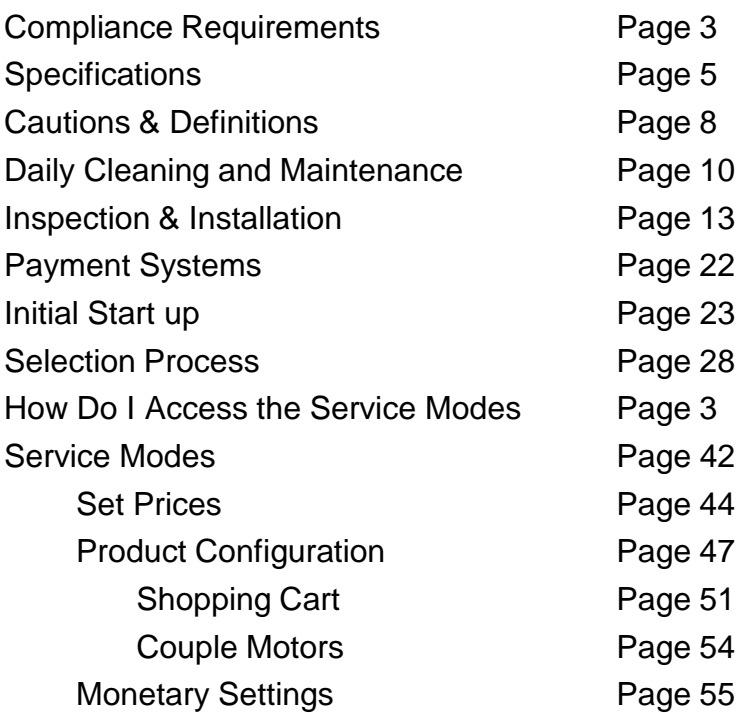

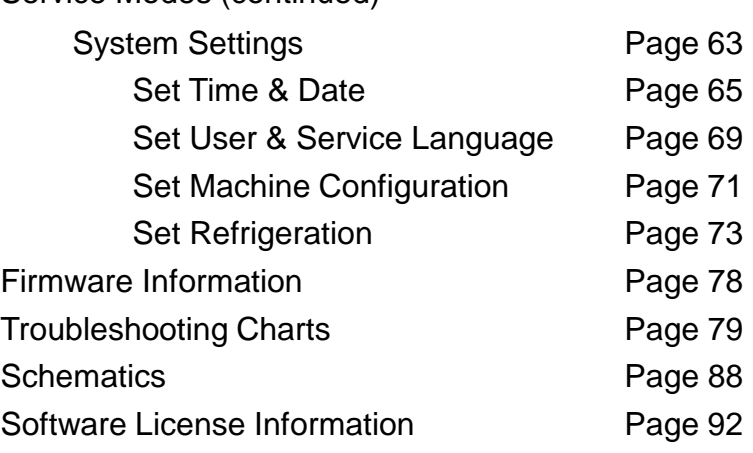

Service Modes (continued)

### Compliance Requirements

#### • **LOCATION OF MANUFACTURER:**

- All machines are built at the Crane Merchandising Systems manufacturing facility, located at 3330 Crane Way, Williston SC 29853, USA
- **DATE OF MANUFACTURE:**
	- Date of manufacture can be determined by viewing the Manufacturing Date on the Serial Number decal, located on the top left rear corner of the back of the machine cabinet.

#### • **PERMITTED & NON PERMITTED USES OF THIS MACHINE**

- This machine is designed to dispense pre-packaged food, candy, beverage, snack and similar products. Use of unwrapped food products is not permitted.
- It is not permitted to use this machine outdoors, or in an environment where flammable or explosive vapors are present.
- This machine is not designed, nor should it be used to dispense flammable or explosive items, nor any other item that could not be safely dispensed by dropping it into the delivery bin.
- This machine is not suitable for installation in an area where a water jet could be used.
- The appliance is not to be used by persons (including children) with a reduced physical, sensory or mental capabilities, or lack of experience and knowledge, unless they have been given supervision or instruction. Children must be supervised not to play with the appliance.

#### • **Nutritional Content Information**

• Crane Merchandising Systems is providing the nutritional content information, based on information provided by the product manufacturers, and Crane MS is cannot accept responsibility for content created by others.

#### Compliance Requirements

All models are built to meet or exceed all applicable standards, including but not limited to:

- International (CE) Approvals to meet or exceed the below listed standards:
	- 2006/95/EC Low Voltage Directive FN 61000-4-5, Surges
	-
	-
	- EN 61000-4-2, Electrostatic Discharge (ESD) EN61000-3-2, Harmonics
	- EN 61000-4-3, Radiated Immunity EN61000-3-3, Flicker
	-
	- EN 60335-1, Safety of household and similar electrical appliances.
	- EN 60335-2-75 Particular requirements for commercial dispensing appliances and vending machines
	- EN 60335-2-24 Particular requirements for refrigerating appliances (when applicable)
- 
- 2004/108/EC EMC Directive EN 61000-4-6, Conducted Immunity
- EN 55022, Class A Limits EN 61000-4-11, Voltage Dips and Interrupts
	-
	-
- EN 641000-4-4, Fast Transient Burst (EFT) EN55022, Conducted & Radiated Emissions
	- EN55014-1, Continuous Disturbance, 4.1.1
	- EN55014-1, Disturbance Power, 4.1.2
	- EN55014-1, Discontinuous Disturbance, 4.2
- Machines built for the US Market meet or exceed the requirements for UL751 for ambient machines, and UL541 for chilled machines, and have also been reviewed and passed the NAMA Construction Standard, and are permitted to bear the NAMA Mark.

### **Specifications**

#### • **NOISE LEVEL**

– This machine operates at less than 70 db (A).

#### • **ACCEPTABLE AMBIENT OPERATING TEMPERATURE RANGE.**

– This equipment was designed and tested to work properly in a temperature range of 10°C to 32°C (50°F to 90°F) in still air (45% Relative Humidity, non-condensing). Usage at ambient conditions outside the range of the testing may cause unacceptable appearance or performance.

#### • **STORAGE CONDITIONS**

The machine capable of being stored in a temperature range of -18 $^{\circ}$ C to 68 $^{\circ}$ C (0 $^{\circ}$ F to 155°F). Storage temperatures below 0°C (32°F) require that the operator to take the required precautions to ensure that any water is removed from the condensate system prior to storage.

#### • **INDOOR USE ONLY**

– This machine is designed to be used in an Indoor Setting only. Indoor Setting is defined as inside a structure constructed with four walls and a roof, and sufficiently protected from ambient conditions and not subjected to the effects of weathering. Any other usage is in direct violation of these instructions, and will void the warranty of the machine and its components.

### **Specifications** 186 & 187 Ambient Snack

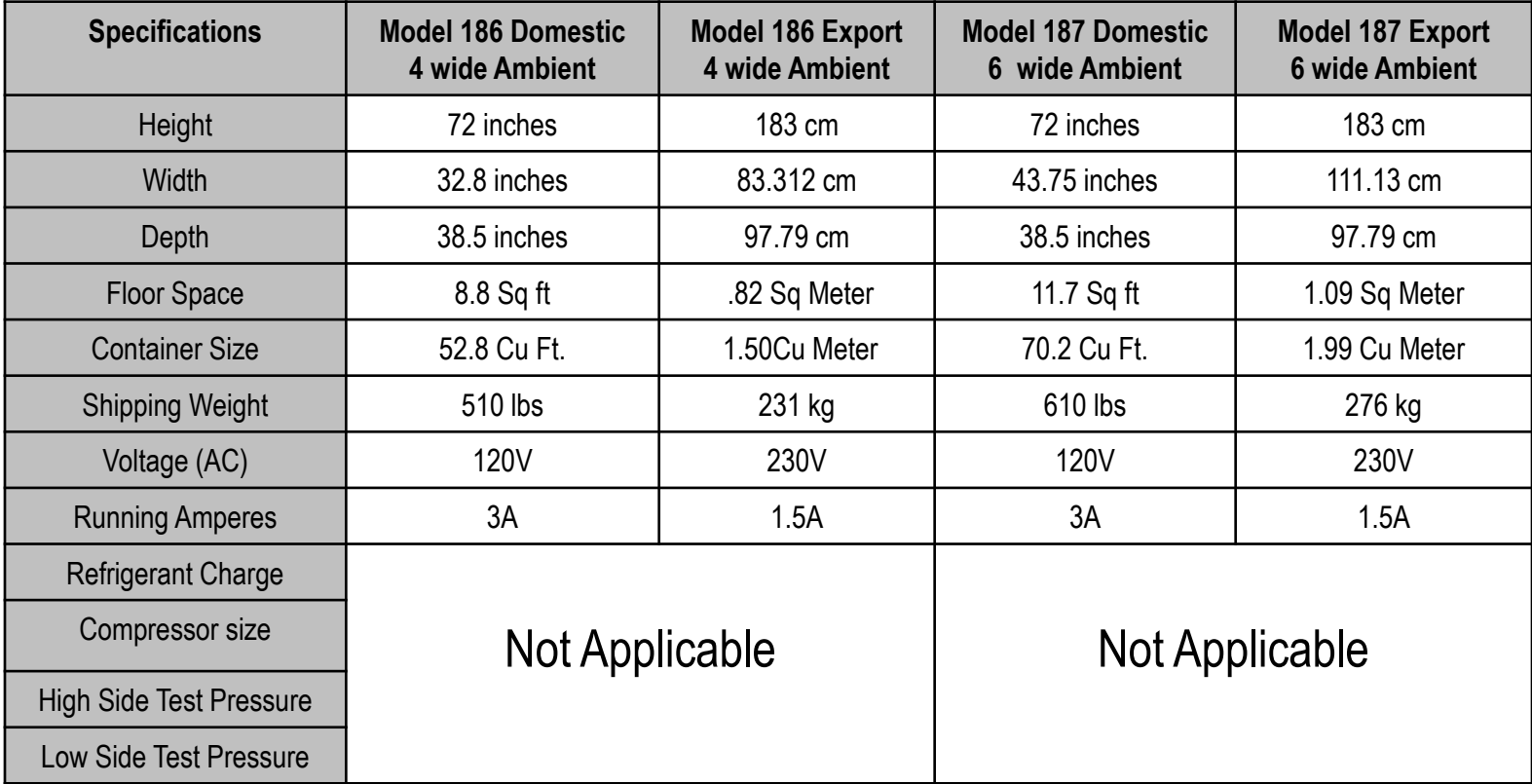

# **Specifications** 471 & 472 Combo

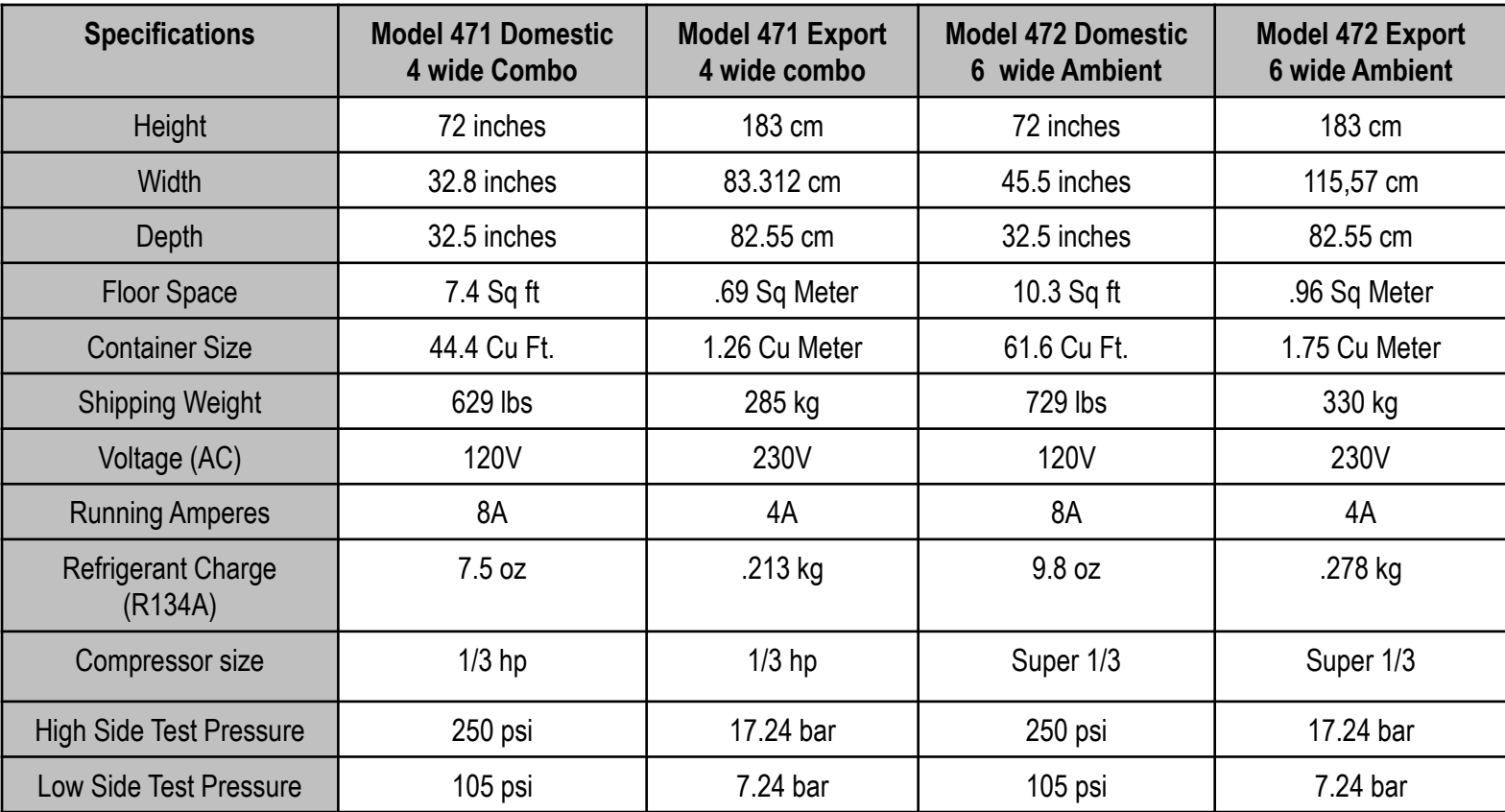

# Cautions & Definitions

**It is critical that all cautions and warnings be reviewed and complied with during the unpacking, installation, operation, and repair of this machine**

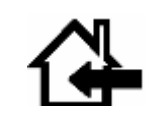

*CAUTION***: This machine is designed for indoor usage only. Any other usage will void the Manufacturer's Warranty**

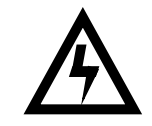

*CAUTION***: Any procedure marked with the symbol at left requires that the Machine have the power applied and a shock hazard exists. Only a trained and authorized person should attempt these repairs.**

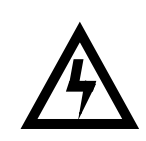

*CAUTION:* **It is important that this machine is hooked up to the proper voltage and polarity for your country. Use a Voltmeter to verify voltage and polarity. Should the reading be any different than a normal reading or if you are unsure of what the reading should be, contact an electrician.**

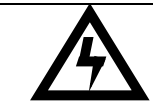

*CAUTION:* **Different countries may have unique plug arrangements. Ensure that the machine is properly grounded before operating. .**

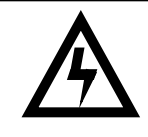

*CAUTION:* **The power cord for all machines are of a type X attachment. If the power cord is damaged, it should be replaced by a trained service agent, or a similarly qualified person in order to avoid a hazard.** 

# Cautions & Definitions

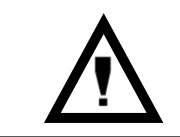

*CAUTION:* **The machine is a heavy item. Ensure that sufficient personnel are available for lifting and transporting the machine. Use proper lifting procedures and equipment.**

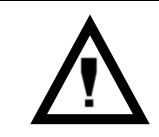

*CAUTION:* **This machine is designed to dispense pre-packaged food, candy, beverage, snack and similar products. Use of unwrapped food products is in direct contradiction to these cautions.**

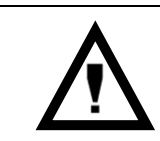

*CAUTION:* **Procedures marked with this symbol throughout this manual require the use of tools, and should only be completed by a trained technician or operator.**

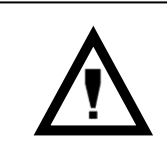

*CAUTION***: If this machine is used to dispense perishable food, and local health codes require that the machine monitor the cabinet temperature, and prevent vending when the temperature exceeds a defined limit for a period of time, then the Health Code function must be enabled for those affected selections – see Health Code Setup**

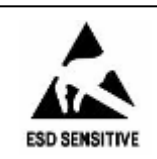

*CAUTION:* **The electronic system components in this machine utilize static sensitive components. Precautions for handling sensitive devices should be observed when handling these items.**

# Daily Cleaning

#### **Daily Cleaning**

Before leaving the machine each visit, the machine should be inspected and cleaned as follows:

- Glass inside and out use glass cleaner and disposable towels 1
- $\overline{2}$  Front of monetary panel do not use ammonia based cleaners as it may cause premature crazing of the polycarbonate surface. We recommend the use of Novus #1 plastic cleaner & polish.

For units equipped with a touch screen, never spray any cleaner directly on the touchscreen, nor permit liquids to flow onto the screen. Apply cleaner to a disposable towel and then apply to the pill or touchscreen. Treat the touchscreen as you would any sensitive electronic device and never use abrasive cleaning materials.

3 Delivery Bin – Inside and out – clean any spills or residue with a mild soap and water solution, and wipe dry.

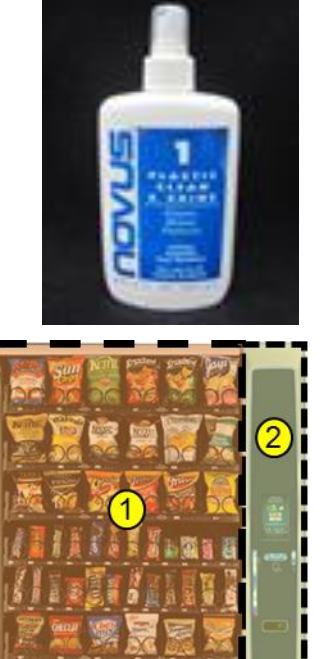

#### Preventative Maintenance

#### **Cashless Devices**

- If your machine is equipped with a cashless device, whether it is a credit card reader, or a proprietary closed system pre-paid card, the magnetic head used to read the payment cards needs to be cleaned regularly to insure proper operation.
- The defined tool for cleaning a magnetic head is a pre-saturated cleaning card, which are commercially available from various sources.
- Based on credit card industry standards, the busier a machine is, the more frequently the magnetic head should be cleaned
- For cashless uses more than 100 times per day clean it every day
- For cashless uses between 50 and 100 times per day clean it every other day
- For cashless uses between 10 and 50 times per day clean it one time per week.
- Actual conditions may vary, and be affected by site conditions, for example a machine located outdoors should be cleaned more frequently.
- Follow the instructions provided with the cleaning card, and slide it past the magnetic head as directed.

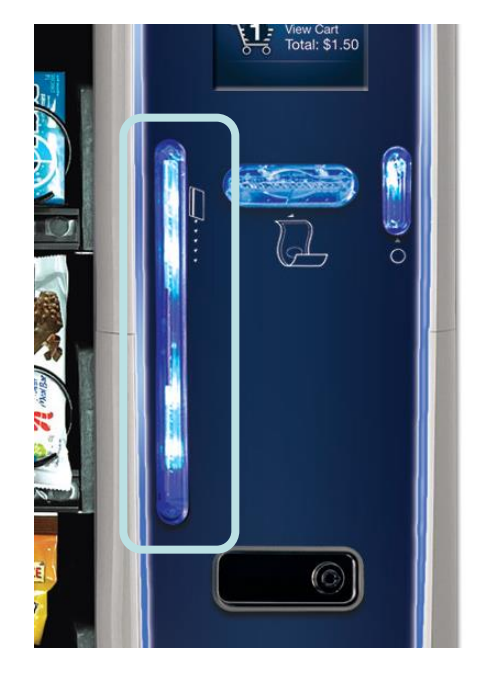

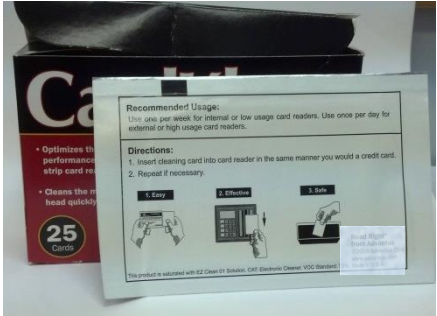

#### Preventative Maintenance

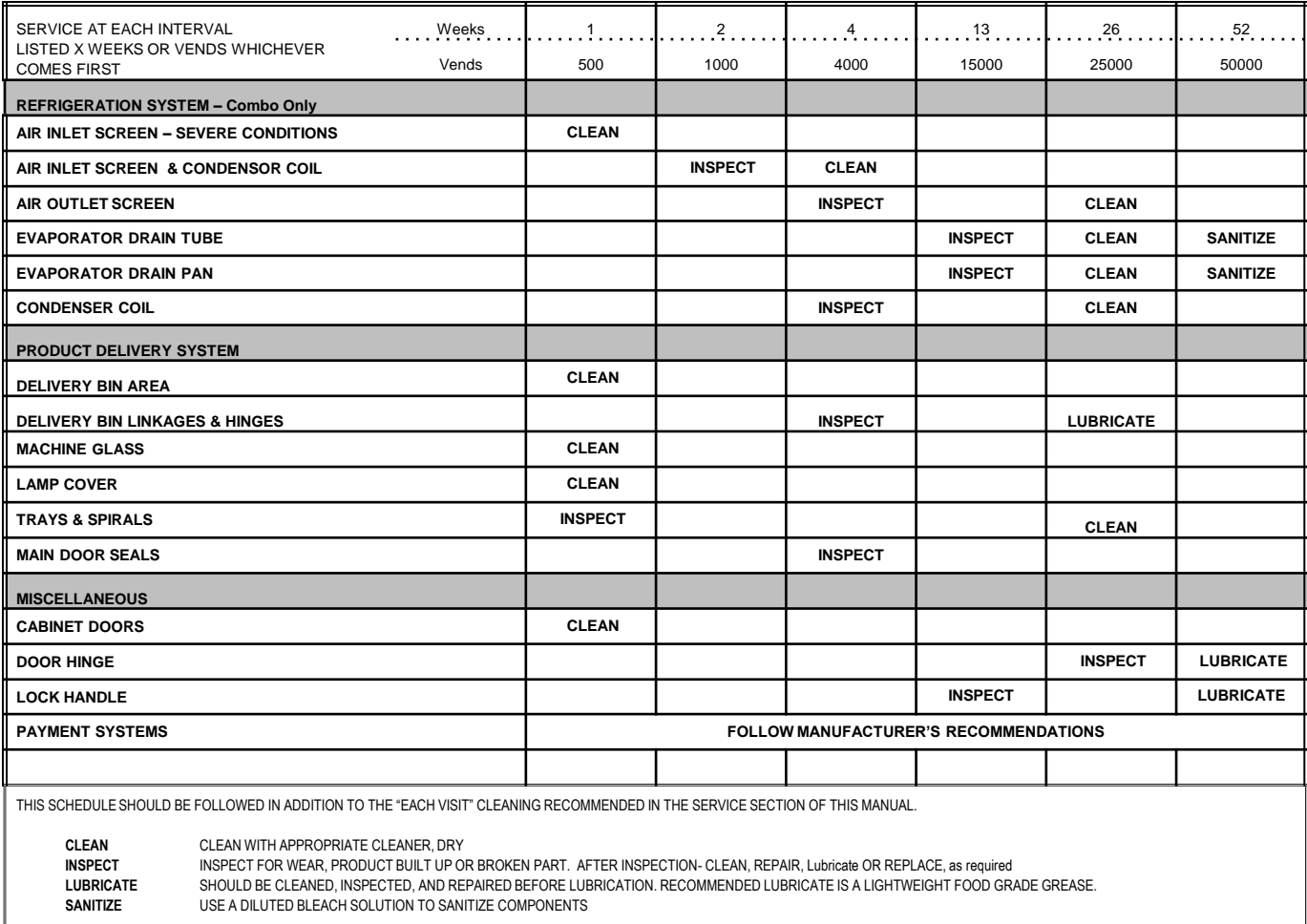

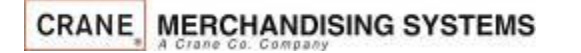

### Inspection and Unpacking

The Merchant Media is assembled and packed so that a minimum amount of time is necessary for preparation to install it on location. The following steps are recommended to ensure correct unpacking.

- **Shipping Damage**: Thoroughly inspect the exterior of the carton for damage which may have occurred during shipment. Report any damage to delivering carrier and follow their instructions.
- Remove the remainder of the packing material. On machines shipped with the lock in place, the keys are taped inside the coin return.
- Removal of shipping boards: There are 2 methods available for removal of the shipping boards on the bottom of the machine, and they are dependent upon the style of packaging used: 2 flat shipping boards (Style A), or 2 L shaped assemblies (Style B).
- **Style A**
	- **a) Using a motorized lifting device (i.e. a forklift) raise the machine to a comfortable working height and remove the leg levelers with the use of a socket or wrench (1 5/16"). Do this on one side at a time. After the front and rear leg levelers are removed, the shipping board can then be removed. Replace the leg levelers in the legs of the machine before lowering to the ground, OR**
	- **b) When using a pallet jack (non-motorized) insert a pry bar into the slit on the front and rear of the wooden boards, and twist the bar to force the boards to split apart, and remove from the machine. Screw the leg levelers all the way in before lowering the machine to the ground.**
- **Style B**
	- **a) Each of the 4 legs has a hex head screw securing the leg to the wooden pallet. Remove the screw from each leg, then using either a motorized lifting device, or a pallet jack, raise the machine sufficiently to slide the 2 assemblies out from under the machine and lower it to the floor.**
- **NOTE: On the machine, the weight concentration is toward the back of the cabinet. Trucking and lifting should be done from the back. CAUTION should be taken when trucking from side.**
- On machines with lock in place, first unlock and turn handle to open door. When no lock is furnished, remove clip and turn handle. Swing door to its full open position.
- Remove all additional packing material from the machine.

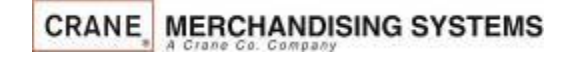

Is there any shipping screws in the classic bin?

#### **Unpacking** ADA Bin

#### **Attention!**

To avoid damage to the ADA delivery bin mechanism, remove the SHIPPING BOLTS from the bin sides prior to operating the ADA delivery bin!!!

The Shipping Bolts must be installed any time the machine is moved or transported. Failure to do so could result in damage to the delivery bin

To tilt the bin down to access the shipping bolts, swing the small latches on the top corners of the bin to release the bin.

Make sure you latch the bin after removing the shipping bolts. Bin Latch Locations

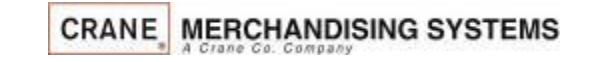

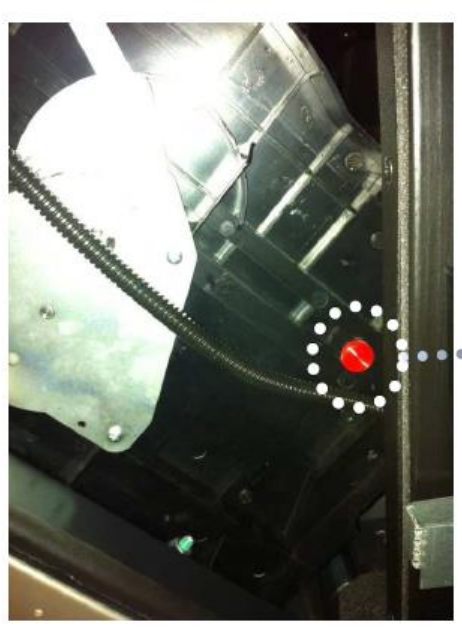

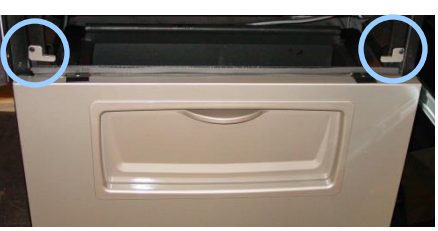

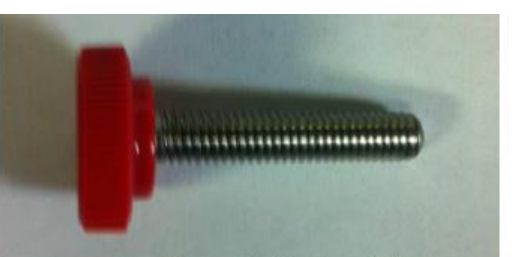

View of shipping bolt (2 shipped per bin)

#### Shipping Location

(two bolts - back of bin sides on left and right)

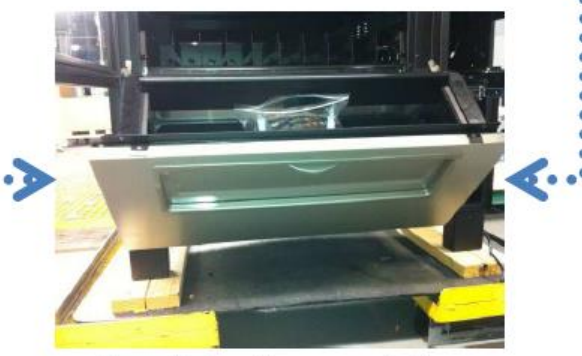

Bin pulled out to access bolts

# **Installation**

#### Moving the merchandiser through a narrow doorway

*Note:* If necessary, this Merchandiser can be moved through an opening as narrow as 30 inches (77 cm) by removing the panels at the top and bottom of the cabinet.

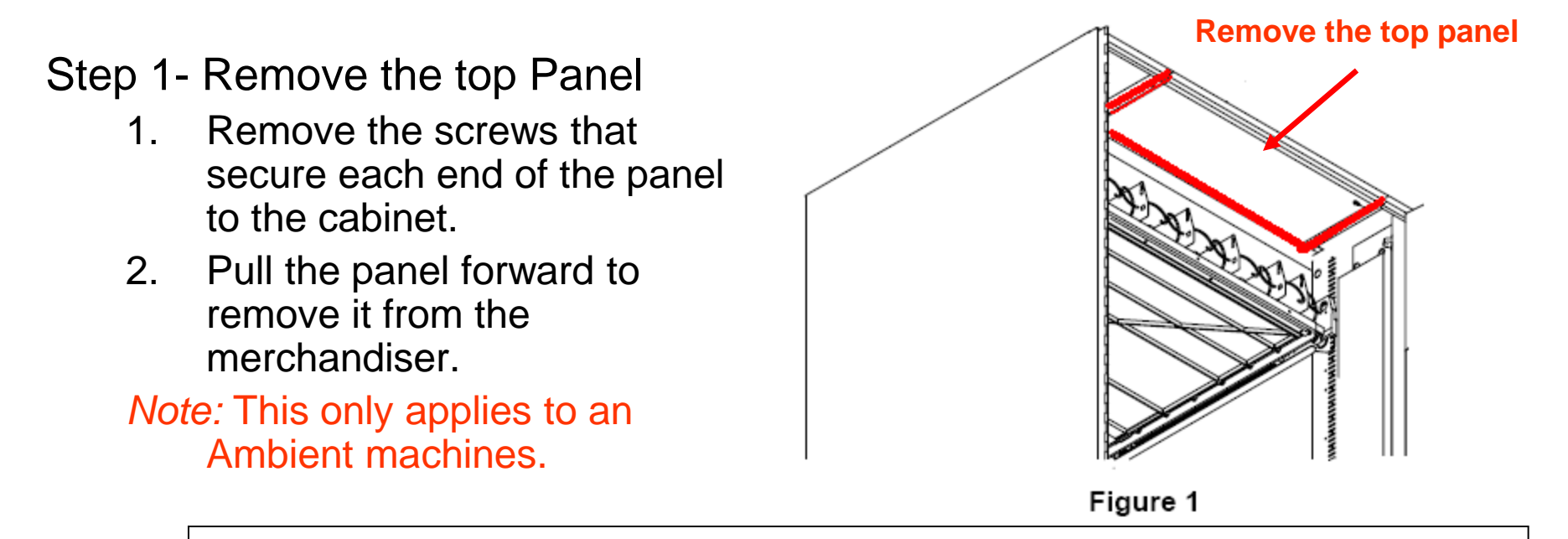

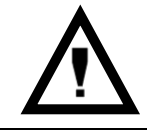

*CAUTION:* **This procedures requires the use of tools, and should only be completed by a trained technician or operator.**

### **Installation**

#### Moving the merchandiser through a narrow doorway

#### **Step 2**

**REMOVING THE LOWER PANELAND DELIVERY BIN**

**(Refer to Figures 2 and 3 at right.)**

- **1. Open the slide-out monetary and the glass door. Locate the silver tab of the delivery bin latch on the lower delivery bin side of the monetary wall.**
- **2. Lift the latch up to allow the delivery bin assembly to hinge down.**
- **3. Lift up the delivery bin slightly and lift up on the drop rods to allow the**

**rods to clear the stop brackets.** 

- **4. Slide the delivery bin assembly to the right to clear the hinges. The delivery bin assembly will not be attached to the machine.**
- **5. Unhook the SureVend™ harness at the SureVend™ board, noting the wire routing.**
- **6. Remove the screws that secure the bottom panel to the cabinet.**
- **7. Pull the panel forward to remove it from the cabinet.**

#### **NOTE**

**To fit the merchandiser through some of the most narrow doorways, you may have to remove the trays. If you do, follow the procedure a outlined on the following page.**<br>CRANE MERCHANDISING SYSTEMS

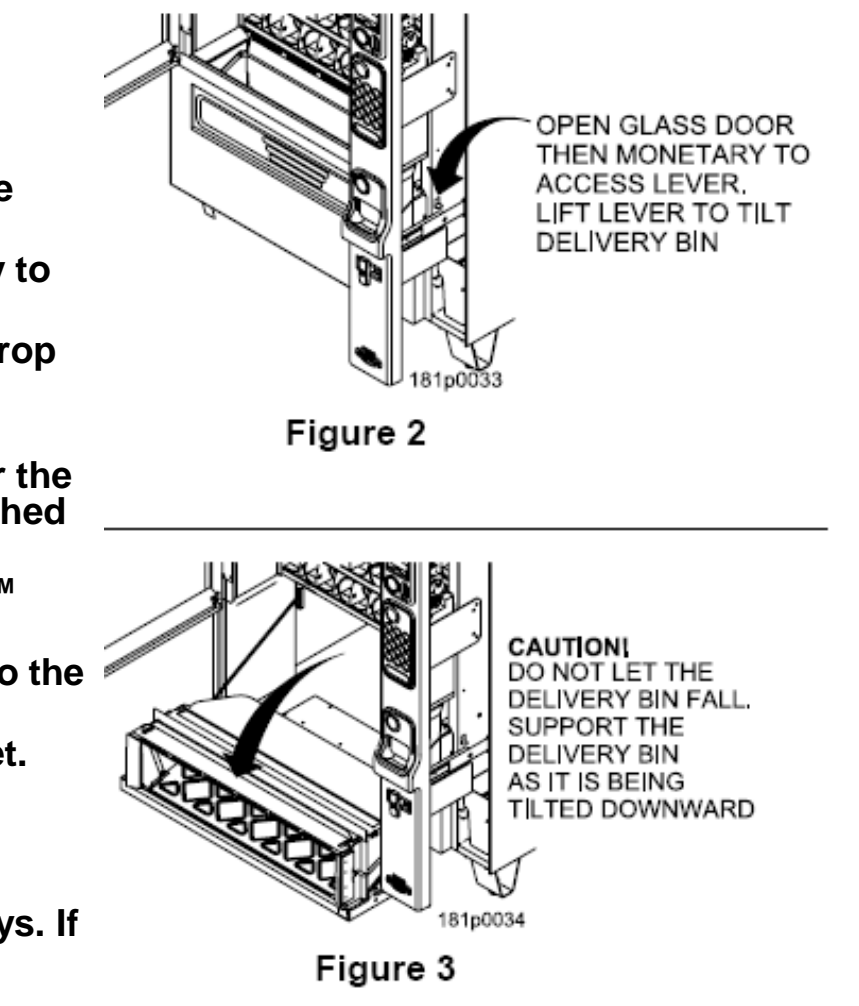

# **Installation** Leveling the unit

#### • **Leveling the Machine**

– Leveling the machine on location is important for the proper function of the machine. There are four leveling screws in the legs of the machine to make any necessary adjustments. After positioning the machine, level it from front to rear and right to left directions. After leveling, turn front right (lock side) leveling screw in about one-half turn to drop this corner slightly to make the door easier to close and lock.

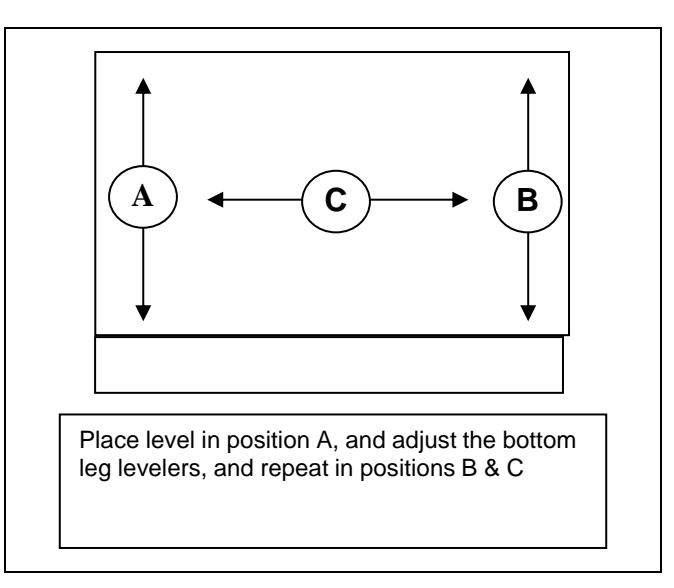

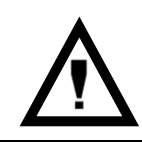

*CAUTION:* **This procedures requires the use of tools, and should only be completed by a trained technician or operator.**

#### **Installation Clearances**

#### • **Clearance Requirements**

- It is necessary on all machines to have 25mm (1") clearance on the left side of the machine for the door to properly open to access the shelves.
- All chilled or refrigerated machines require 150mm (6")of clearance behind the machine for air circulation.

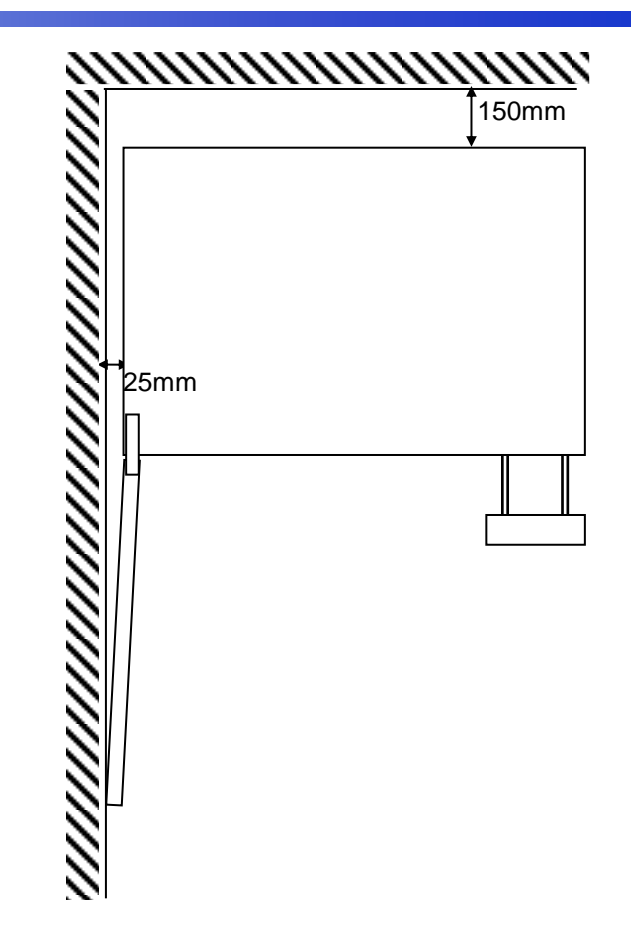

# **Installation** Electrical Supply Check

*CAUTION:* **It is important that this machine is hooked up to the proper voltage and polarity for your country. Use a Voltmeter to verify voltage and polarity. Should the reading be any different than a normal reading or if you are unsure of what the reading should be, contact an electrician.**

#### • **Power Requirements**

- The merchandiser is supplied with a service cord for the country of use, and is terminated in a grounding type. The wall receptacle used for this merchandiser must be properly polarized, grounded and of the correct voltage. Operating the merchandiser from a source of low voltage will void the warranty. Each machine should have it's own circuit, and that circuit should be protected with a circuit breaker of fuse to conform to local regulations.
	- **1. Voltage Check** Place the leads of the voltmeter across the Line and Neutral sockets of the wall receptacle. The voltmeter should indicate a stable voltage in a range of 110 to 130Vac for 120V 60Hz locations, or 220 to 240Vac for 230V 50Hz locations.
	- **2. Polarity Check**  Place the leads of the voltmeter across the Line and Ground sockets of the wall receptacle. The voltmeter should indicate a stable voltage in a range of 110 to 130Vac for 120V 60Hz locations, or 220 to 240Vac for 230V 50Hz locations.
	- **3. Noise Potential Check**  Place the leads of the voltmeter across the Neutral and Ground sockets of the wall receptacle. The voltmeter should indicate zero voltage. A measurement greater than 1.5V could result in operational issues for the merchandiser's electronics caused by electrical noise.

**Note:** Any deviation from these requirements could result in unreliable performance from your merchandiser.

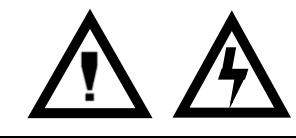

*CAUTION:* **This procedures requires the use of tools, and should only be completed by a trained technician or operator.**

# Initial Setup Key Steps

- After unpacking and installing the machine on location the Key steps to setting up the machine the first time are:
	- 1. Load a change fund into the coin mechanism.
	- 2. Set the selection prices in the machine.
	- 3. Test vend at least one selection on each shelf to verify:
		- a. Pricing is correct, and coin mech, bill acceptor and credit card device are working correctly.
		- b. Product and nutrition information are correct.
		- c. Selection delivers products.
		- d. Delivery bin delivers product to customer.

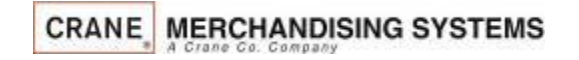

# Filling the Machine

#### Loading the Machine

- 1) Lift the front edge of the shelf and pull the shelf forward until it stops
- 2) Insert products into spirals
- 3) Once the shelf is loaded, push the shelf back into the machine until you feel front edge raise up over the ramp.

*Note: If tall product hits the shelf above when restoring the shelf to the normal vend position, raise the upper shelf to provide clearance*

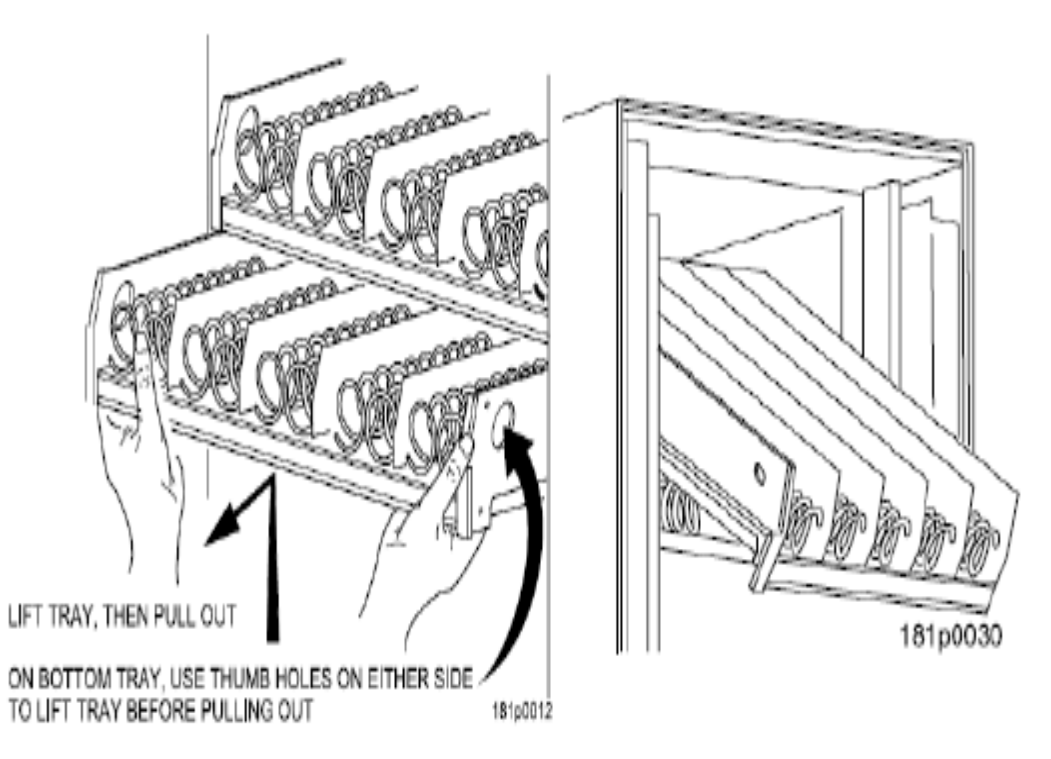

#### Payment Systems

The Media Merchandisers are capable of accepting multiple forms of payment systems using a Multi Drop Buss or Executive (export only) interface.

- All payment devices are mounted on the slide out assembly. The front of this slide out assembly is called a Pill. There are multiple configurations of the Pill available should you need to add or remove payment peripherals in the future.
- If your payment peripherals were installed at the factory they should already be enabled in the electronics, but you should verify that the notes you wish to accept are enabled.
- Instructions from the manufacturer for all peripherals installed at the factory are included in the bag assembly in the machine. Please refer to these instructions for information on filling coin tubes, adding bills to recyclers or other pertinent information.
- Please refer to the instructions that came with payment systems for set up and installation, and maintenance.
- See the service modes section of this document for information on enabling or disabling different bills and/or additional peripherals.
- Dependent upon the firmware version in use, currency symbols may change, based on the country of destination.

### Initial Start Up Powering up the machine

Turn on the power switch located on front of the power box accessible by pulling out the swing panel.

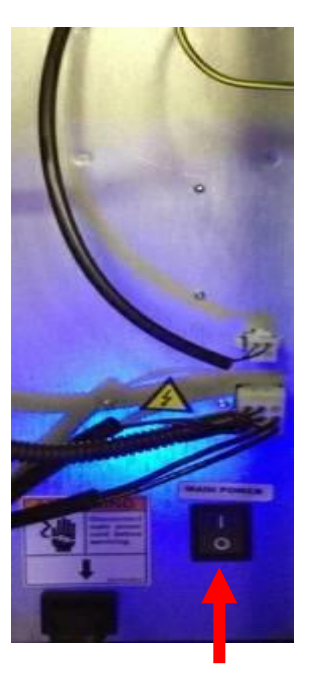

#### **Power Switch**

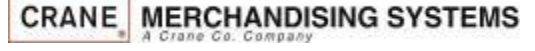

The Media Merchandisers run on the Linux operating system, it is essentially a computer so it will take several minutes to power up just like your computer at home.

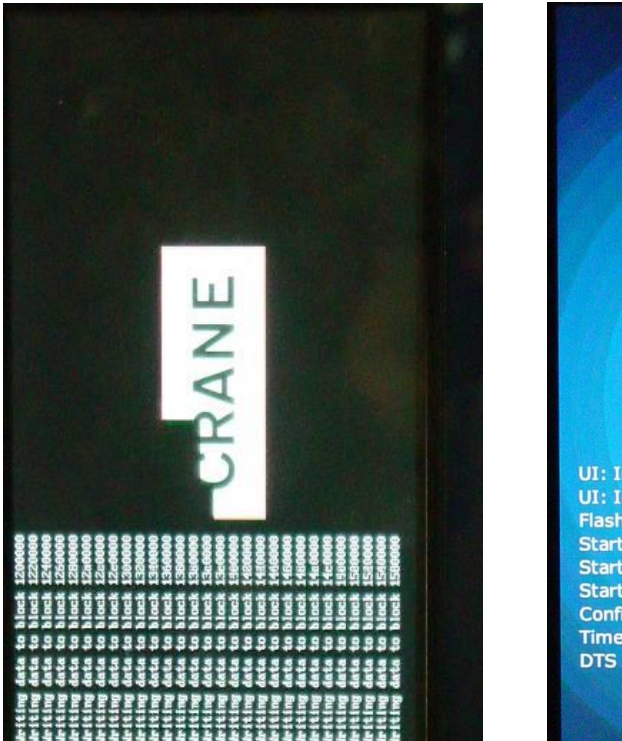

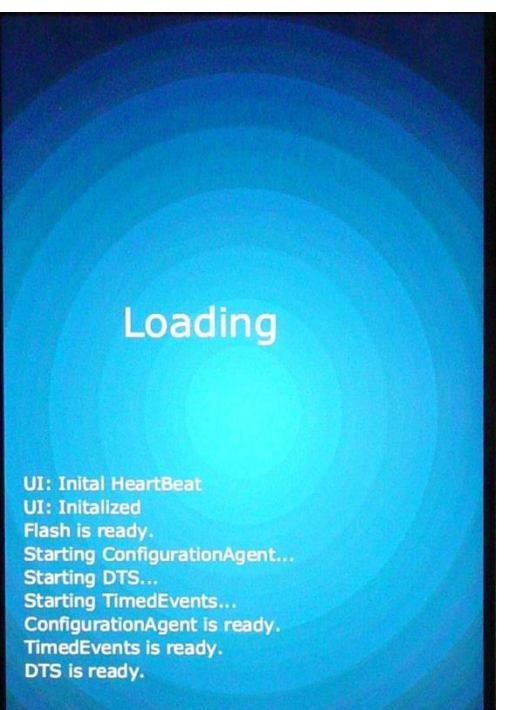

### Initial Start Up Programming tips

- This Programming Guide is based on software version 10.8.1
- The software version is shown on the bottom right of the display anytime you are in the Service mode. The software version can also be displayed by pressing the Firmware Information icon in the service mode and reading the LE board information.
- Earlier or later versions of software may not contain all the same menus and/or options. Some Menus items may also be in different places within the menus & program differently.
- This programming guide is specific about what icons or menu bars to touch within the Modes. When certain Menu items are enabled and disabled additional menu items may appear or disappear. Most of the time this guide will be correct but rely on the display for the correct icons or menu bars to touch.

### Initial Start Up Quick Start Tips

Below is a list of Menus that should be set up or checked before operating the Machine:

- 1. When opening the service door on the machine you will be prompted for a PIN, enter 3333 on the touchpad.
- 2. Set the Prices by selecting button Price Icon in the service mode.
- 3. Make sure the Shopping Cart Size (max 3) and Shopping Cart Max Value is set to the cart size times the highest price in Product Configuration. Touch: Product Configuration > Shopping Cart Setup.
- 4. If you have added, moved or removed any motors touch: Product Configuration > Selection Configuration > Perform Auto Configuration > Start Auto Configuration.
- 5. If any motors are being coupled on the candy tray or squat tray Touch: Product Configuration>Couple Motors.
- 6. Verify your Coin Mechanism, Bill Validator and Card Reader are enabled in the Monetary Menu.
- 7. Verify the bills you want to accept are enabled in the Monetary Menu > Bill (Note) Acceptance.
- 8. Set the Time and Date in the System Setting Menu > Set Time and Date.

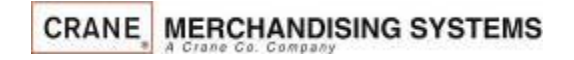

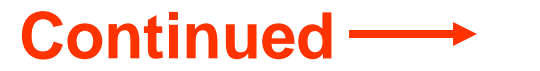

### Initial Start Up Quick Start Tips

#### **If your machine contains a refrigeration unit you must also set the following:**

- 1. Verify or set the Configuration Version, go to System Settings > Press the lower half of the down arrow to scroll down and verify the Configuration Version is set correctly.
- 2. To change the Configuration Version touch the Configuration Version menu bar, your options are Ambient, Refrigerated, European Control, Non-perishable and Chilled. Do not choose European Control unless your area is within the region covered by these requirements.
- 3. Press Done to save your choice.
- 4. Next select Refrigeration Settings, this menu does not appear if the machine is set to Ambient.
- 5. Touch Adjust Temperature if required.
- 6. If set to Refrigerated or European Control, Touch Health Control to assign the selections to work with Health Control. The health control menu will not appear if you machine is set to anything other than Refrigerated.
- 7. Effective with the release of 10.8.x software, if Refrigerated or European Control is selected, all selections in the machine are enabled for Health Control. If you are not using perishable products in all selections, non-perishable products should have the Health Code disabled.

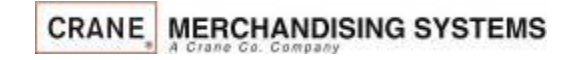

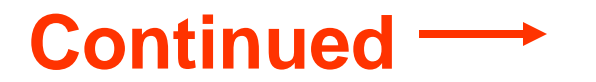

#### Initial Start Up Quick Start Tips – Loading the Coin Mechanism

Prior to placing the machine in service, you must add an initial amount of change to the coin mechanism to prevent a "Use Correct Change" condition. Initial loading of coins should be done through the menu provided to insure the coin mech accurately counts all change available for payback to the customer. *Recommended minimum amount is 20 each of the different tube coins.* This minimum amount of change should remain in the machine at all times. The currency symbol on the display will change as required by the country of destination.

#### **Adding Initial Change Load**

- 1. Enter the required PIN: 3333,
- 2. Touch the Monetary Icon on the screen.
- 3. Touch the Coins In/Out menu Bar
- 4. Increase the amount of Change Available by inserting coins to thru the chute on the top of the coin mech. Totals (count and value) for each coin should increase as coins are added.
- 5. Press the left arrow to exit and return to the main menu.

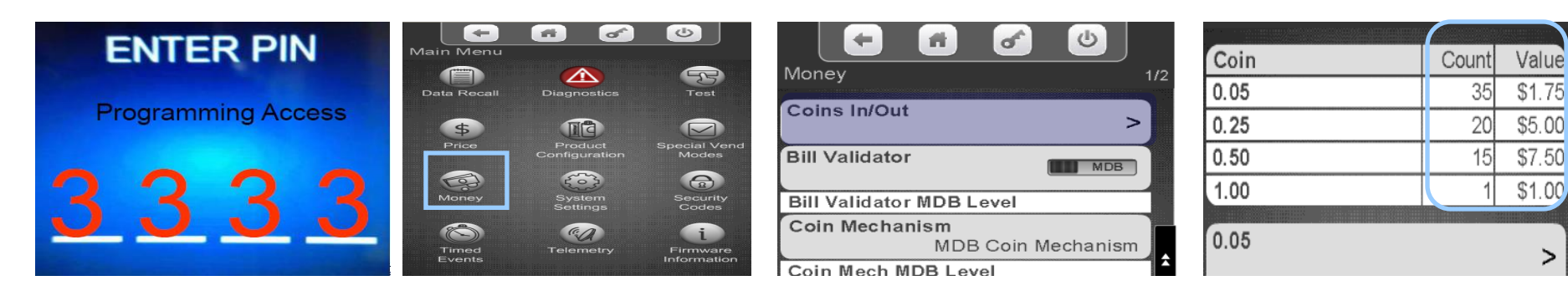

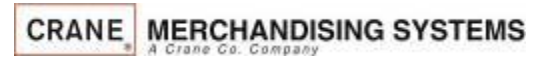

### The Selection Process The Main Menu

#### **Main Menu Screen**

- The Main Menu allows your customer to view promotions when enabled and view nutritional facts when a Product Library is present.
- When product libraries or multiple promotions are not used this is an extra screen that is not necessary and bypassing it speeds up the vend process.
- When using plan-o-grams the customer can check the nutritional information when making a selection even if this menu is disabled.
- As a default the machine is set to Skip the Main Menu.
	- The menu item to turn the Main Menu on or off can be found in the Special Vend Modes menu.
- When the Main Menu disabled and the idle loop screen is pressed, the screen will immediately transition to the numeric keypad screen.

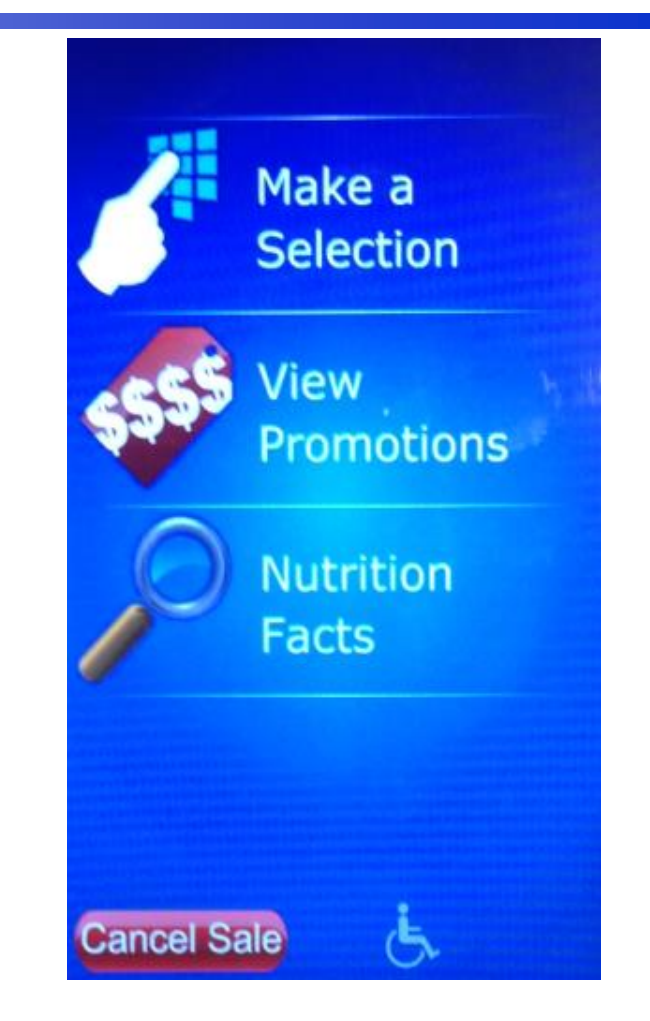

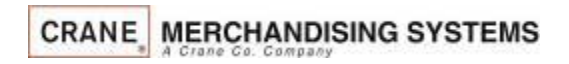

# The Selection Process

#### Making Selections and Navigating the Shopping Cart

Use the Keypad to make a selection. Your selection will be placed in a shopping cart. The Keep Shopping and Checkout Icons will start flashing. Choose Keep Shopping to add additional selections (maximum of 3) to your cart. Press Check Out when finished.

Note: The shopping cart can be disabled by enabling Rapid Vend under the Special Vend Modes Icon and the machine will immediately go to checkout after making a selection.

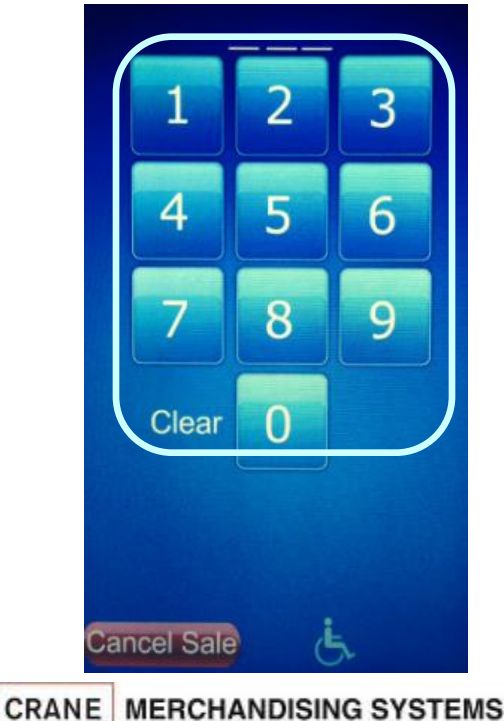

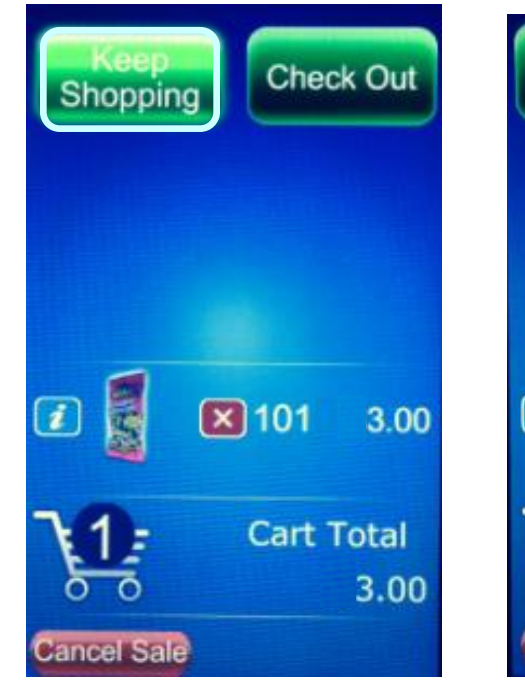

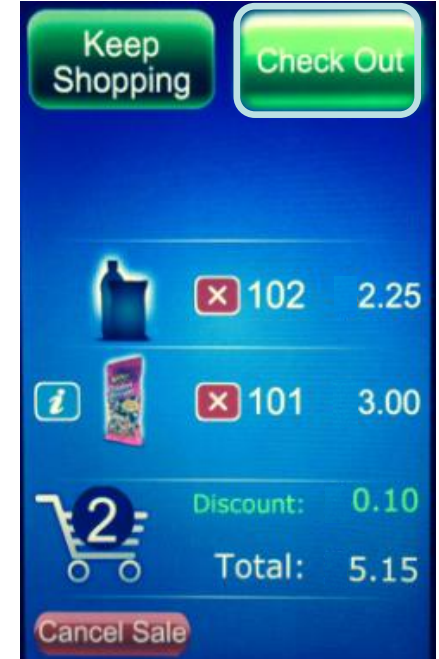

If you have a planogram installed, an image of the product will appear on the screen

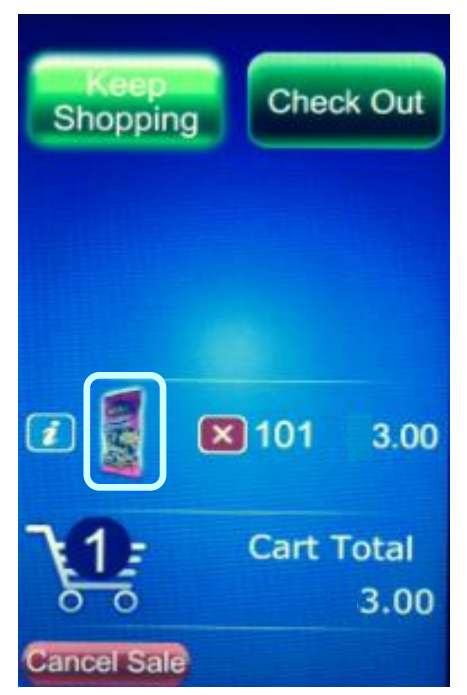

Pressing the Information icon next to the product image will show a popup with nutritional information for that product

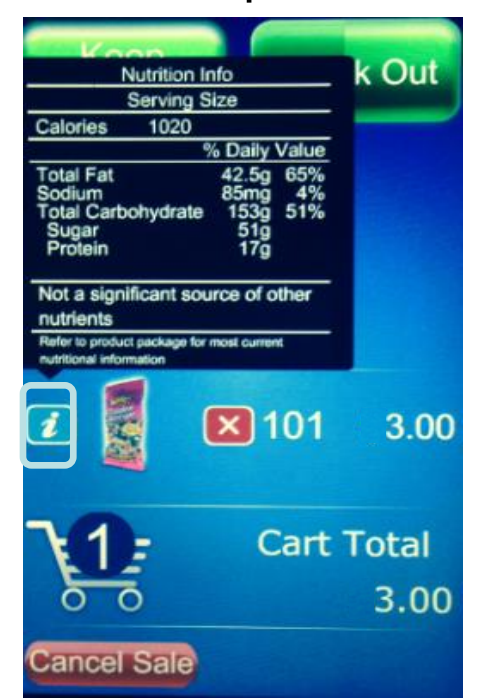

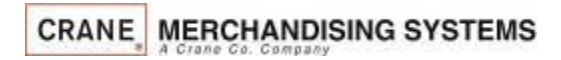

If you do not have a planogram installed, or a product assigned, an image of a generic product will appear on the screen

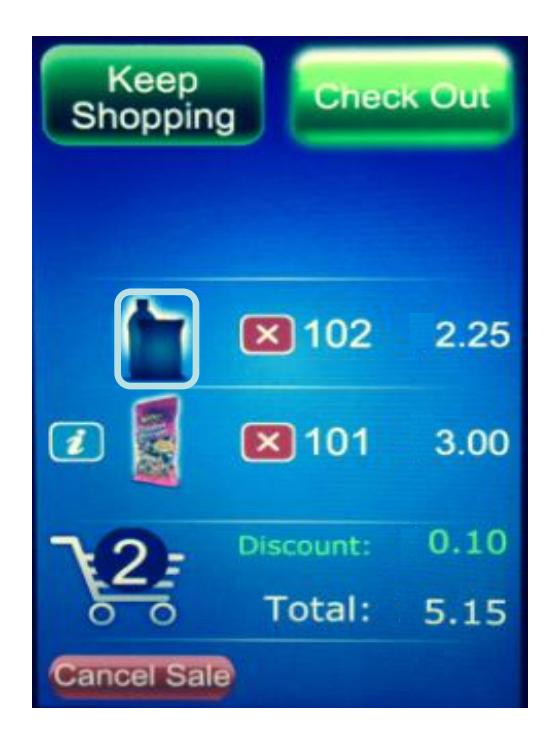

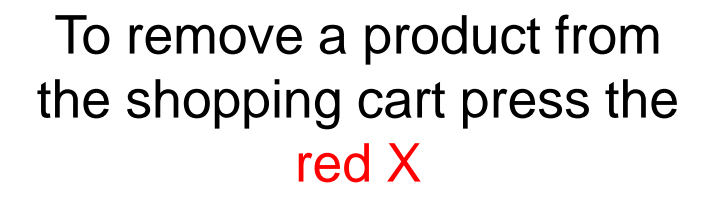

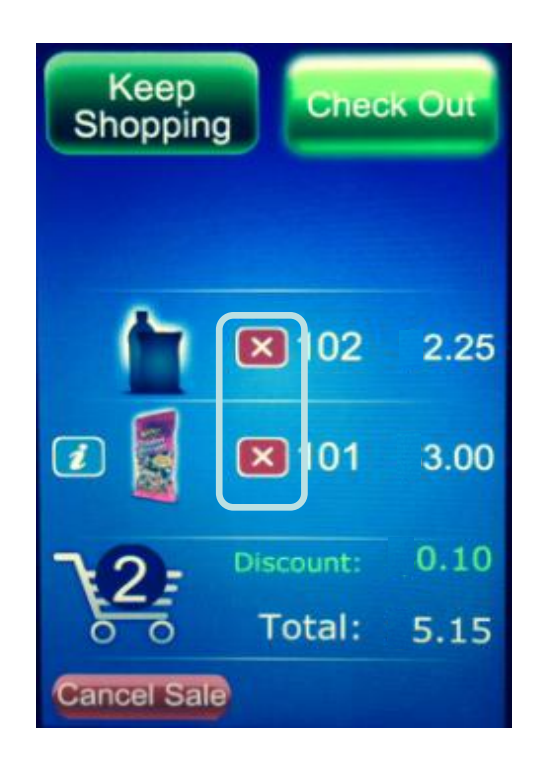

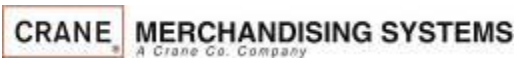

Any Discounts or Surcharges will be shown to the right of the shopping cart as well as the Total of all products in the cart.

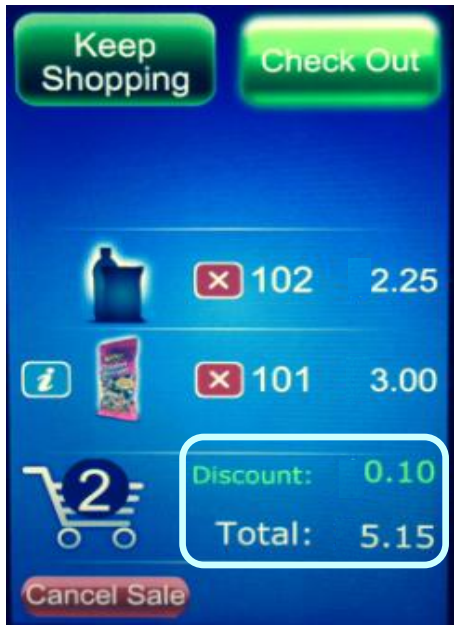

**CRANE MERCHANDISING SYSTEMS** 

At any time you can press the cancel icon to cancel the entire sale. If nothing happens for 30 seconds (settable) the machine will cancel the transaction and go back to the idle screen

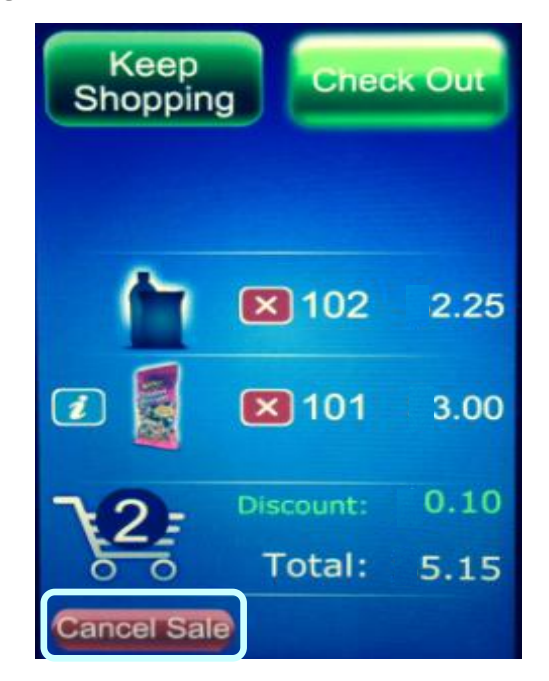

Any type of payment, cards, coin or bills can be inserted any time during the transaction. Pressing checkout will cause the settlement screen to appear if money has not already been inserted

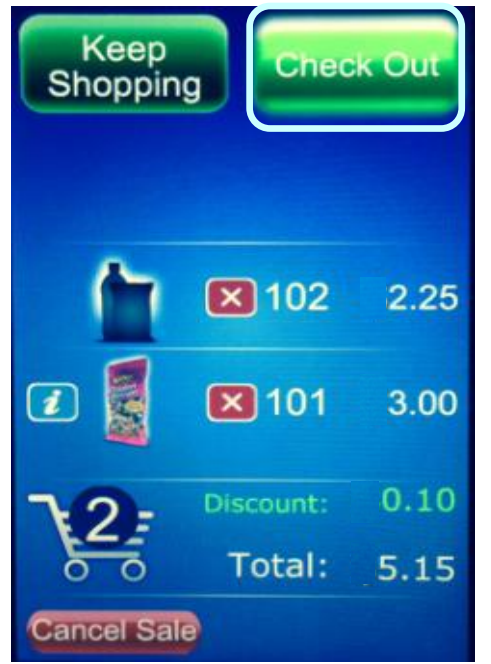

The settlement screen will communicate to the customer their Monetary payment options

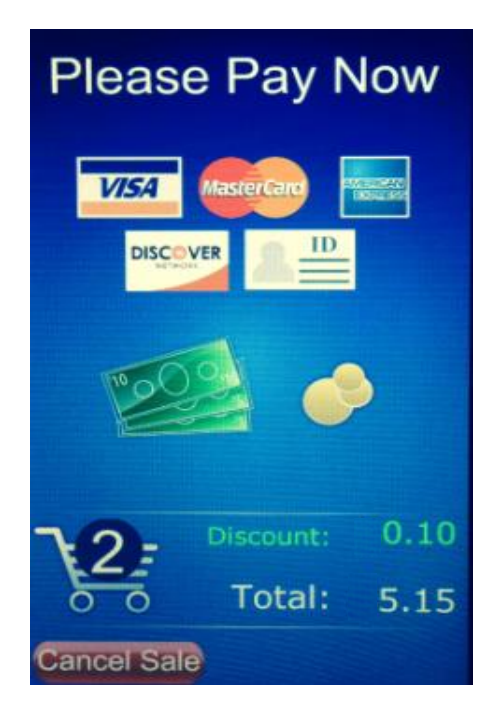

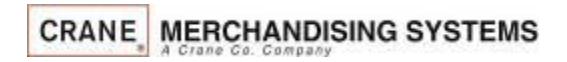

# Accessing the Service Modes

When the monetary compartment is opened, the display will prompt the operator to enter a PIN number on the Touch Screen to gain access to the service modes.

- The default PIN for route driver access is 1111 (limited access).
- The default PIN for programming access is 3333.

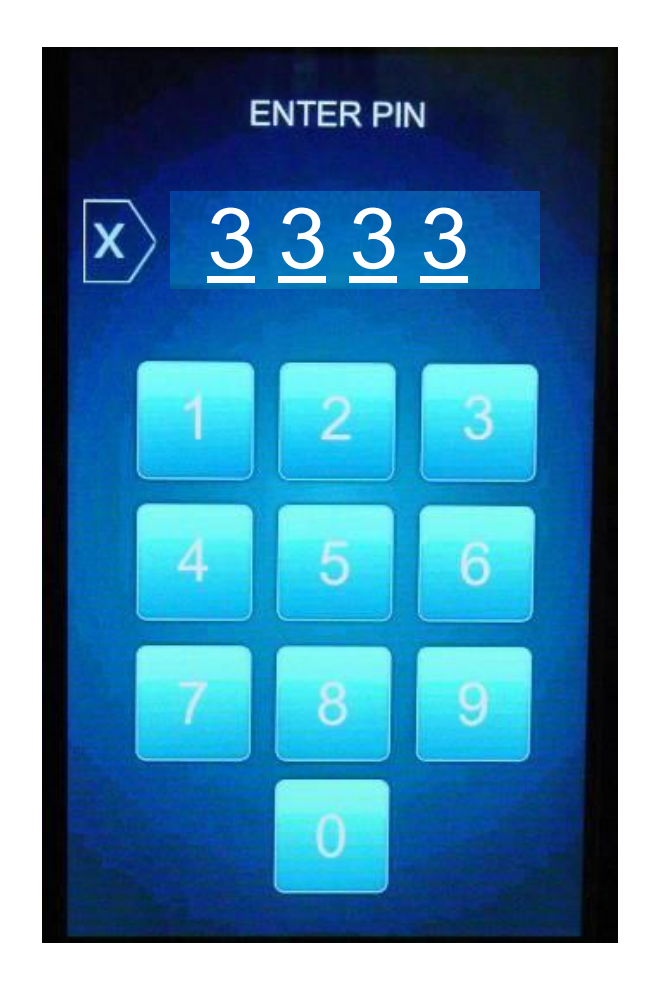

#### Service Modes Initial Screens

If Errors Exist, an error list will be shown on the display that includes the time and date of each error.

The errors do not need to be cleared, once corrected the error will be erased automatically.

To escape to the home screen press the . Back arrow, or the Home Icon

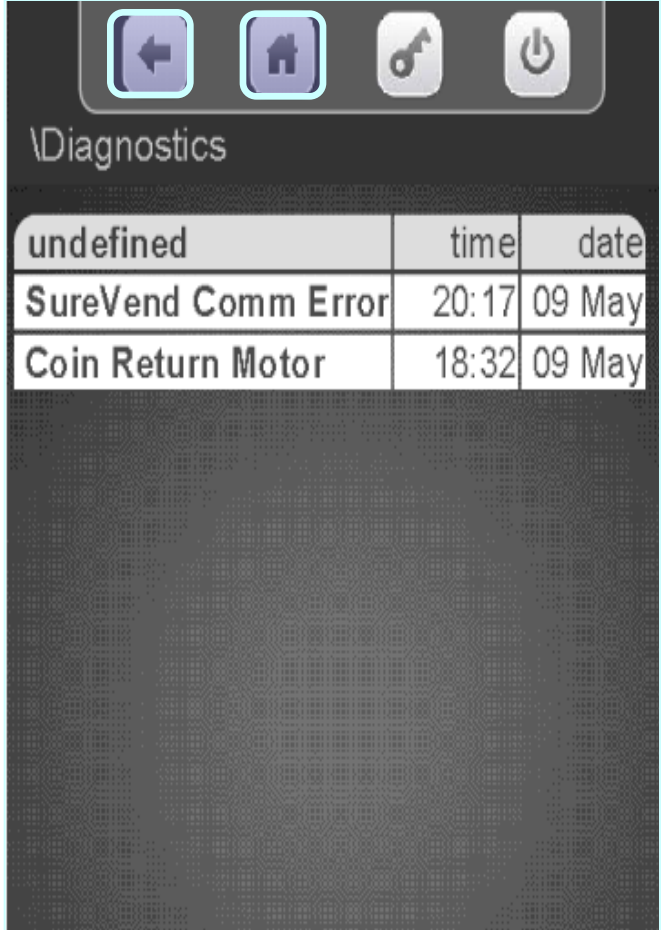

# How Do I Access the Service Modes?

If PIN 1111 was entered and No Errors Exist, the home screen for the Driver menu will appear. This menu allows limited access to the service modes. Touching an icon on the screen will provide access to that menu.

Driver access allows you to:

- View Resettable and Non Resettable sales data.
- Send a wireless DEX read.
- Manage or Audit the existing Planogram.
- Home all Un-homed Motors.

#### **For access to all other service modes use PIN # 3333**

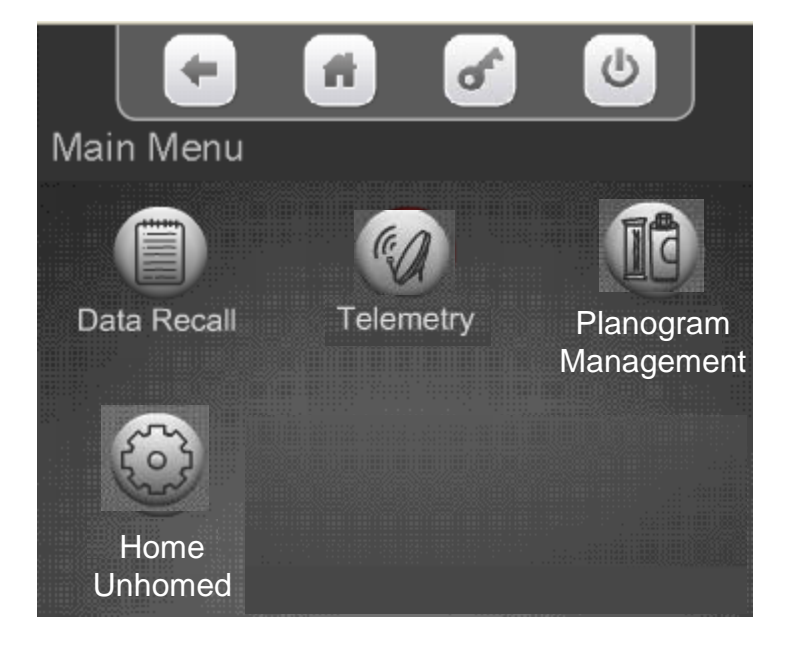

**CRANE MERCHANDISING SYSTEMS**
# How Do I Access the Service Modes?

- If PIN 3333 is entered and No Errors Exist, the home screen for the programming menu appears allowing access to all the Main Menu icons.
- Each of the icons on the screen represent a tiered menu that provides access to the menus under the corresponding heading.
- Pressing an Icon on the screen provides access to that menu.

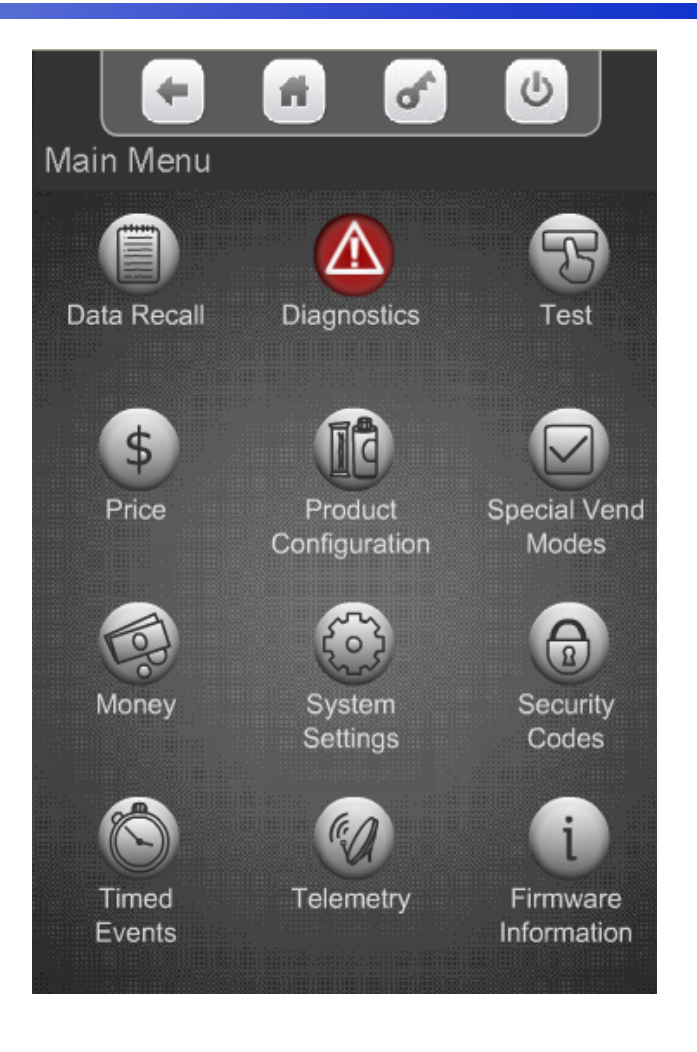

# How Do I Access the Service Modes?

- For Programming purposes, the Merchant Media platform uses the 7" LCD touch screen and a series of icons to provide access to the Service Modes.
- Touching an icon will take you to the top level menu for that Service Mode.
- The concept of the touch screen and the use of icons is similar to many devices that feature touch screen technology.
- A successful touch of an icon will change the color of the icon, and sound a beep to acknowledge acceptance of the touch on the screen before proceeding to the selected menu.
- **Note:** An audible response (beep) will occur anytime the display is touched, and may not reflect successfully choosing an icon.

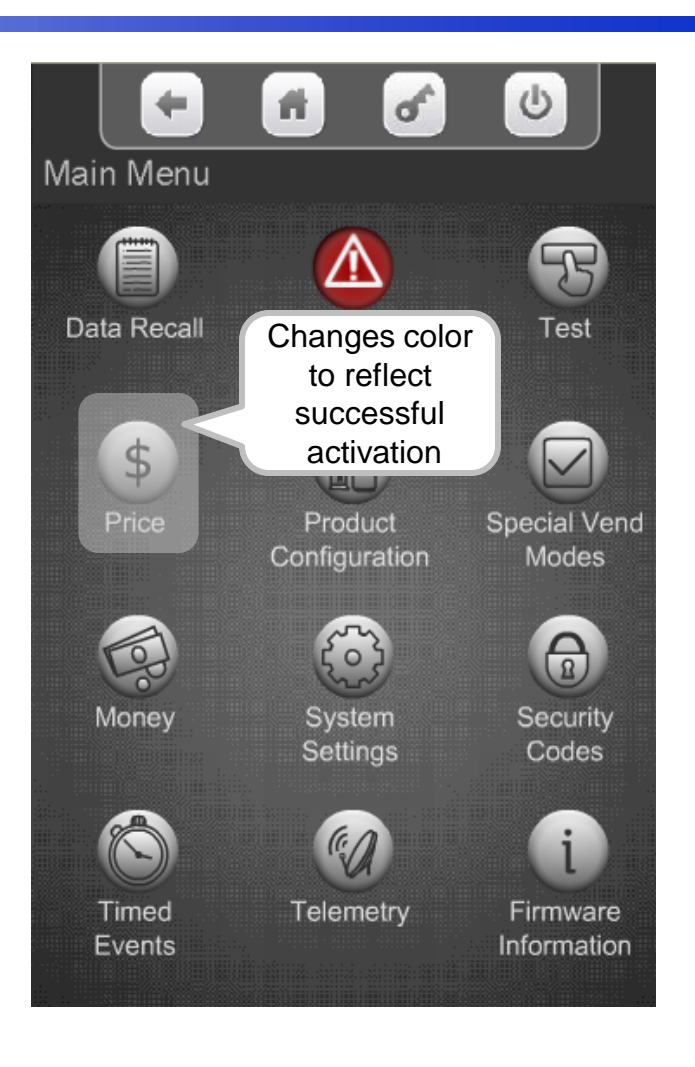

# How Do I Access the Service Modes?

- If PIN 3333 is entered and No Errors Exist, the home screen for the programming menu appears allowing access to the service Icons.
- Each of the icons on the screen represent a tiered menu that provides access to the menus under the corresponding heading.
- Pressing an Icon on the screen provides access to that menu.

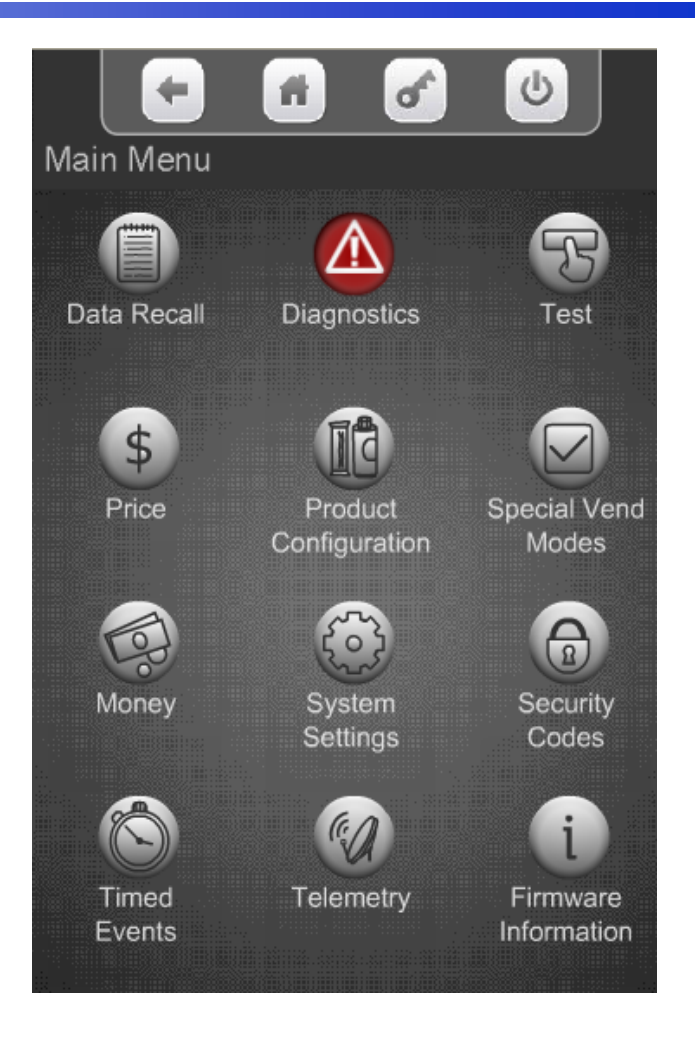

#### How do I use the keypad in the Service Mode?

Main Menu

- Across the top of the Main Service Menu is a series of four icons that will always be present when in the service menu.
	- The left arrow returns you to the prior menu
	- The small house icon returns you to the Main Service Menu
	- The Key icon is not currently used.
	- The Power icon is not currently used.
- The content of the title Main Menu will change depending what menu you are in. This helps you remember which menu you are in.

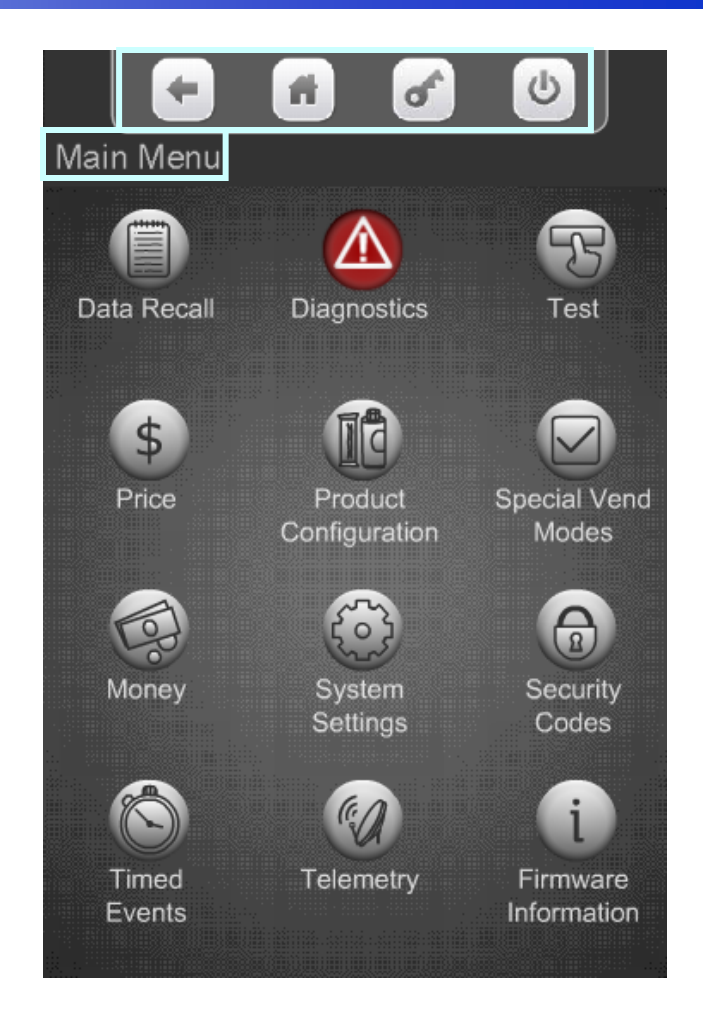

#### How do I use the Touch Screen in the Service Mode?

- All the features normally associated with a touch screen, its icons and menu bars are possible, including:
	- Touching an icon to toggle it's current state (On to Off, Yes to No, etc), or
	- Touching a menu item to access another level of the tiered menu system.
	- Alpha & numeric keypads will pop up when required for input.
	- Confirmation boxes will appear to confirm an item to be added or deleted.
- Another feature of this screen is that it shows the current time and date, and current Atlas LE board software revision at the bottom of the screen.

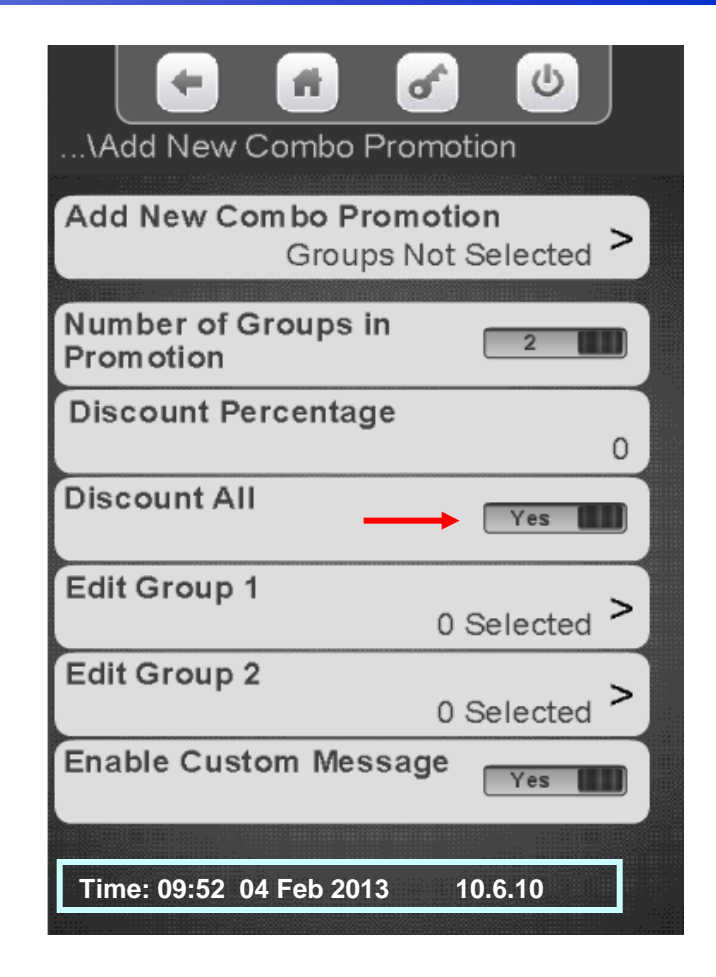

#### Menu Chart

## Service Mode Menu Chart

*Full details on all Service Modes can be found in the full User's Guide, available at www.cranems.com*

# Menus 1 to 6

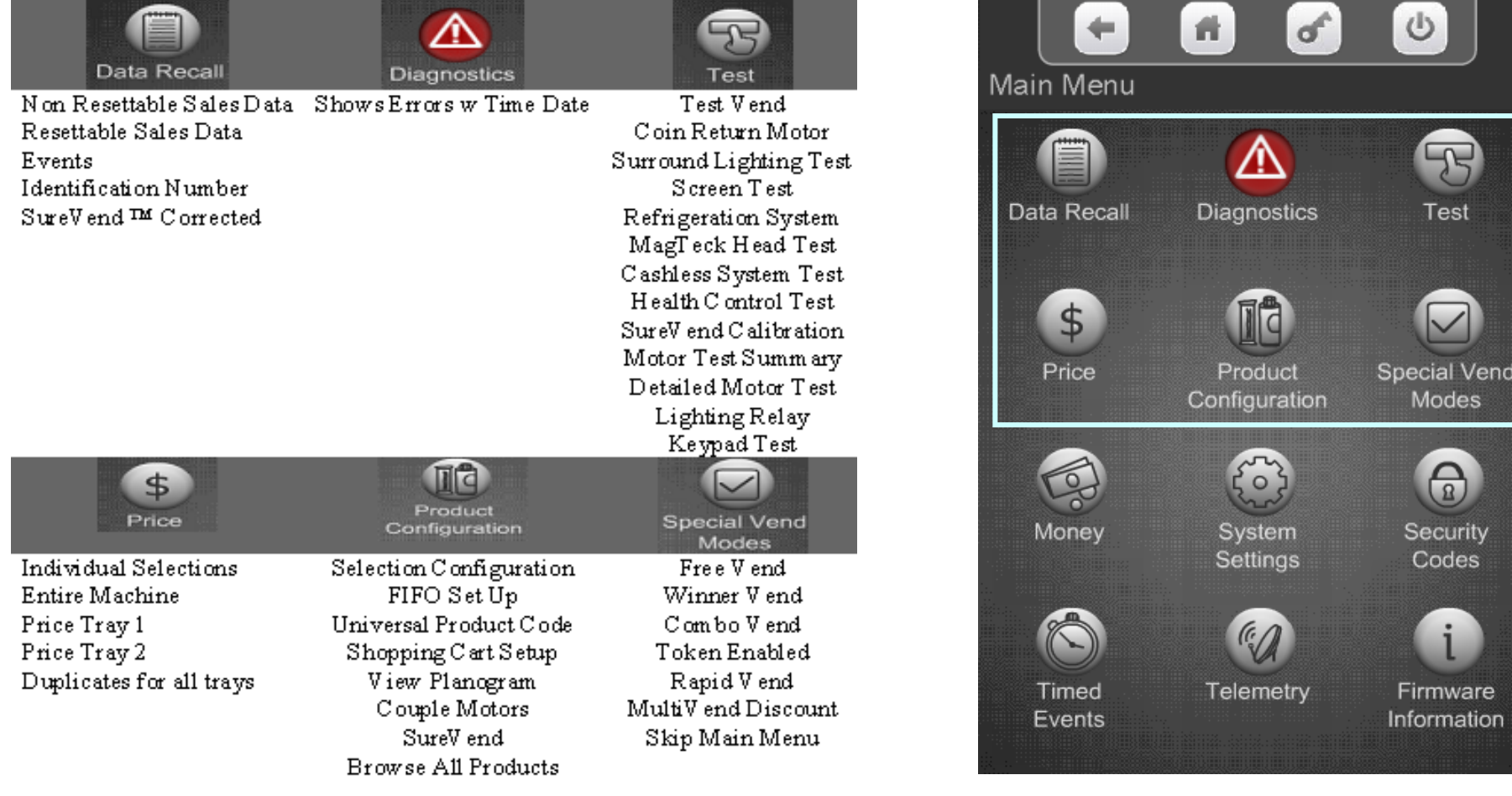

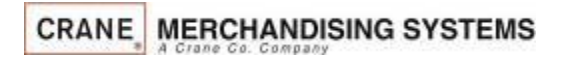

#### Menu Chart

# Service Mode Menu Chart

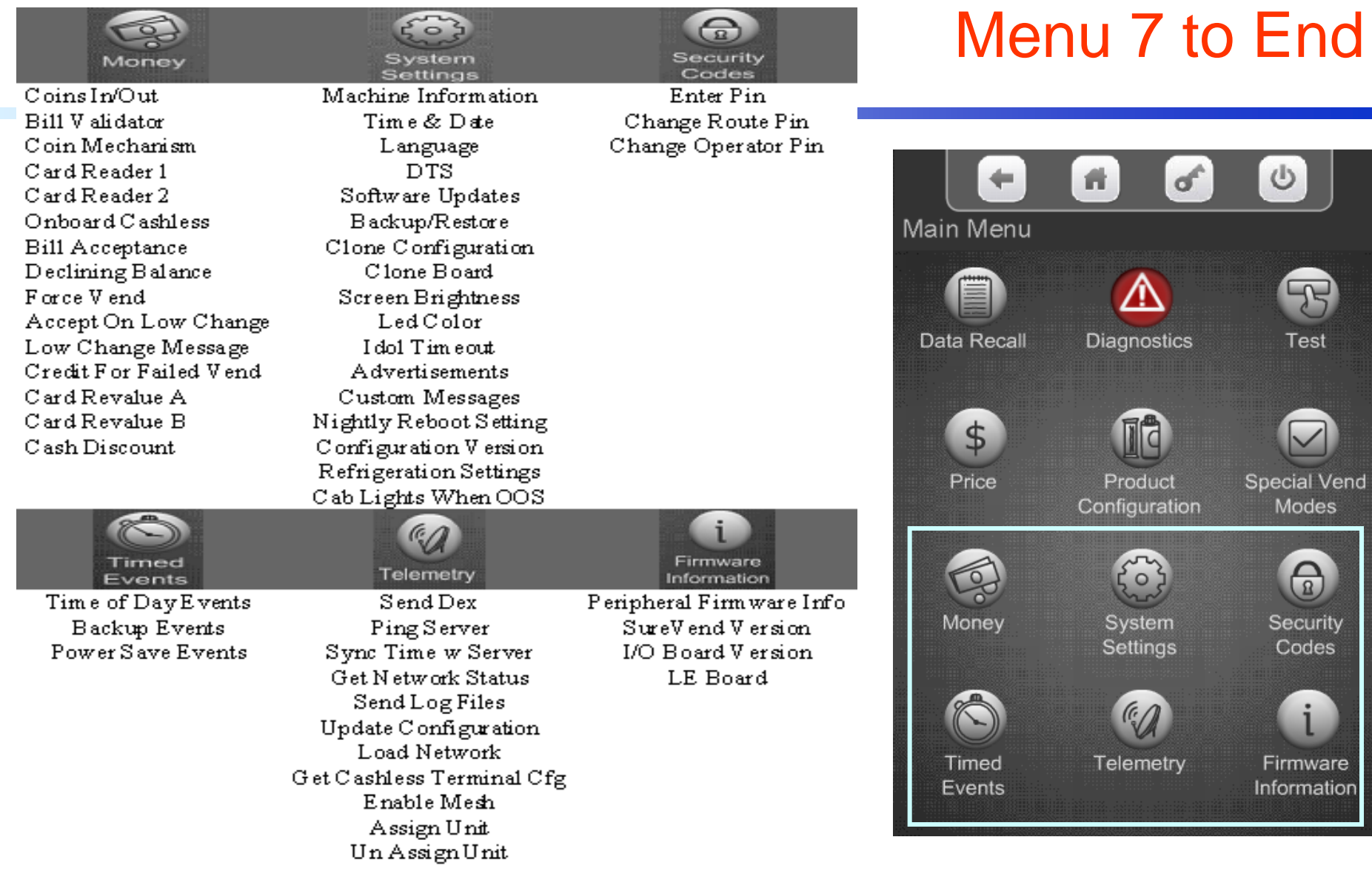

**CRANE** MERCHANDISING SYSTEMS

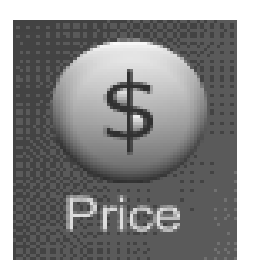

#### Price Menu

#### **Price Menu**

From the Main Menu Touch the Price Icon to access the price setting Menu.

- There are three options for setting prices:
	- By Tray
	- Entire Machine
	- Individual Prices

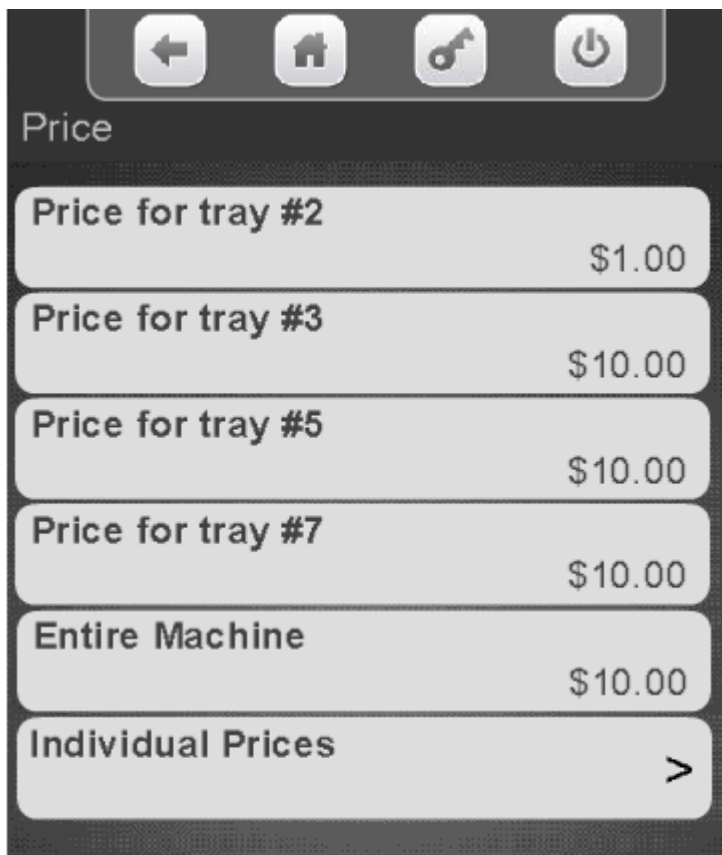

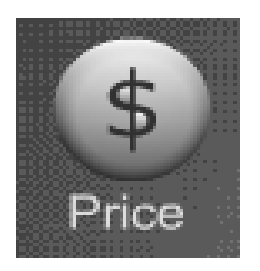

# Price Menu Setting Individual Prices

#### Step 1 – Touch Individual Prices

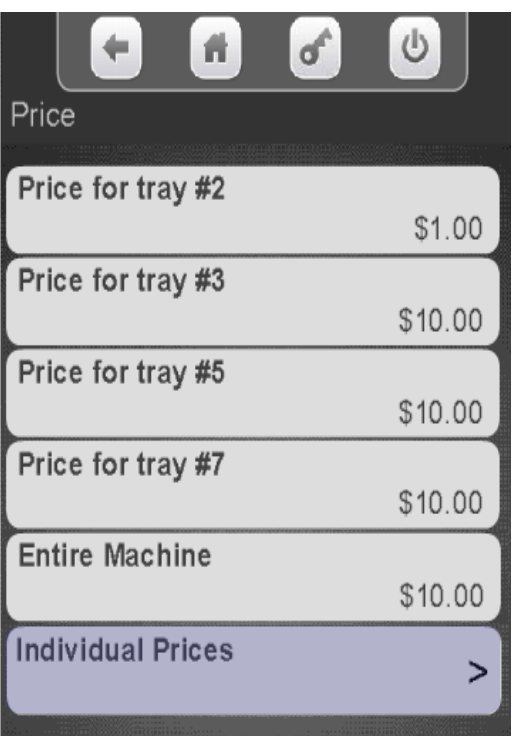

#### Step 2 – Touch a Tray

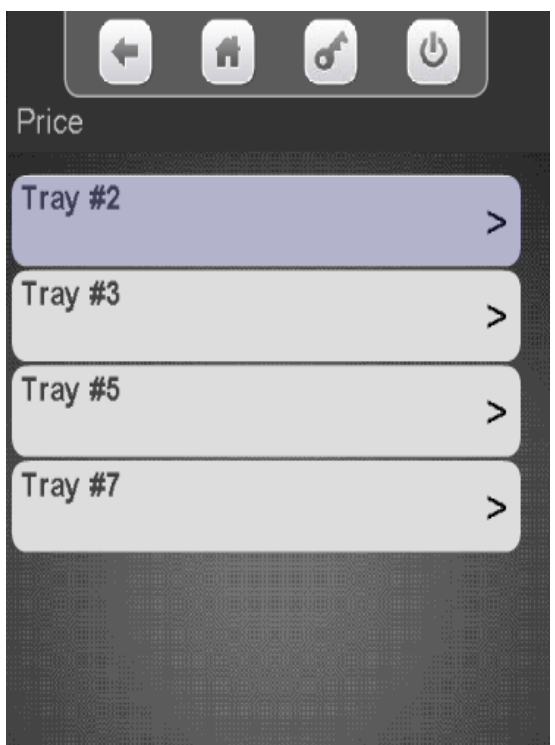

#### Step 3 – Touch a Selection

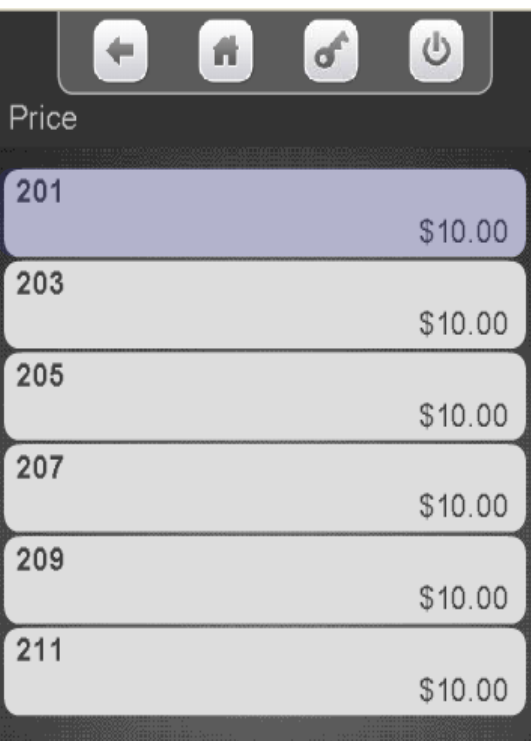

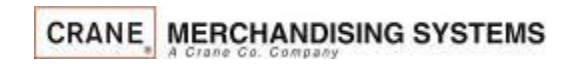

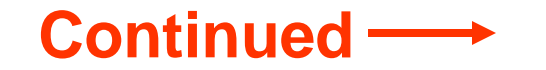

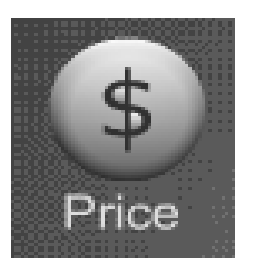

# Price Menu Setting Individual Prices

#### **Setting Individual Prices**

- A numeric keypad will appear on the screen along with a window displaying the current price.
- The left arrow above Done is your backspace key.
- Use the numeric keypad to enter the new price for the that selection, Press Done to save.

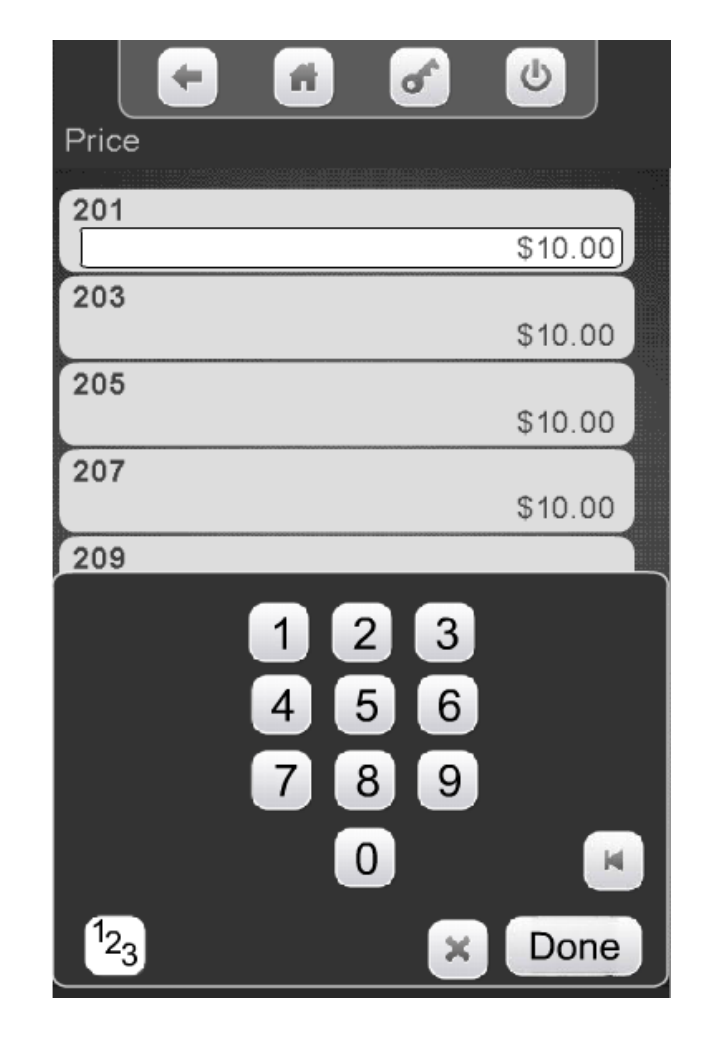

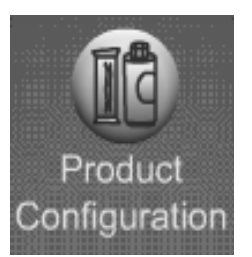

## Product Configuration

- The Product Configuration menu provides access to the following modes in the machine:
	- Selection Configuration
	- First in-First out (FIFO) Setup
	- UPC Setup (Package UPC)
	- Shopping Cart Setup
	- View Planogram
	- Couple Motors
	- SureVend
	- Browse all Products

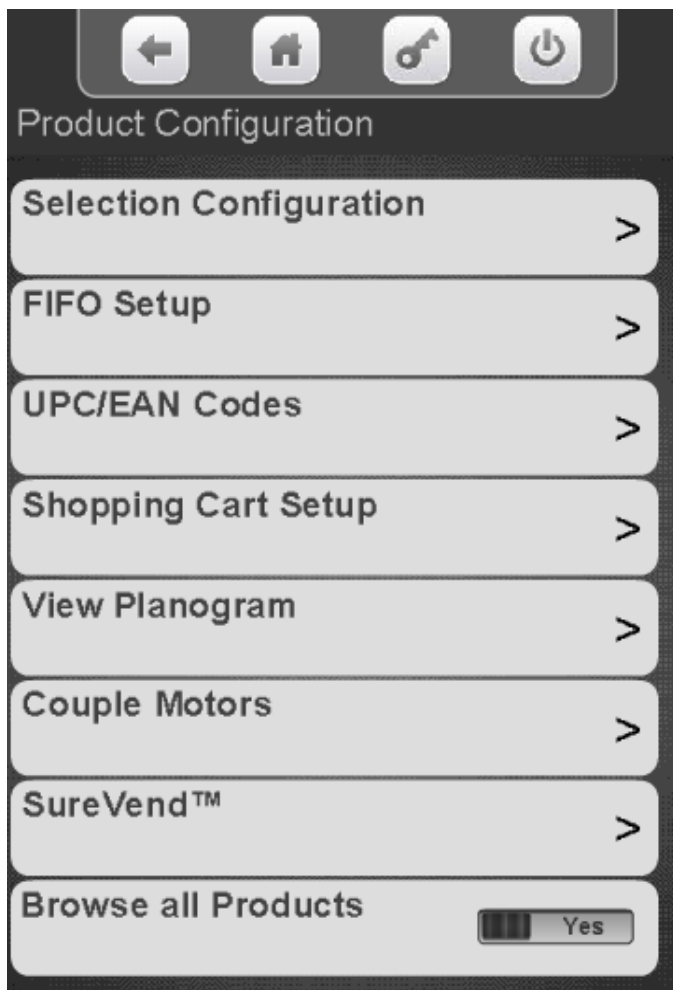

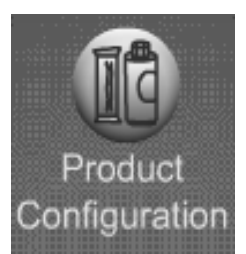

#### Product Configuration Selection Configuration - Autoconfiguration

Touch Selection Configuration to enter the menu.

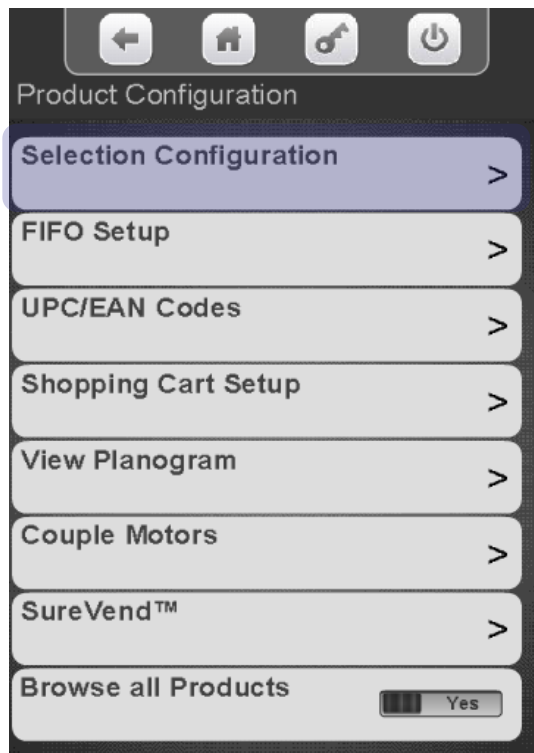

**CRANE MERCHANDISING SYSTEMS** 

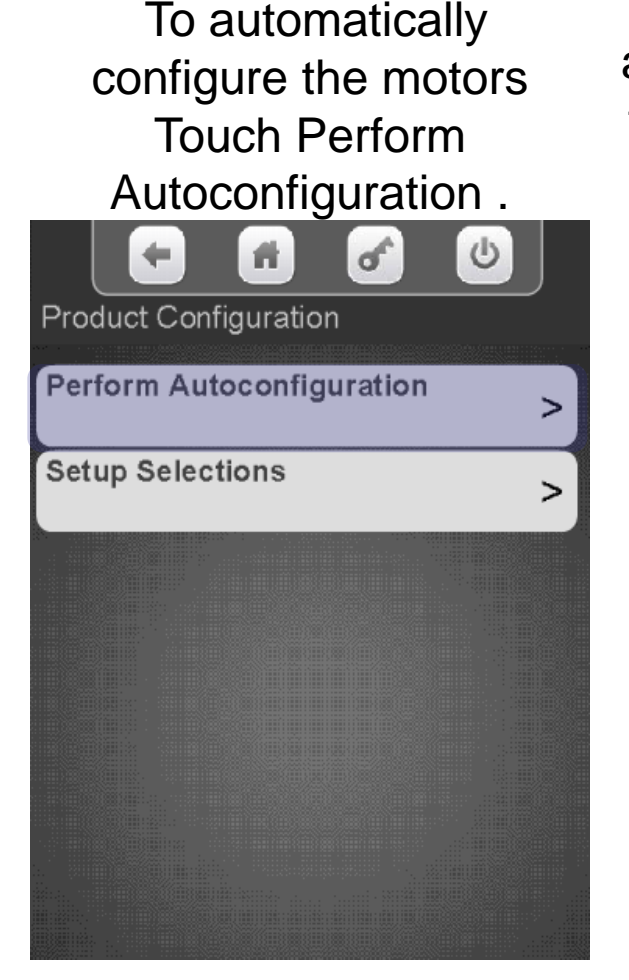

Touch Start Autoconfiguration and the controller will scan all the motors and automatically enable all motors that are detected.

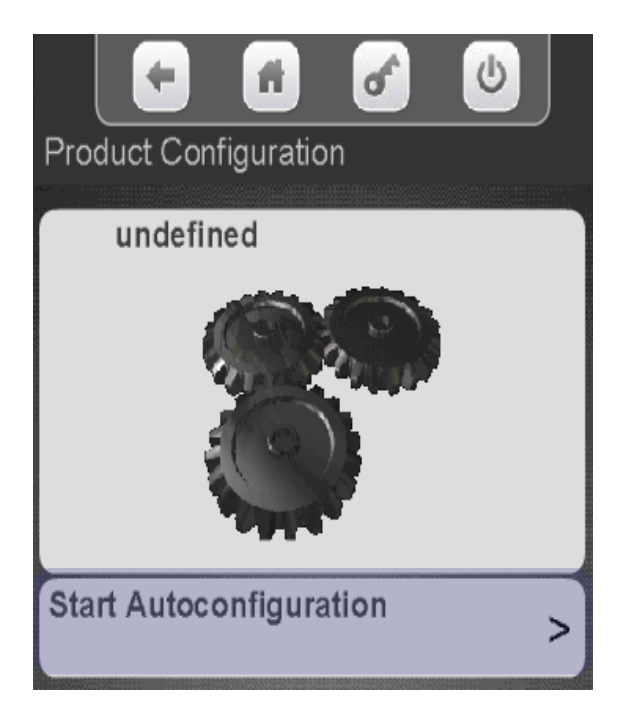

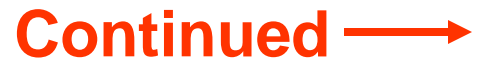

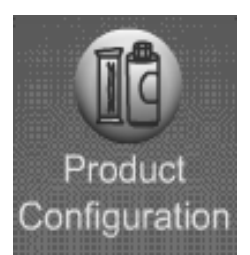

#### Product Configuration Selection Configuration - Autoconfiguration

The display will say working then change to Autoconfiguration Finished. Touch View Results.

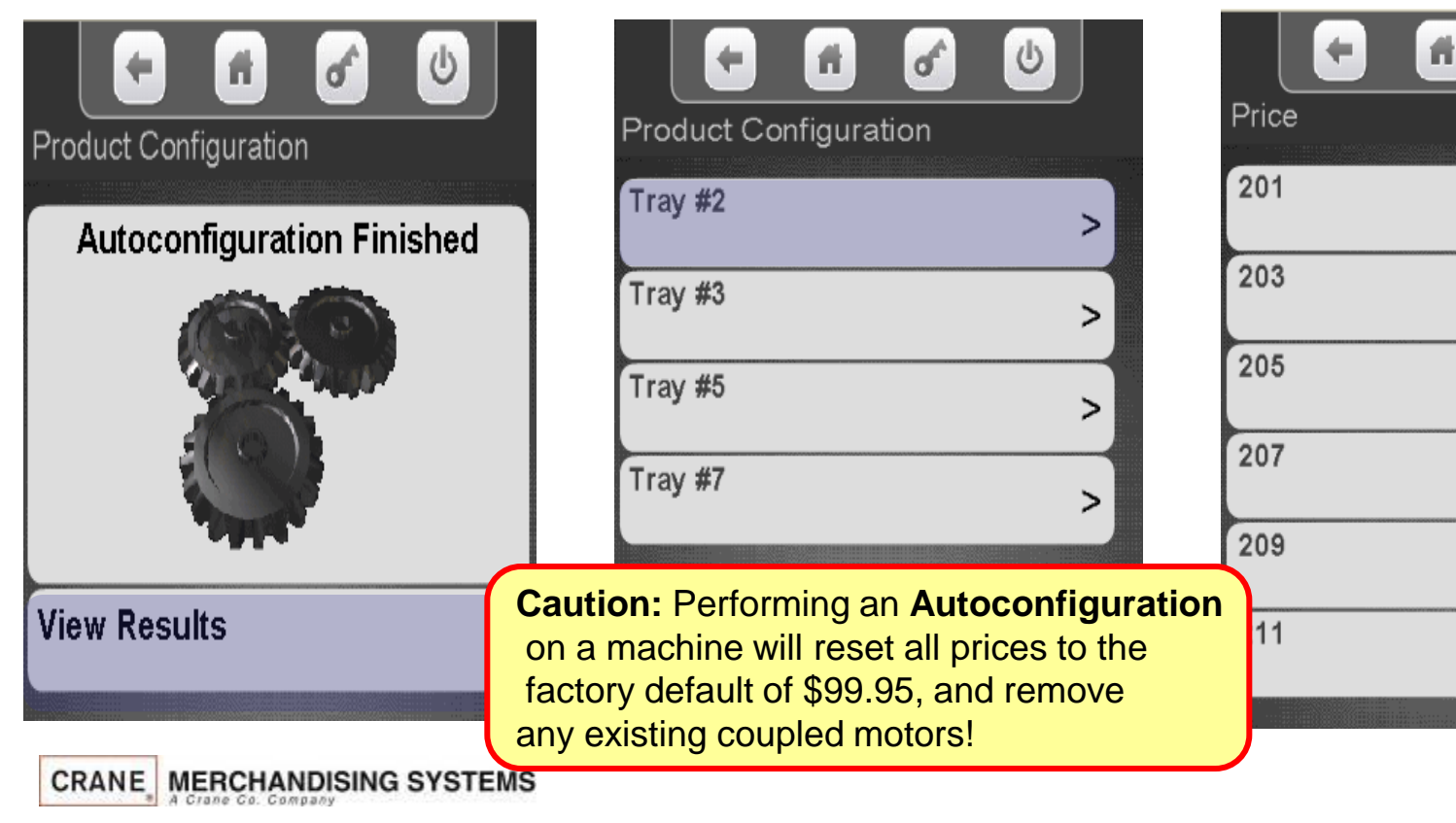

Choose a Tray to view

results .

All Selections with a checkmark were found and added to the configuration

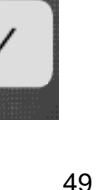

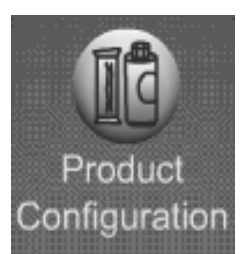

### Product Configuration Selection Configuration – Set Up Selections

Touch Setup Selections to manually configure selections.

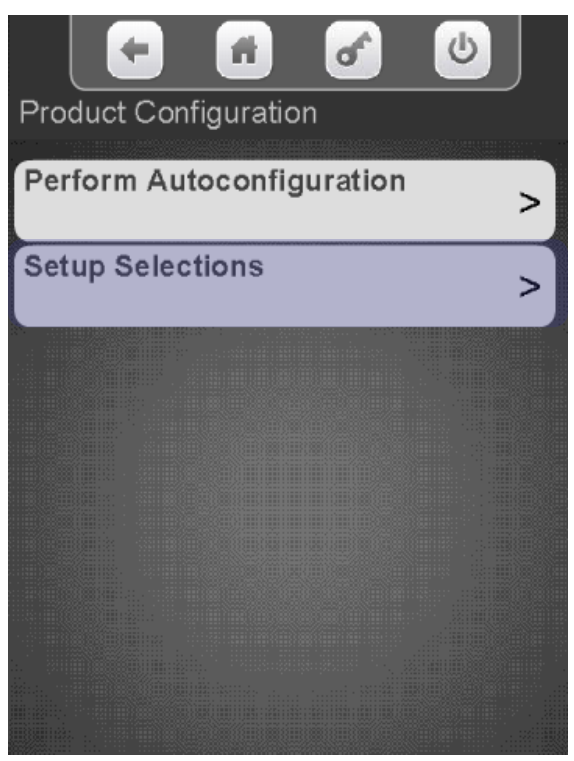

Select the desired tray to view or change the enabled selections. Disabling a selection can be used when a bad selection motor is present

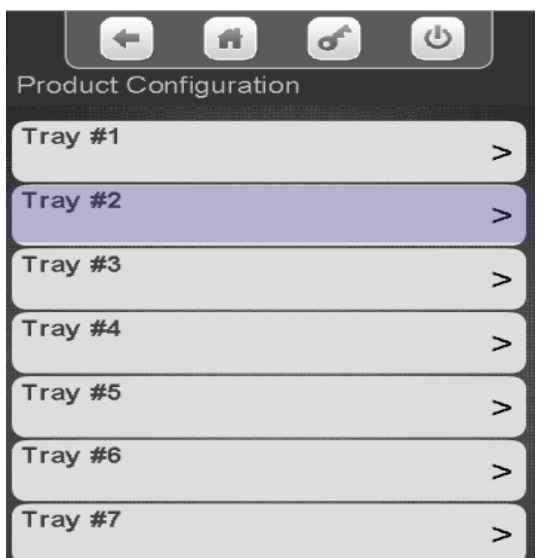

Use the keypad to add or remove a checkmark. Motors with a checkmark are part of the configuration. In some cases the down arrow will be lit, indicating you can scroll down for additional selections.

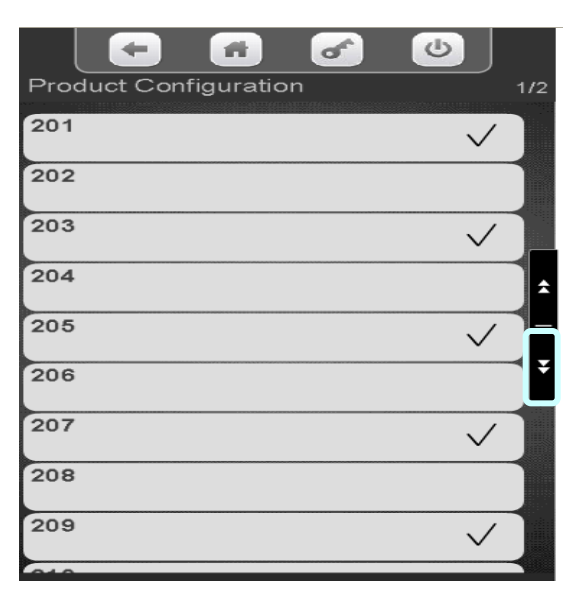

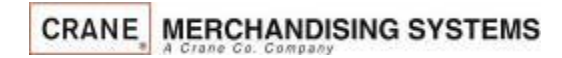

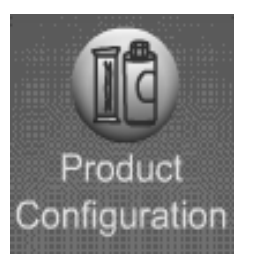

## Product Configuration Shopping Cart Setup

- This menu provides access to set up the Shopping Cart.
- Shopping Cart permits the user to select multiple items, and place them into a virtual "Shopping Cart" and purchase them in a single financial transaction.
- Recommended Shopping Cart maximum size is 3 items.
- Max Fund amount can should be calculated by multiplying the highest vend price in the machine times the Shopping Cart size.

*Note*: When Rapid Vend is turned on under the Special Vend Mode the Shopping Cart function is automatically disabled.

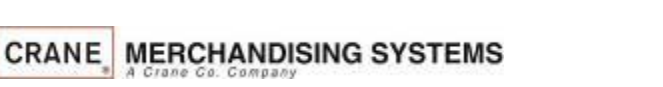

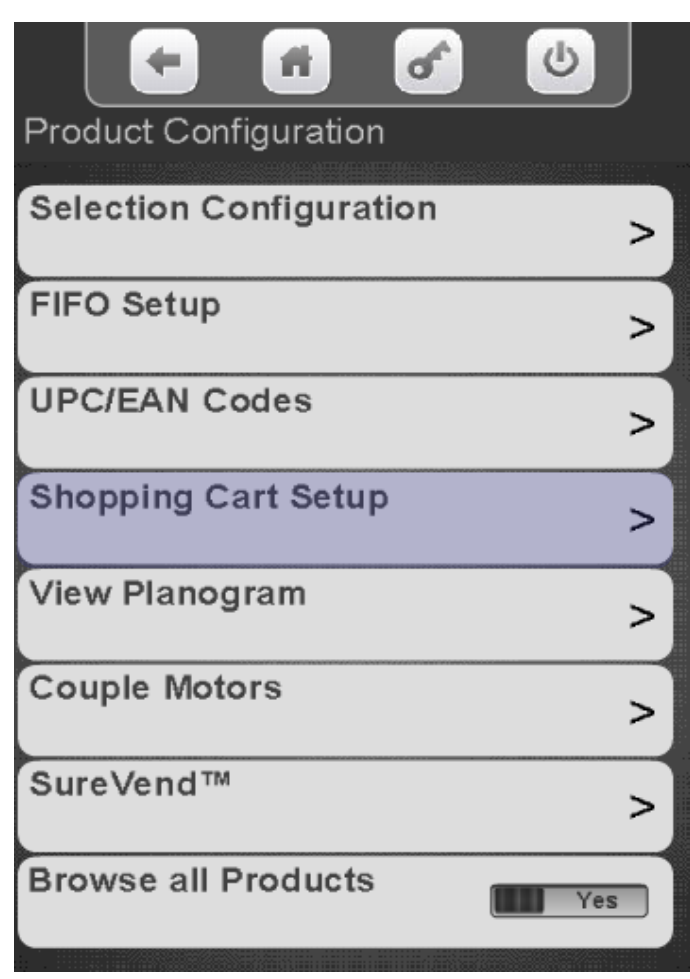

**Continued** 

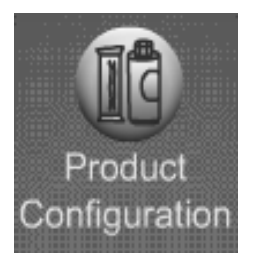

# Product Configuration Shopping Cart Setup

Touch Shopping Cart Size. Use the numeric keypad to enter the quantity of items allowed in the Shopping Cart. Press Done when finished

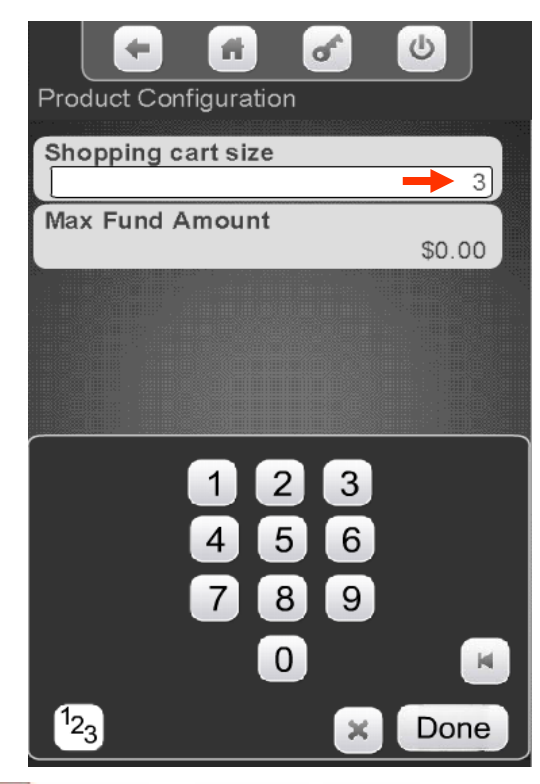

Select Max Fund Amount to set the maximum amount of funds in the cart, We recommend the cart size times the highest vend price. Press Done when finished.

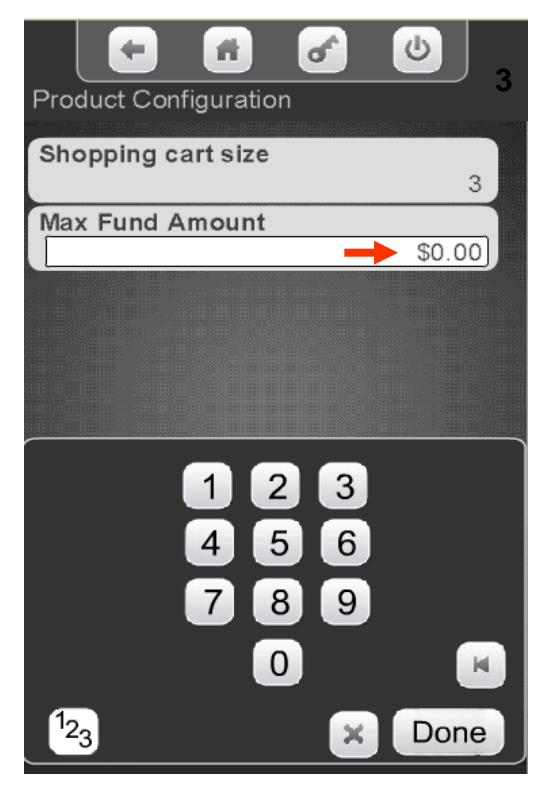

**Continued** 

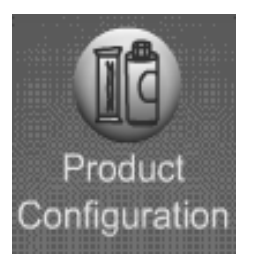

# Product Configuration Shopping Cart Setup

*Note:* The Max Fund amount menu can also be utilized allow the machine to be used as a bill changer.

For example, if you wish to allow for change of a \$10.00 bill, you can set the Shopping Cart Max Fund Amount to \$10.05, which will allow the machine to stack a \$5 or \$10 bill. When the coin return is pressed, change is returned. The same idea applies to a \$5 or \$20 bill, using \$5.05 or \$20.05 respectively.

If Rapid Vend is turned on you must turn it off for the shopping cart menu to appear, set the amount to be paid back in this menu, then turn Rapid Vend back on if desired.

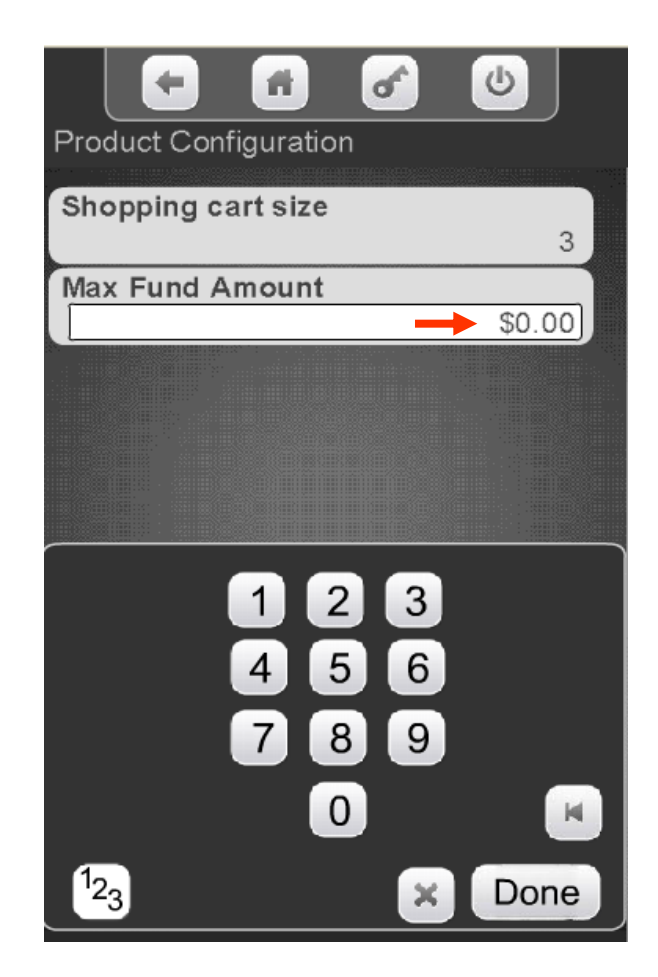

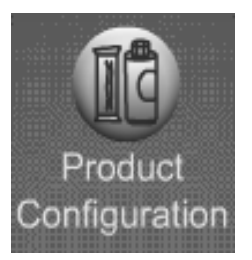

### Product Configuration Couple Motors

#### Touch Couple Motors to enter the Menu.

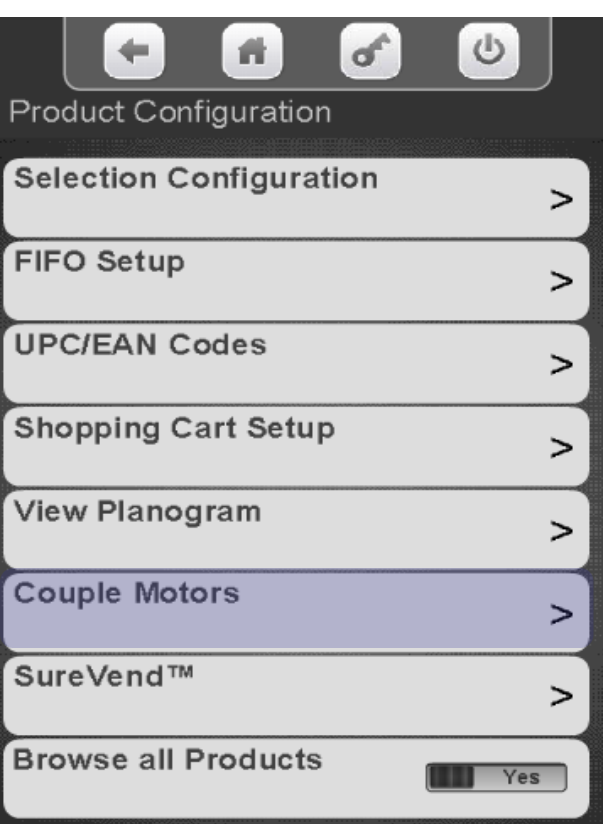

All available selections that can be coupled are shown. Use the keypad to add a checkmark to the selections to be coupled. In some cases there may be a down arrow on the right side of the key pad to scroll to additional selections.

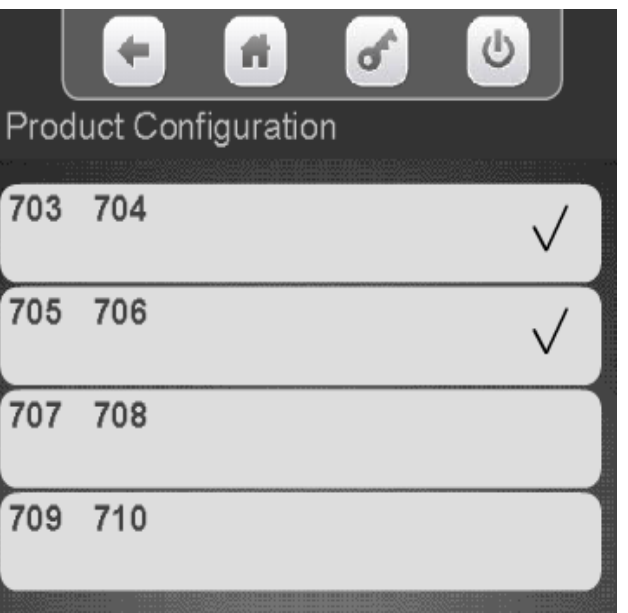

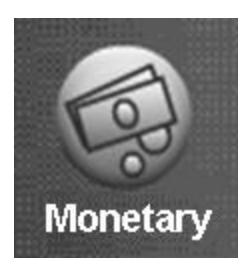

## Monetary Menu

#### **Monetary Menu Icon**

- Allows you to program the settings for all credit devices and related functions.
- Touch Money to enter the Menu.

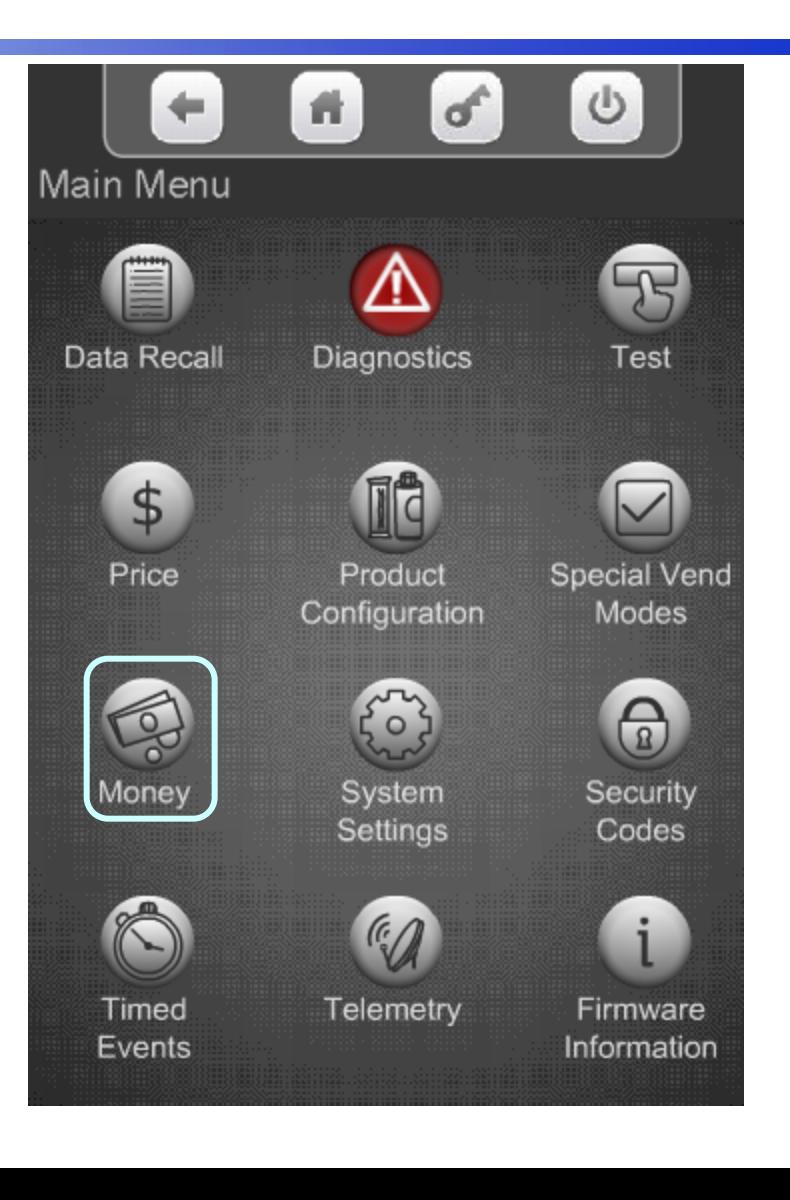

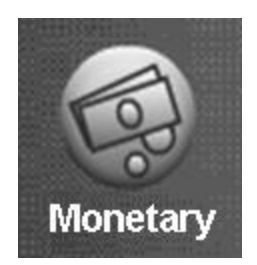

# Monetary Menu

#### **The Monetary Menu**

provides access to the following Menus:

- Coins In/Out
- **Bill Validator**
- Coin Mechanism
- Card Reader A&B
- Onboard Cashless
- Bill Acceptance
- Declining Balance
- Force Vend
- Accept on Low Change
- **Low Change Message**
- Credit For Failed Vend
- Card Revalue A&B
- Cash Discount

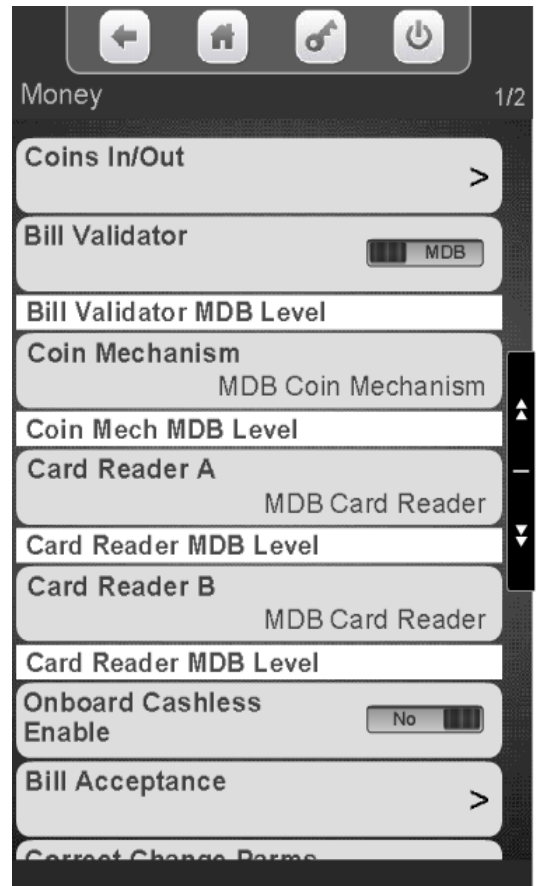

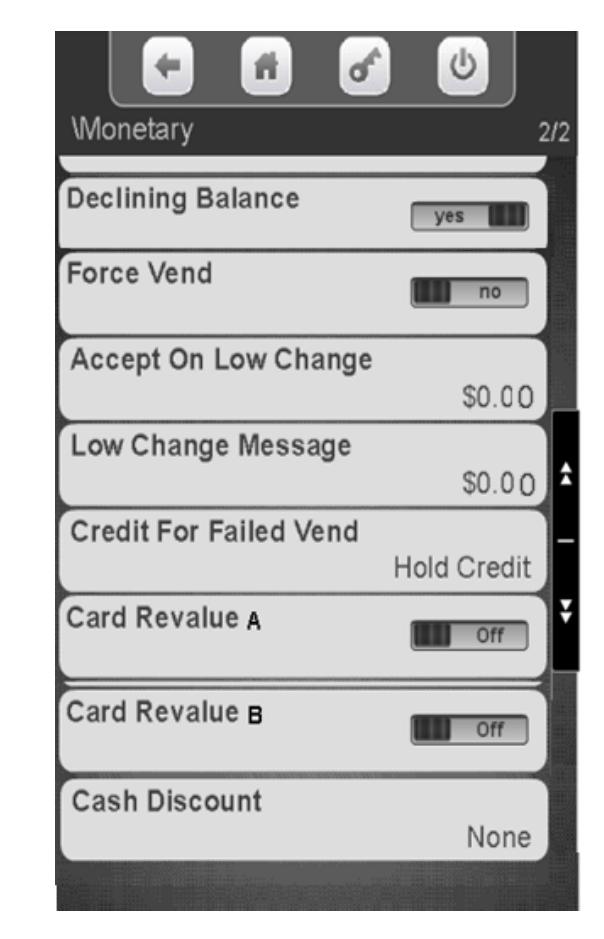

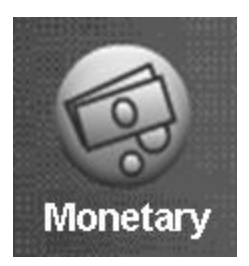

### Monetary Menu Bill Validator Enable

#### Touch Bill Validator to toggle between **MDB** or **No Bill** validator.

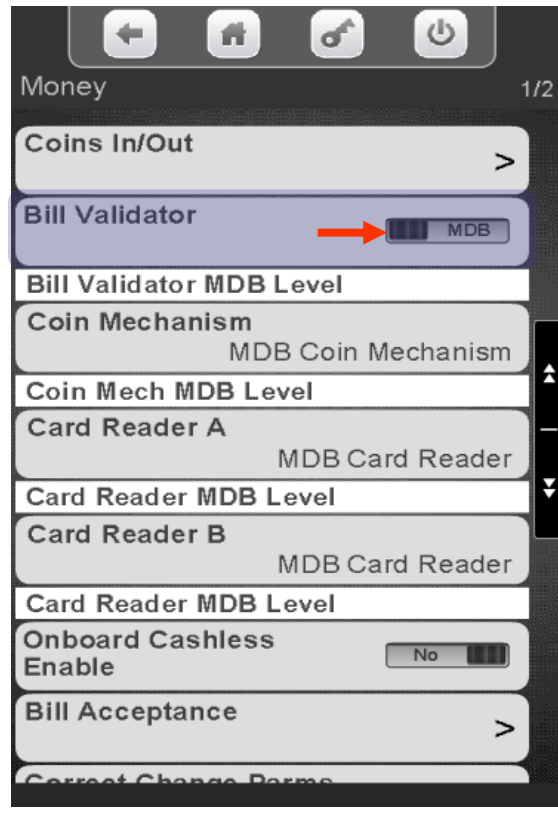

Once communication is established the communication level of the Bill Validator will be shown

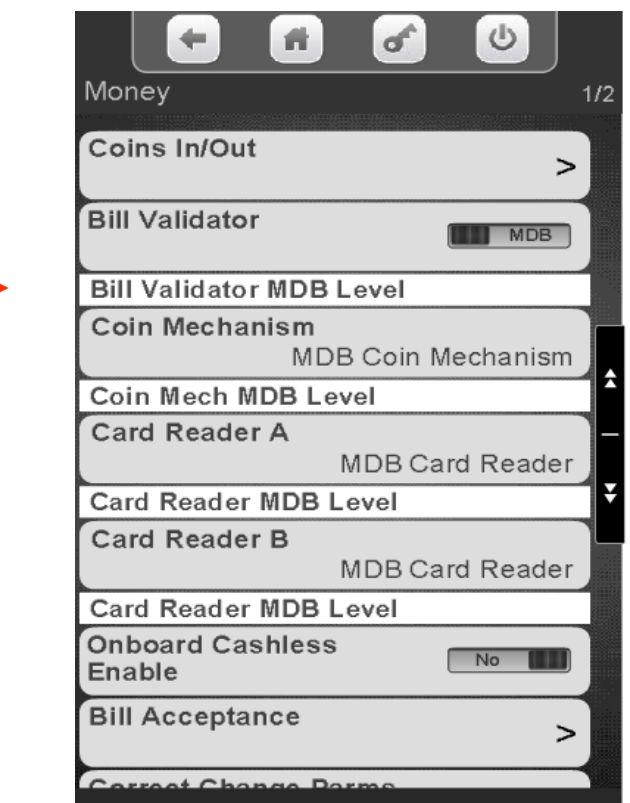

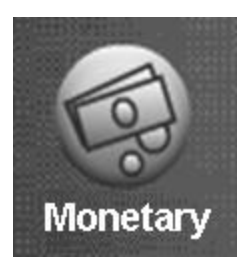

### Monetary Menu Coin Mechanism Enable

Touch Coin Mechanism to choose the coin mechanism type. The current setting is shown without entering the menu.

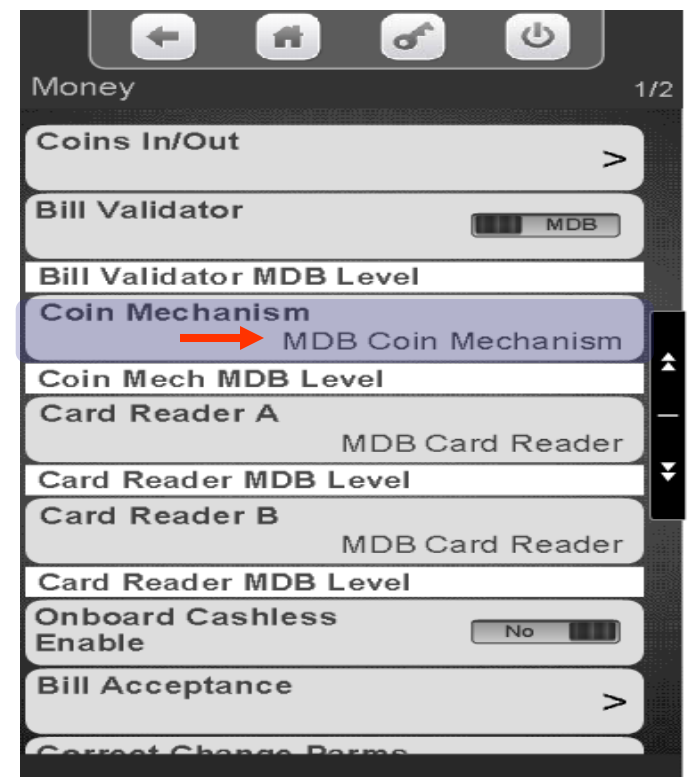

Touch the desired Coin Mechanism option and press Done to save. *Note*: Exec is not used in the US.

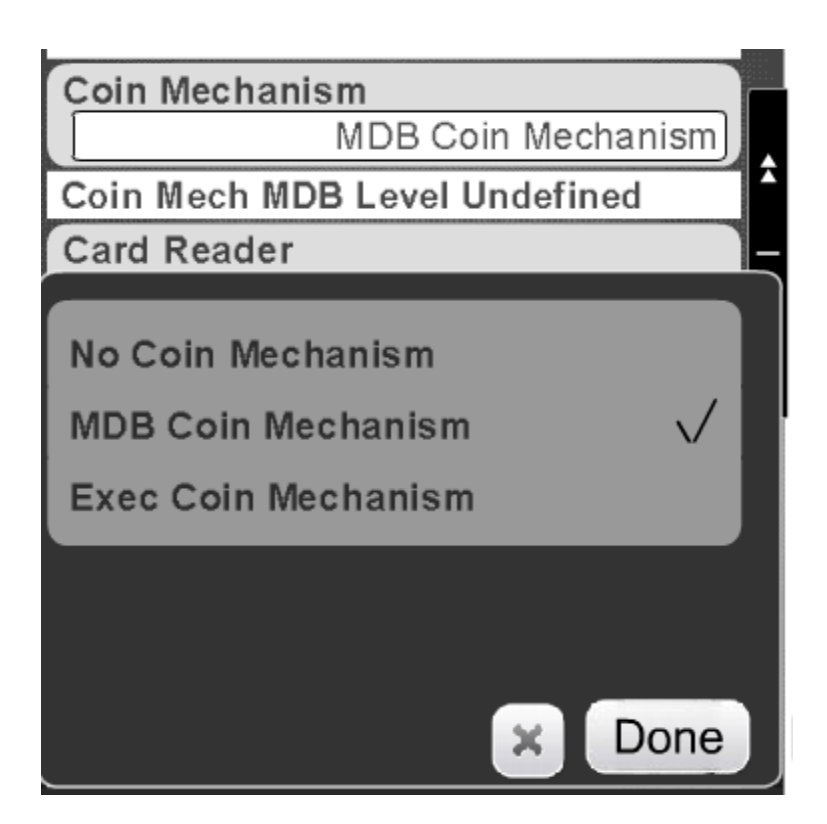

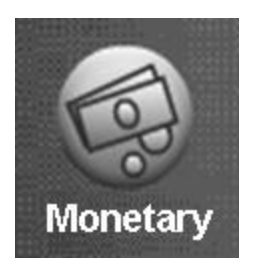

# Monetary Menu Card Reader Enable

#### **Card Reader / Cashless Options**

- There are three menu Bars as shown on the right for Card reader and/or cashless options.
- There are two menus for MDB card reader and one for an onboard reader.
- MDB is an add on card reader that plugs into the MDB harness in the machine. Your options in this menu are MDB card reader or no MDB card reader. This option is set under the Card reader Menu Bar.
- Onboard is a swipe built into the front of the machine and the options are Yes or No.
- Note: It is possible to have two MDB card readers or one MDB and one cashless reader in the machine at the same time, An example would be a college where you accept both credit cards and a college ID cards that are tied to students accounts.

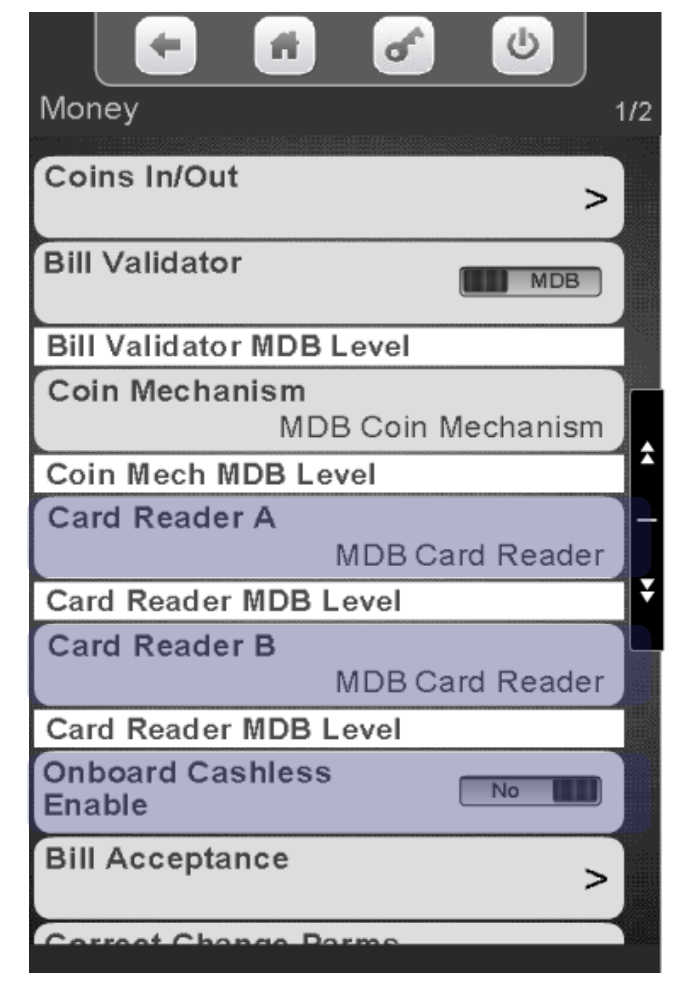

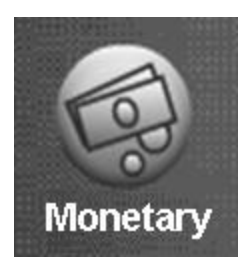

### Monetary Menu Card Reader Enable

Touch Card Reader A or B to choose your MDB card reader option. The current setting is shown without entering the menu.

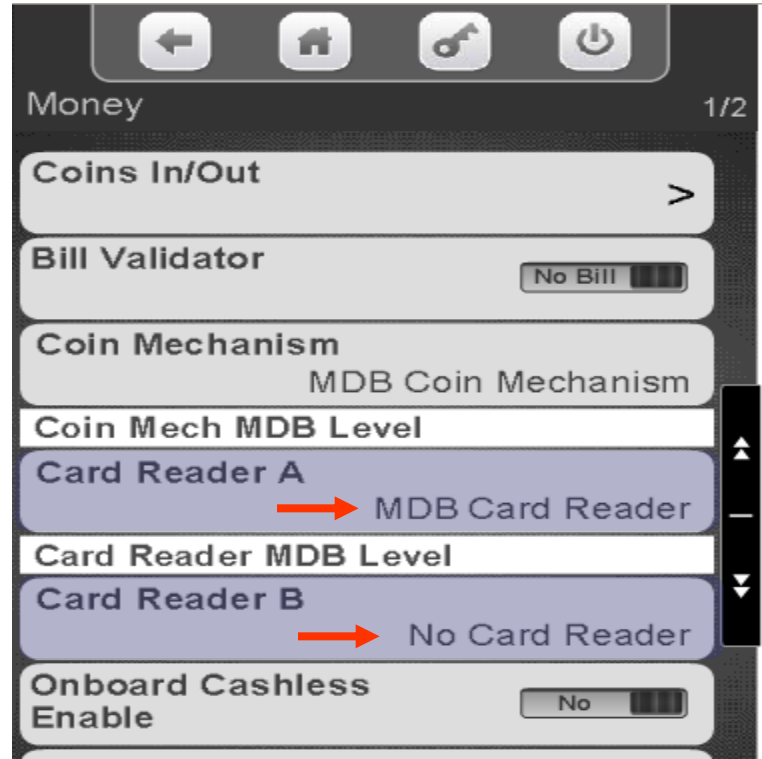

Touch MDB or No Card Reader, Touch Done to save or X to exit without saving.

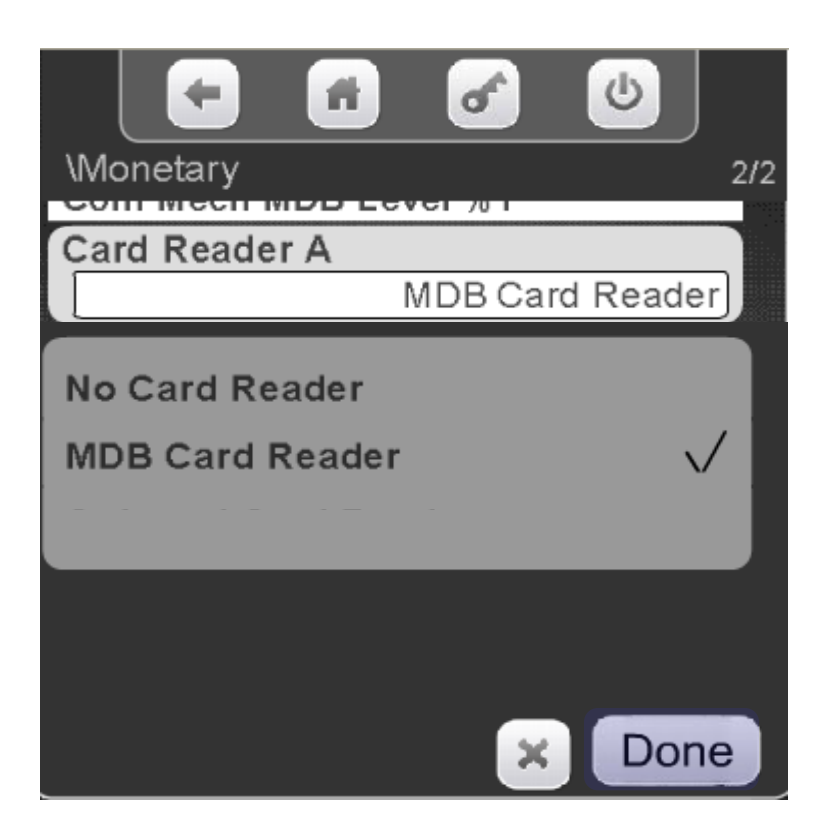

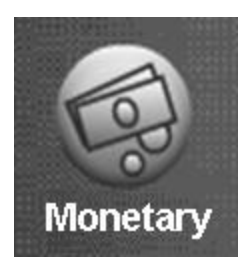

### Monetary Menu Onboard Cashless Enable

Touch Onboard Cashless Enable to toggle between Yes and No. An Onboard card reader is a built in card swipe that plugs directly into the Atlas controller at J42.

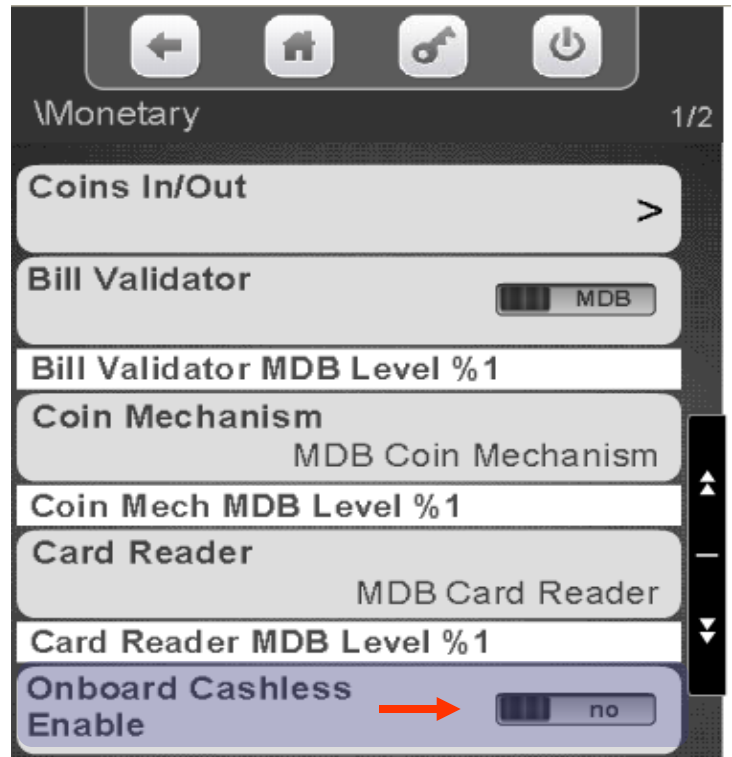

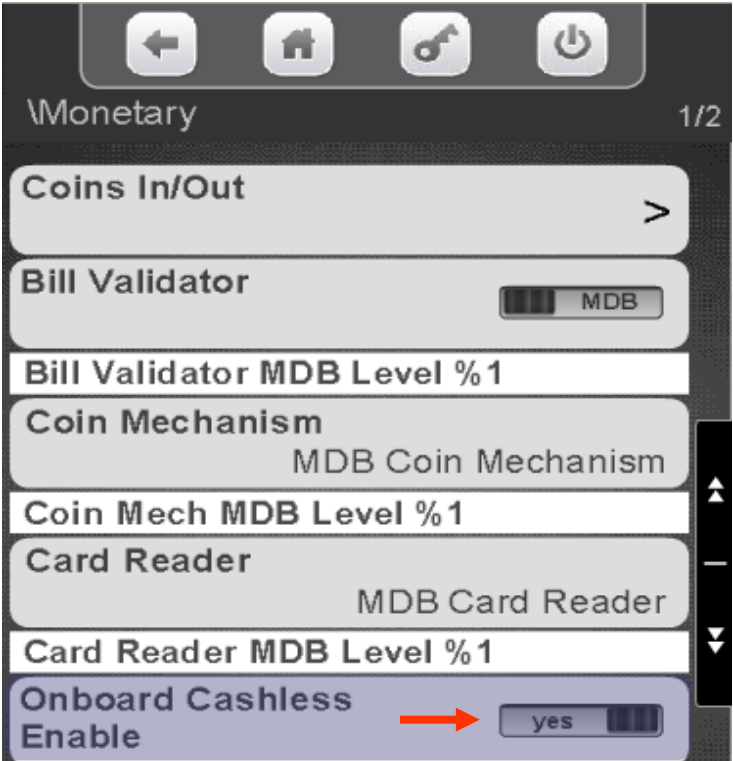

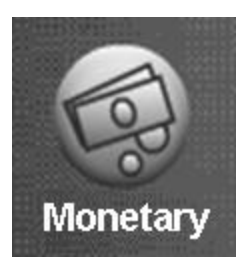

### Monetary Menu Bill Acceptance

Touch Bill Acceptance to enter the menu. All denominations enabled on the Bill Validator will be shown. Notes shown will change based on the country of destination.

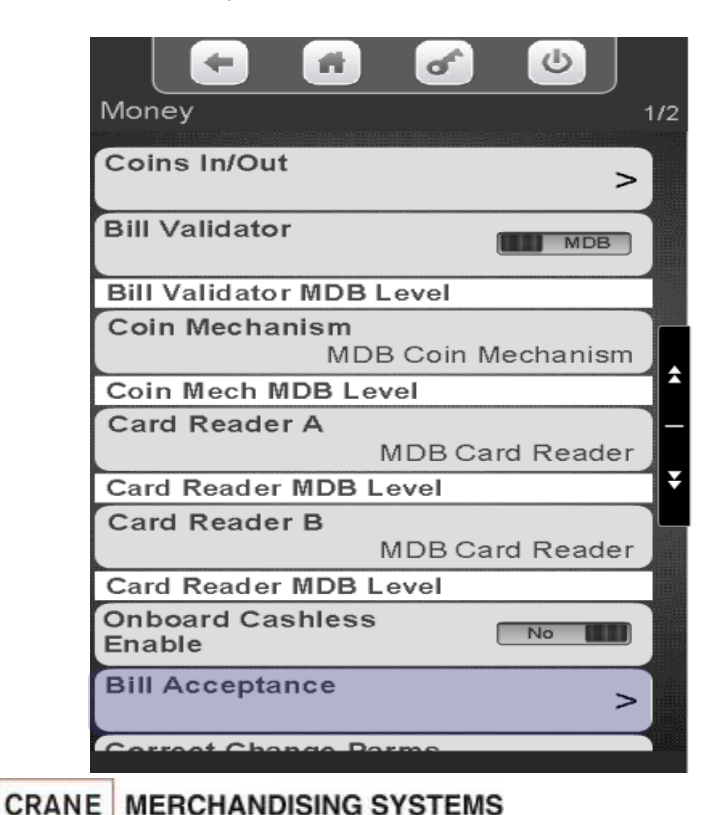

Touch the value on the display to select or unselect the bill/note denominations you wish to accept/not accept. Token must be enabled to accept Tokens or Coupons. Note: You will also need to choose what selections work with tokens or coupons in the Special Vend Modes Menu.

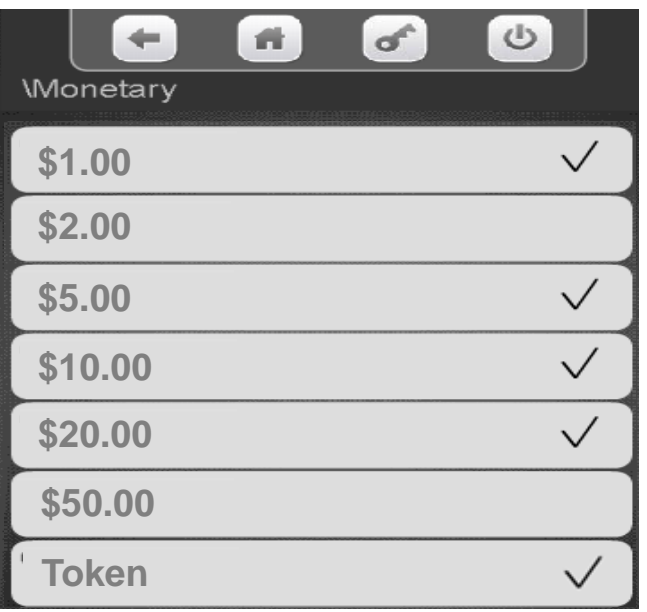

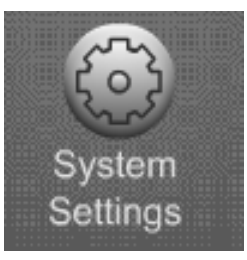

#### System Settings

#### **Systems Settings Menu Icon**

- Allows you to program the overall systems functions.
- Touch System Settings icon to enter the Menu.

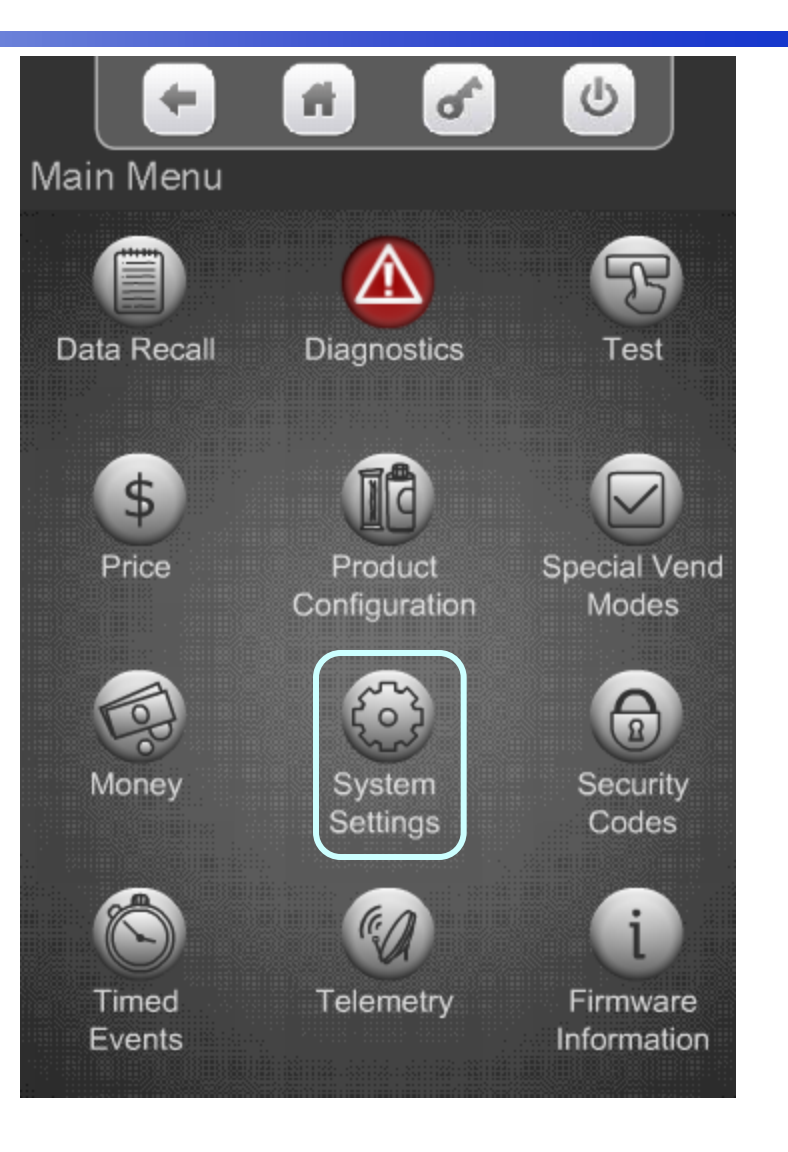

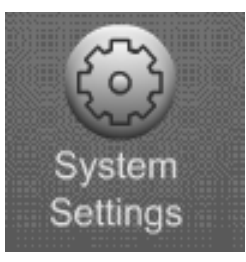

#### System Settings

#### **System Settings**

•Touching the System Setting Icon from the home screen allows access to the System Settings Menus shown on the two screens to the right.

•Touch the down arrow to scroll to the next menu screen.

•Touch the up arrow to return to the previous menu screen.

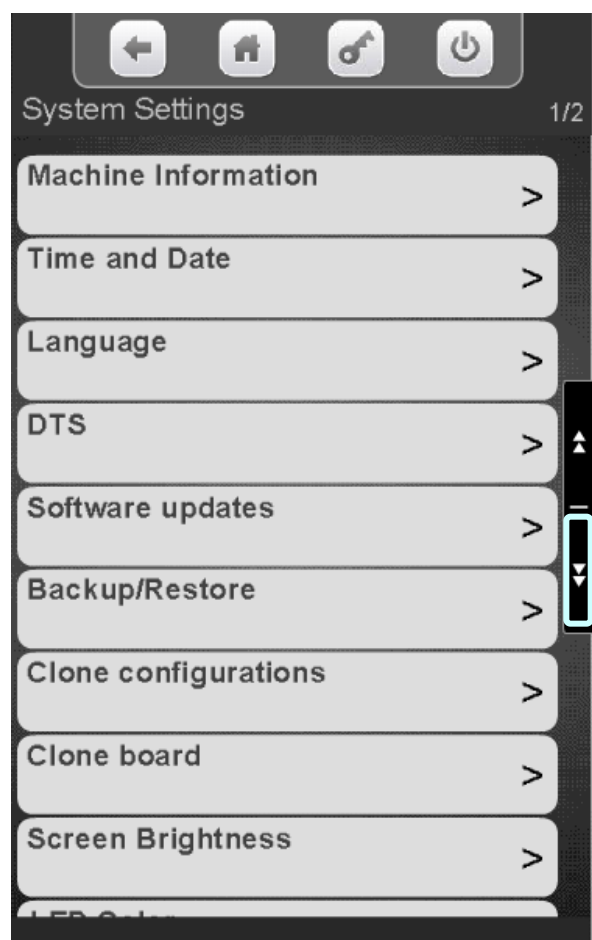

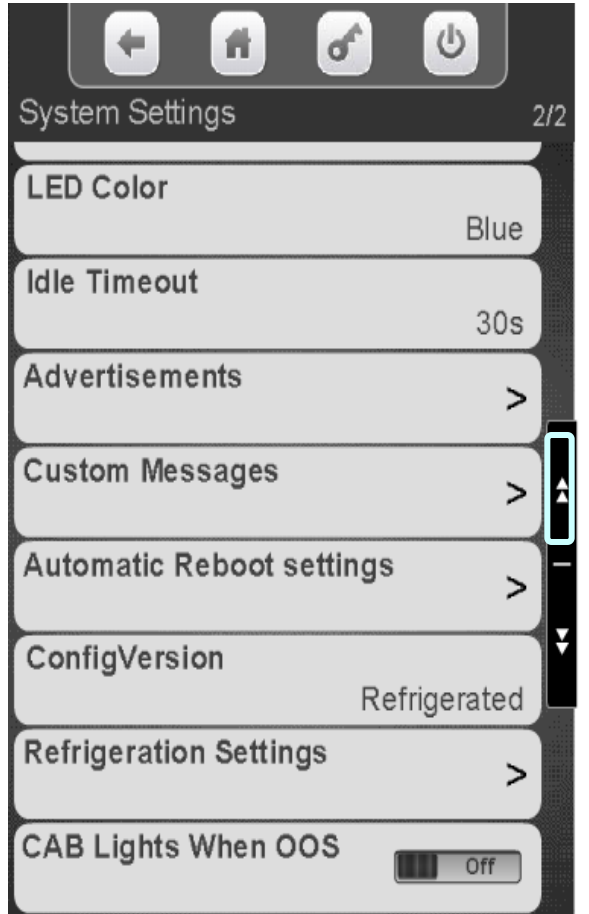

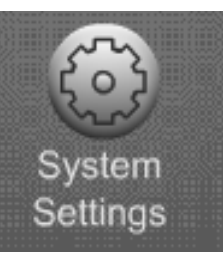

Touch the Time and Date menu bar to access the Time and Date Menu.

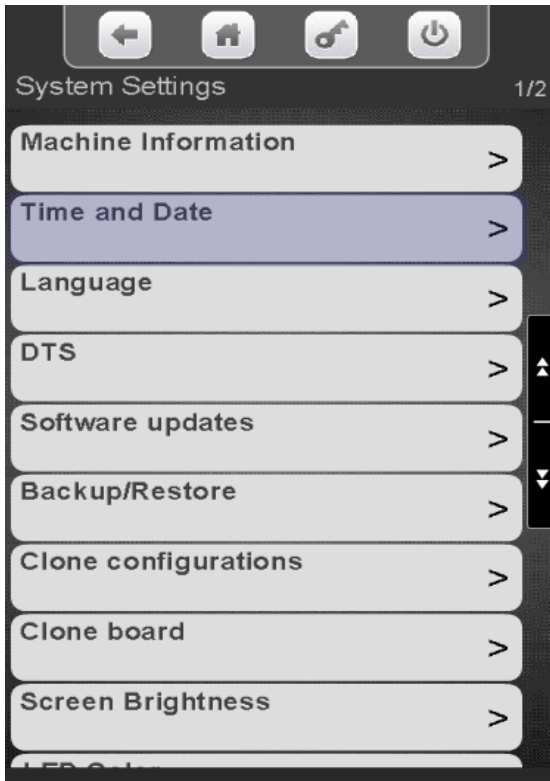

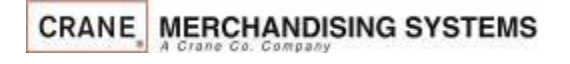

#### Touch to set your Time Zone

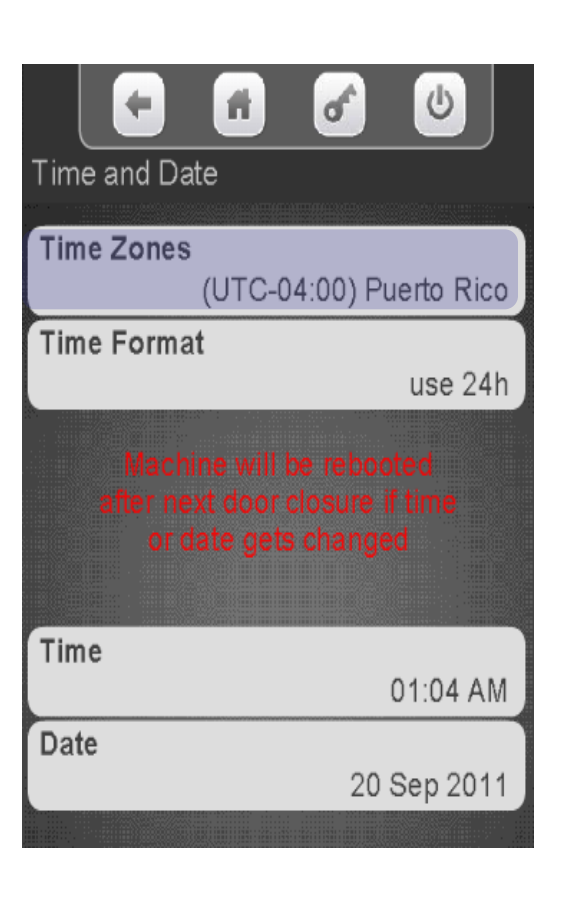

Touch your Time Zone followed by Done.

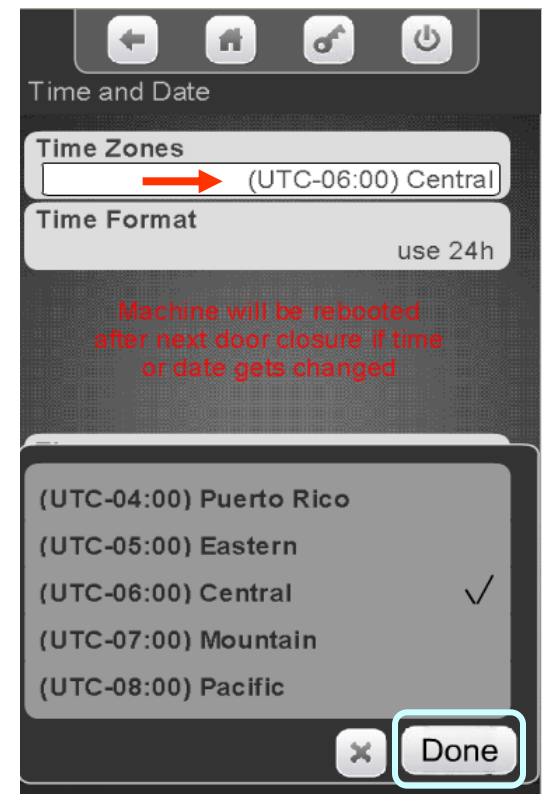

#### Continued

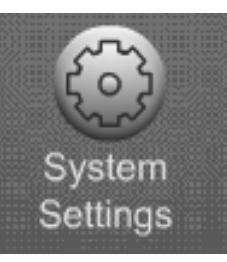

#### Touch Time Format to change the Format between 24 hours and AM/PM.

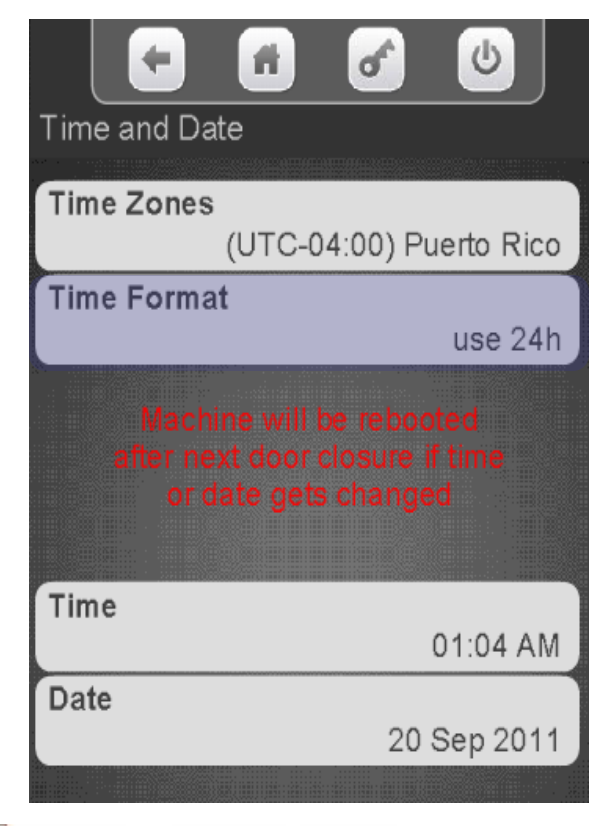

#### Touch your desired format. Touch Done to save.

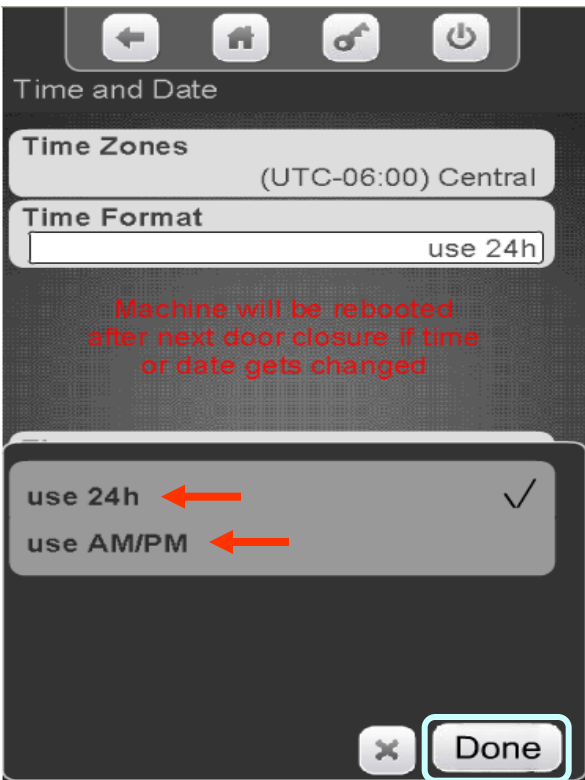

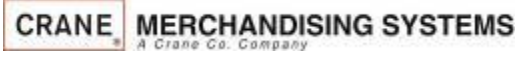

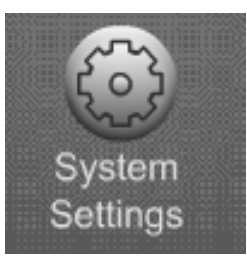

Touch the Time menu bar to change the current time .

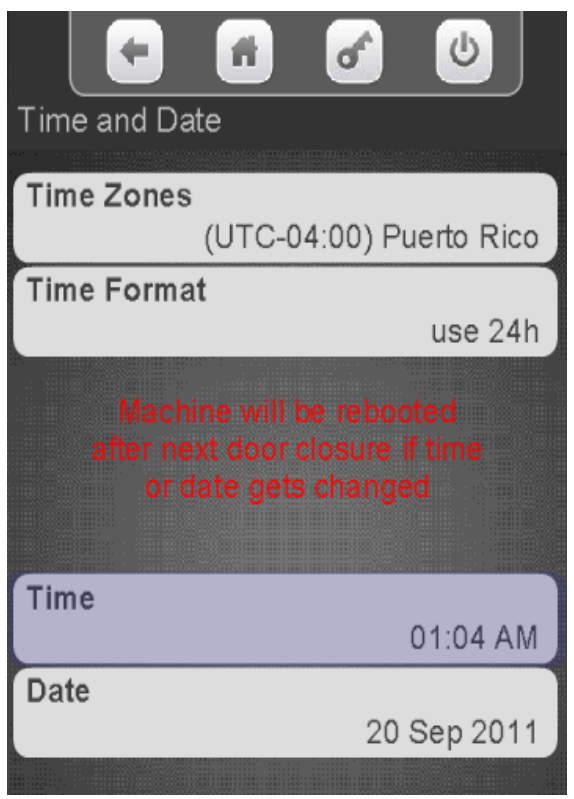

Touch the arrows key above and below the hour or minutes to change the time. Touch the AM/PM or 24 hour icon change your time format. If the format is changed here it will also changed in Time Format menu. Touch Done when finished. Press the door switch after setting the time and/or date, this will cause a reboot and ensure the Time & Date are saved.

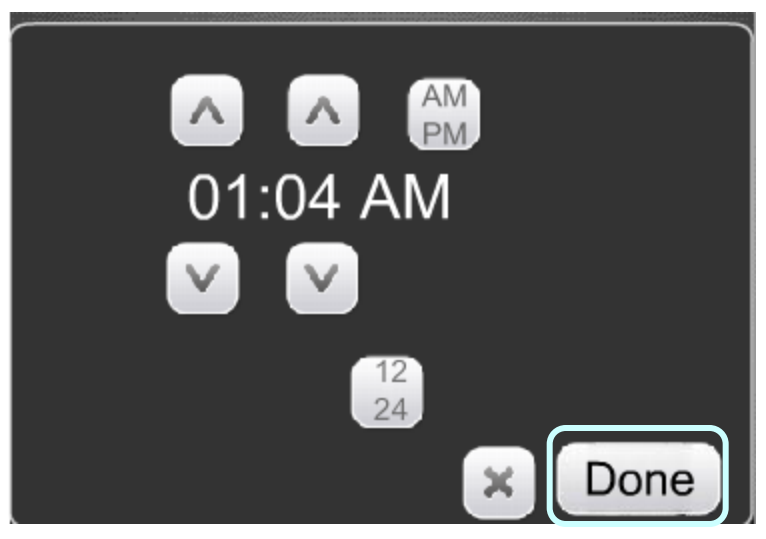

**Continued** 

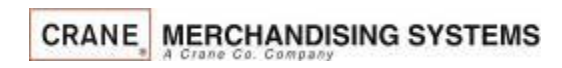

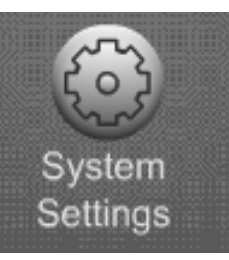

Touch the Date menu bar to change the Current Date .

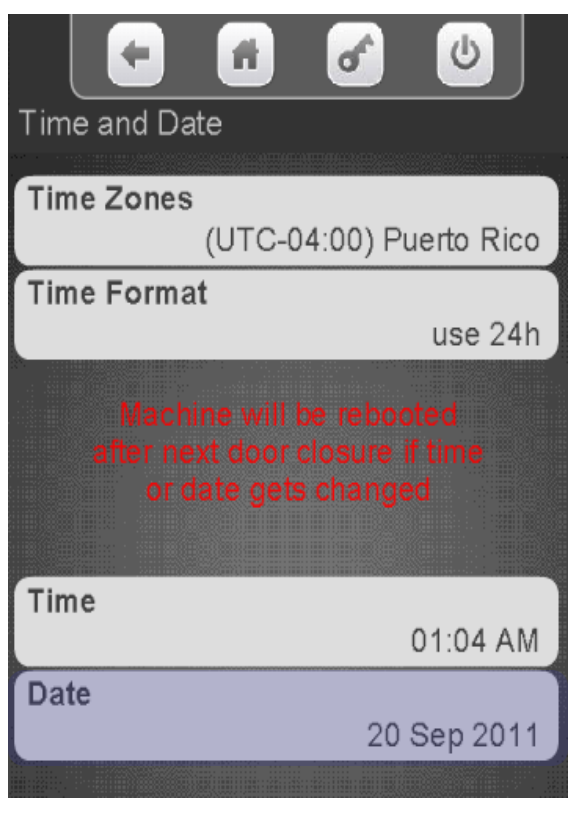

**CRANE MERCHANDISING SYSTEMS** 

Touch the arrow keys above and below the Day, Month and Year to change the date. Touch Done when finished.

Press the door switch after setting the time and/or date this will cause a reboot and ensure the Time & Date are saved.

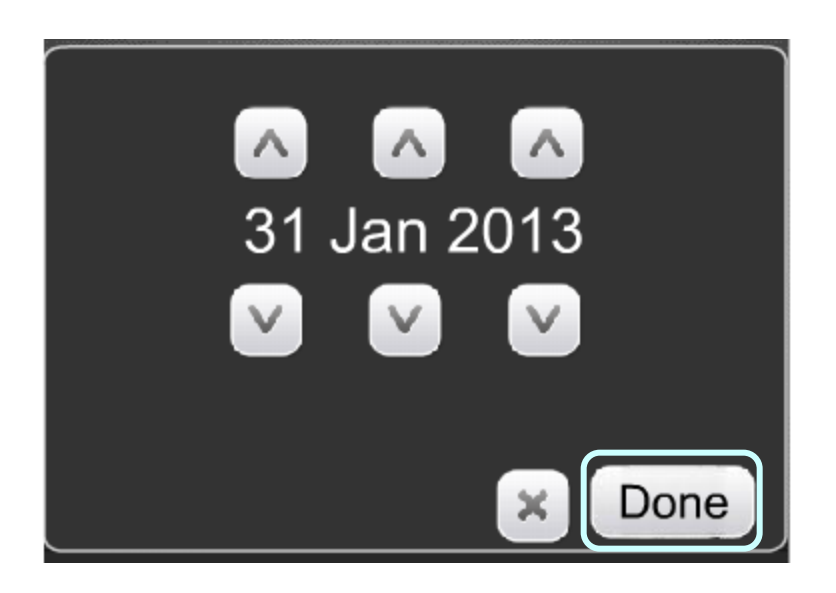

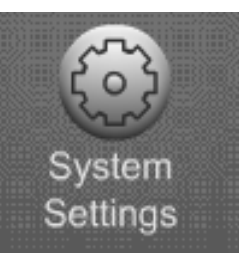

# System Settings Language

#### **The Language Menu allows you to:**

- Customize the Languages available to your customer.
- •As shown in the picture to the right, you can enable multiple Languages at one time.
- •The Language used in the service menus can also be changed and are independent of the customer languages set.
- •Additional Languages can now be uploaded without changing the software, starting with version 10.8.4.

*Note:* **You must have "Skip Main Menu" set to No when multiple Languages are enabled. This menu is located under the "Special Vend Modes" icon accessible from the main menu.** 

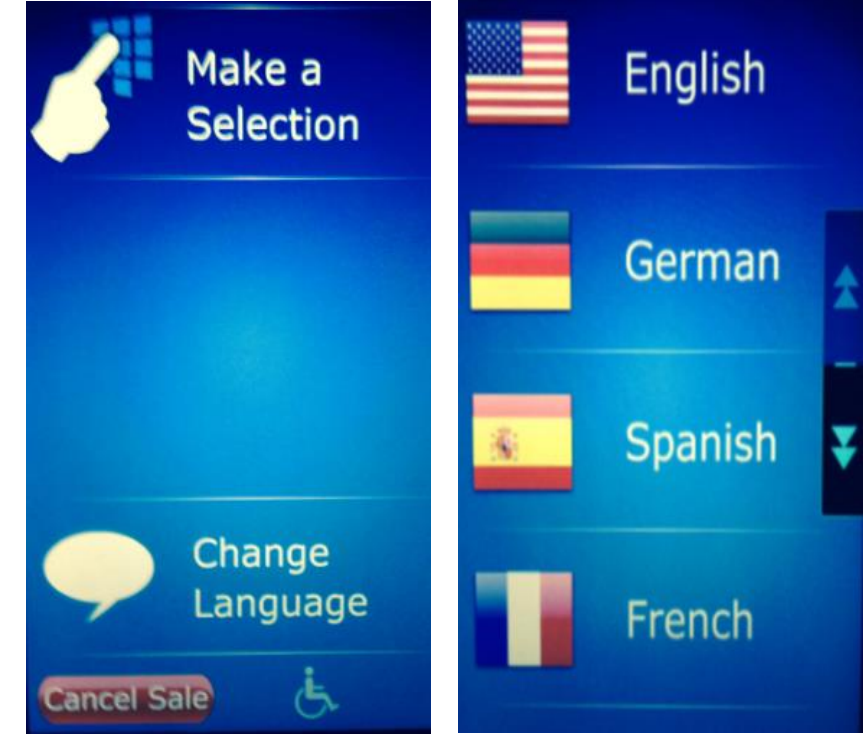

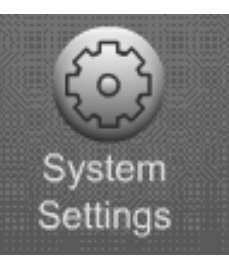

# System Settings Language

Touch Service Application or User Interface to change the current Language options.

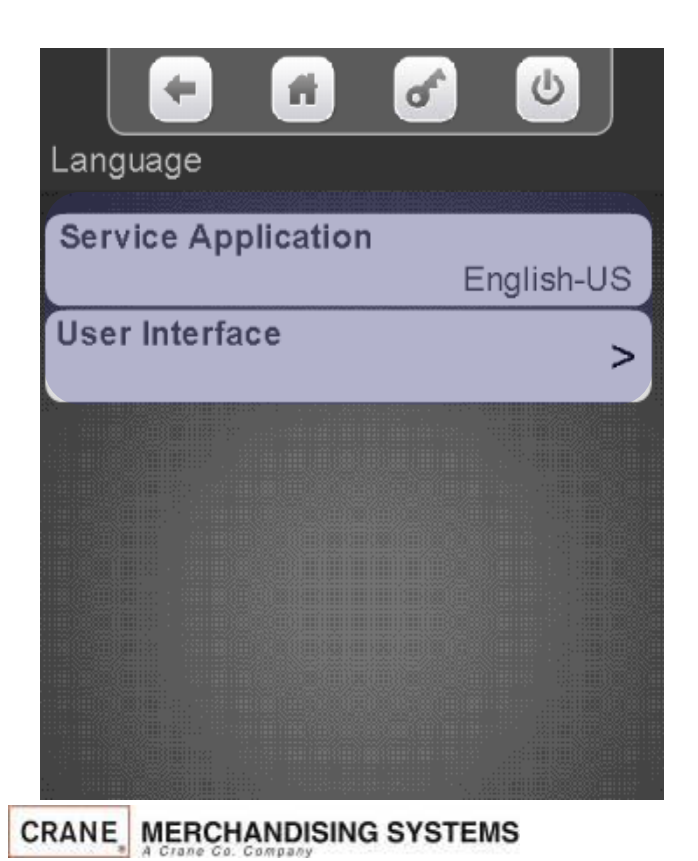

Touch a Language and Press Done to apply that Language as a default for the Service Menus. Repeat this process for the User Interface Messages, as required.

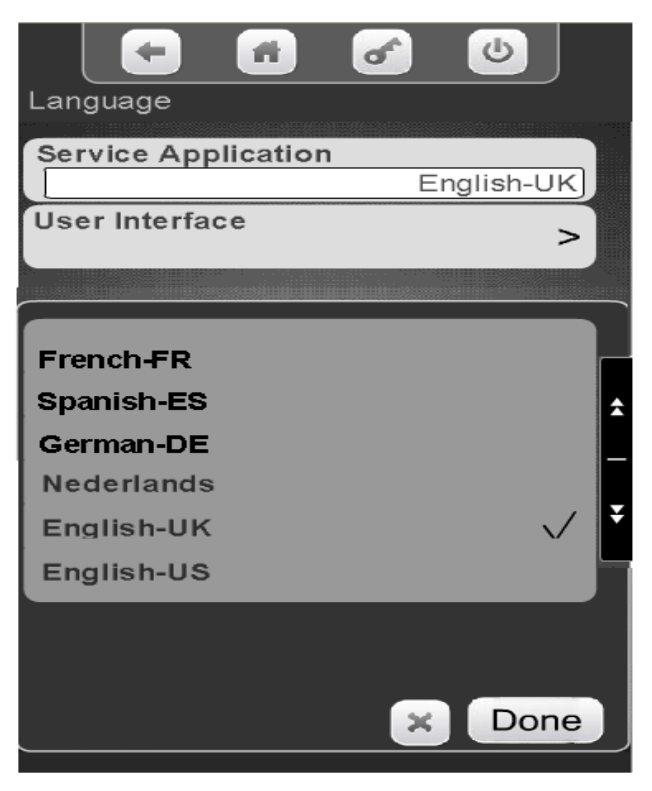

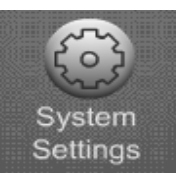

# System Settings Configuration Version

#### **Setting the Machine Type**

The choices are Ambient, Refrigerated, European Control, Non Perishable or Chilled.

- Ambient will always be selected when a refrigeration unit is not present. When Ambient is selected the Refrigeration Settings Menu Bar will not appear.
- When Refrigerated is chosen the temperature is settable from 33-38°F (1-3°C) and the health control menu will be available.
- When European Control is chosen the temperature is settable from 33-41°F (1-5°C) and the health control menu will be available.
- When Non Perishable is chosen the temperature is settable from 33-45°F (1-7°C) and the health control menu will be not available.
- When Chilled is selected the settable temperature range is from 49-69°F (9-21°C) and the health control menu will **not** be available.

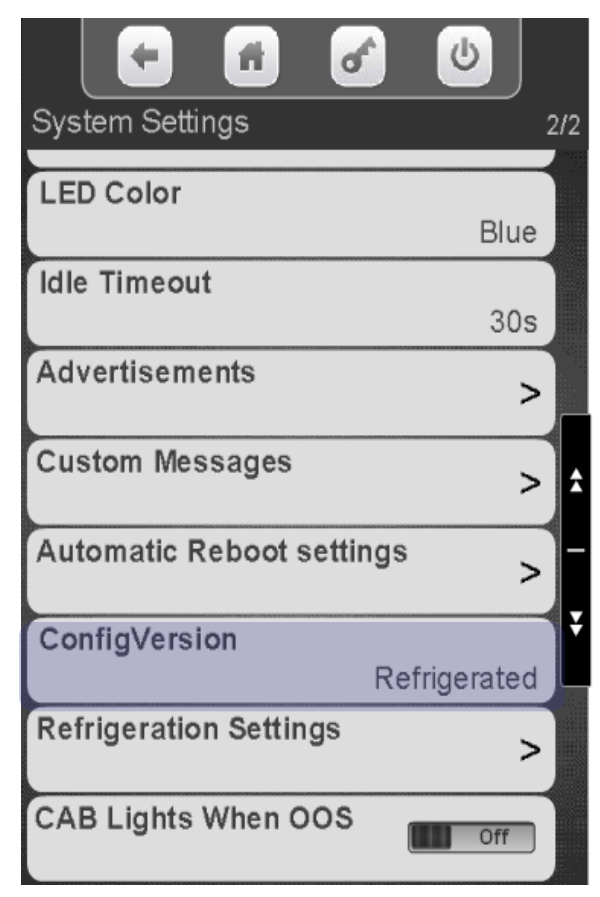

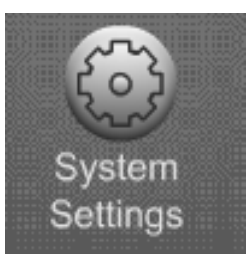

## System Settings Configuration Version

Touch the down arrow on the right side of the display to scroll down to Configuration Version.

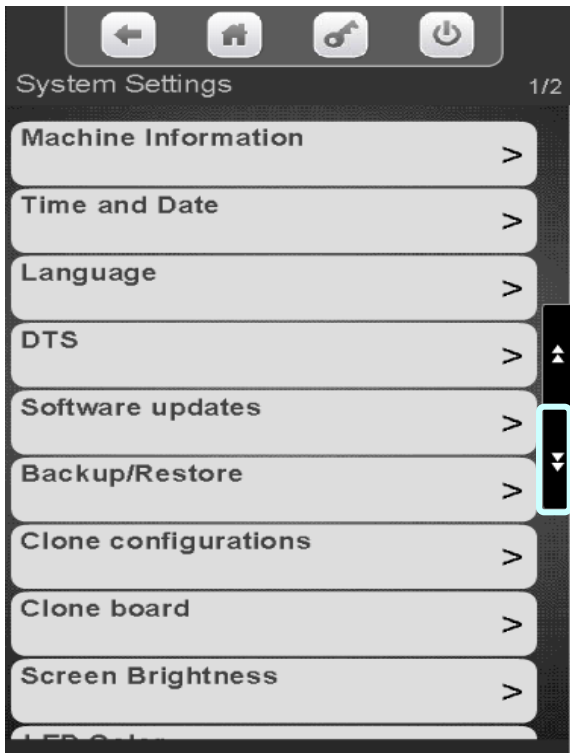

Touch Configuration Version to enter the menu.

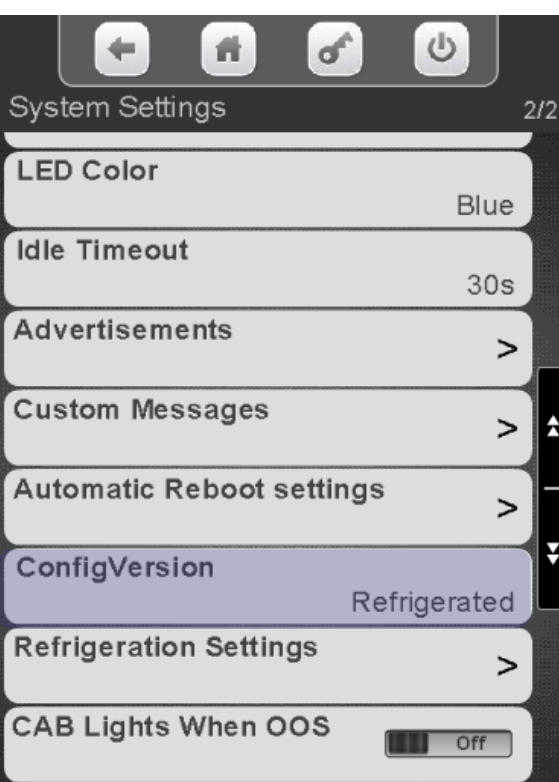

Touch to select the desired Configuration Setting. Do not use European Control in the US. Touch Done to save!

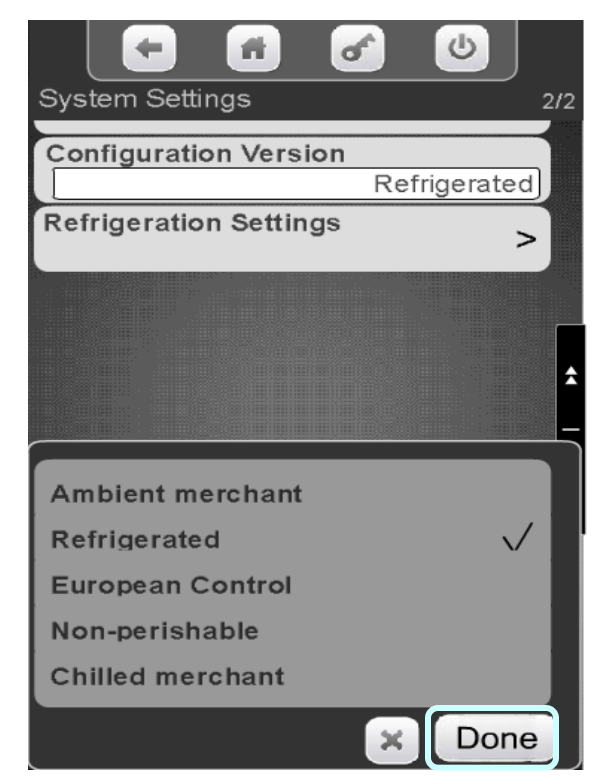
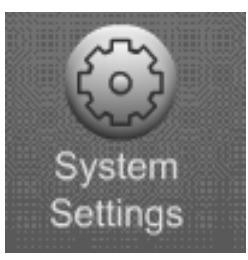

# System Settings Refrigeration Settings

Touch the down arrow on the right side of the display to scroll down to Refrigeration Settings

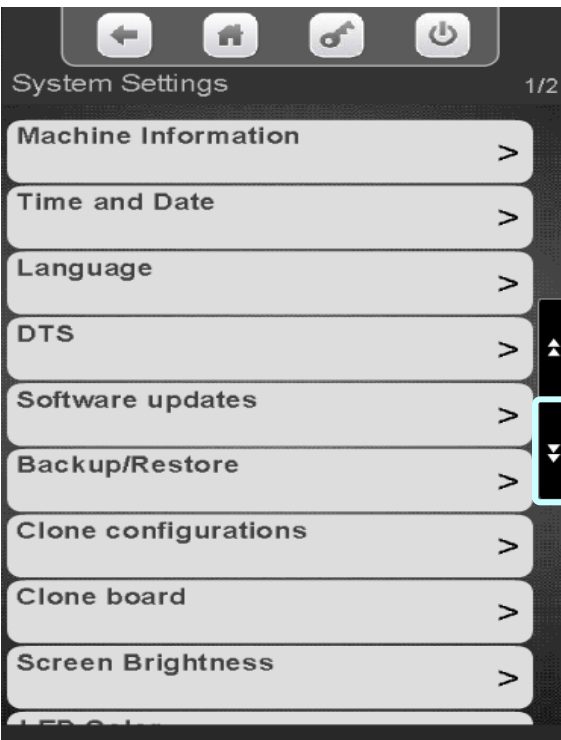

Touch Refrigeration Settings to enter the menu.

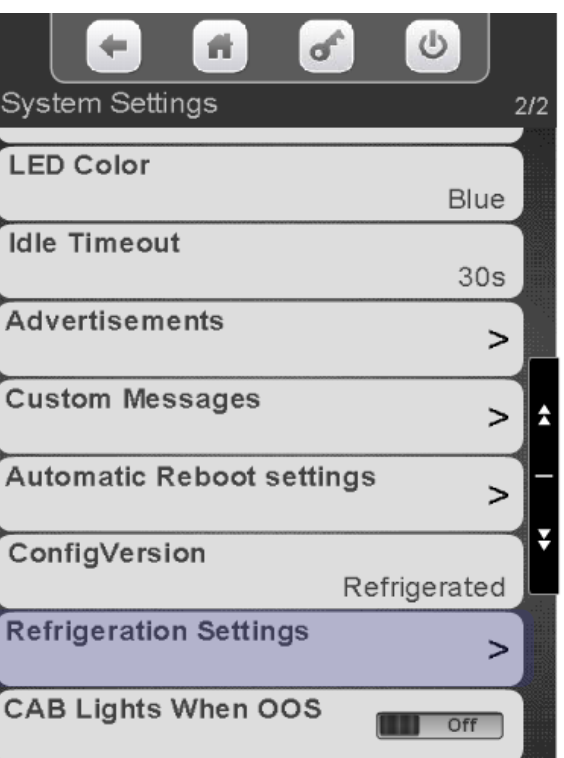

Touch a menu bar below to set the Refrigeration Settings.

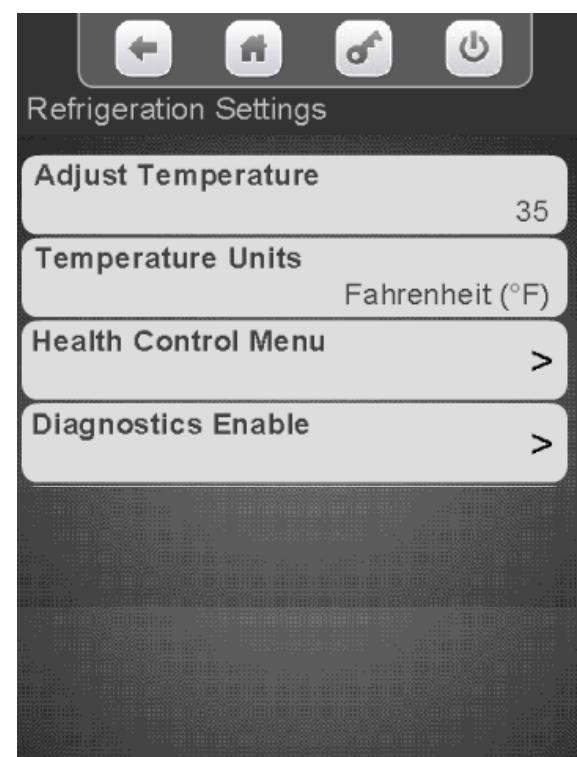

Continued

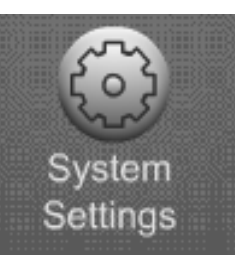

# Refrigeration Settings – Adjust Temperature

### **Setting the Temperature Range**

- In Ambient machines this menu will not appear.
- Refrigerated temperature is settable from 33-38°F (1-3°C) and the health control menu will be available.
- Non Perishable temperature is settable from 33-45°F (1-7°C) and the health control menu will not be available.
- Chilled temperature range is from 49-69 $\degree$ F (9-21 $\degree$ C) and the health control menu will not be available.

Touch Adjust **Temperature** 

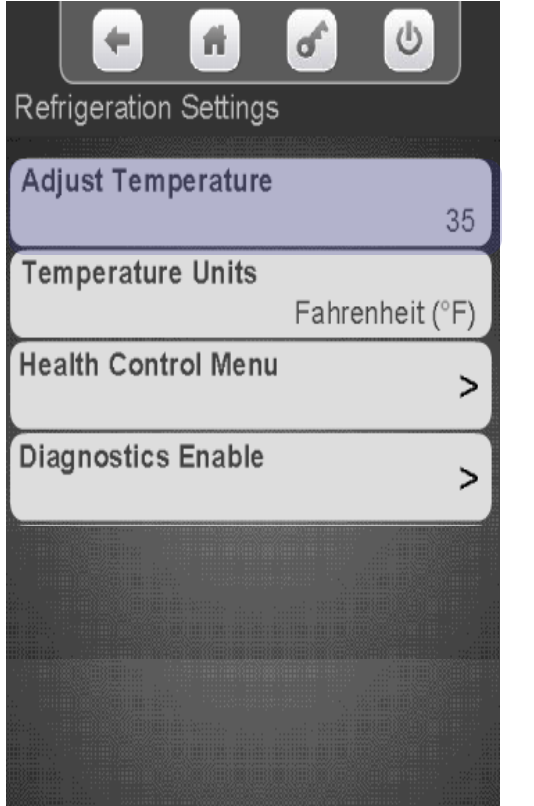

On the keypad enter the desired Temperature. Touch Done to save!

System Settings

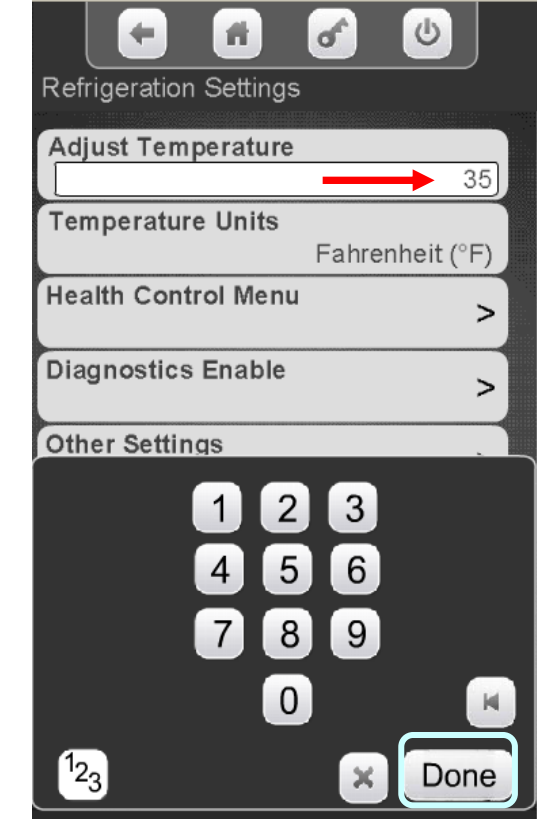

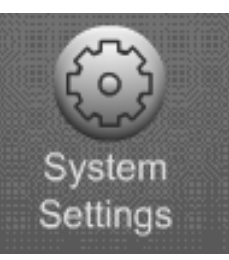

## System Settings Refrigeration Settings – Temperature Units

Touch Temperature Units to change the viewable Temperature between Fahrenheit and Celsius

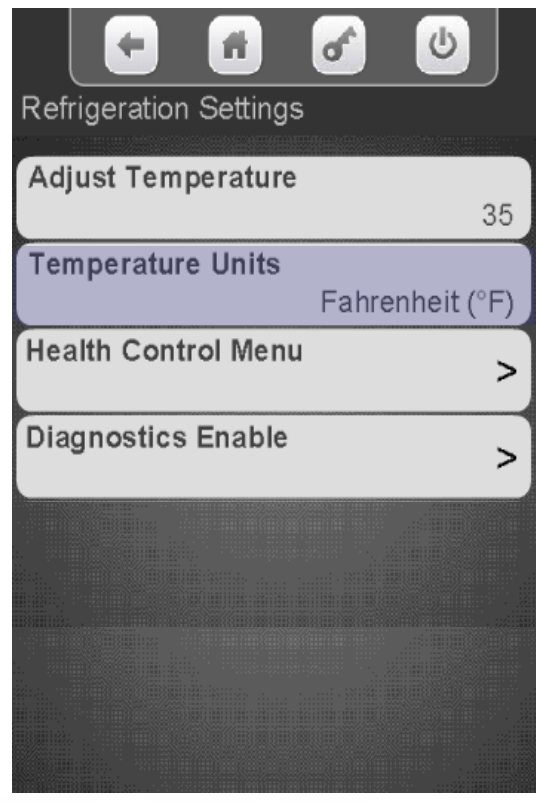

Touch Fahrenheit or Celsius. Touch Done to save!

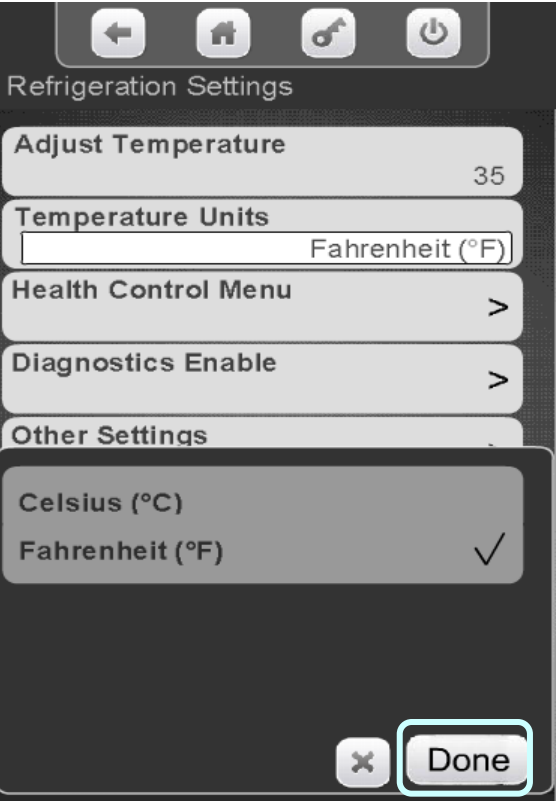

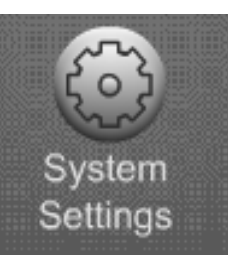

## System Settings Refrigeration Settings – Health Control

Touch Health Control to enter the Menu

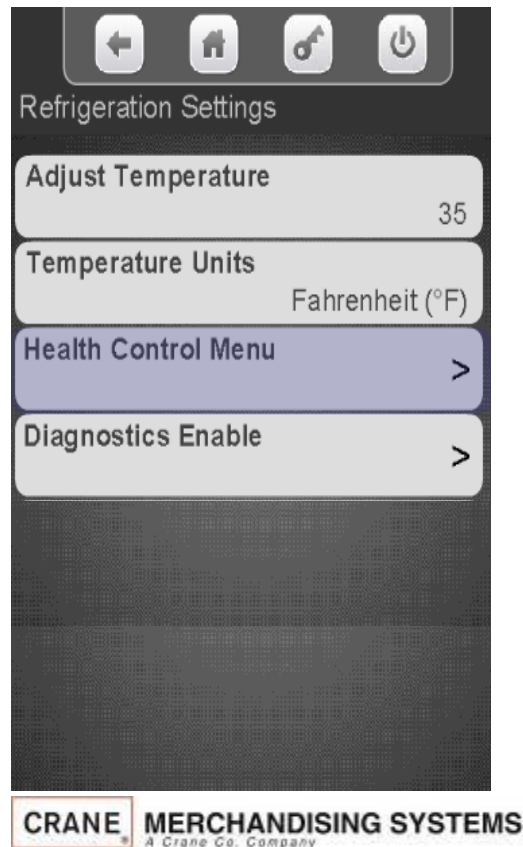

On the display Touch the tray number you wish to view or change.

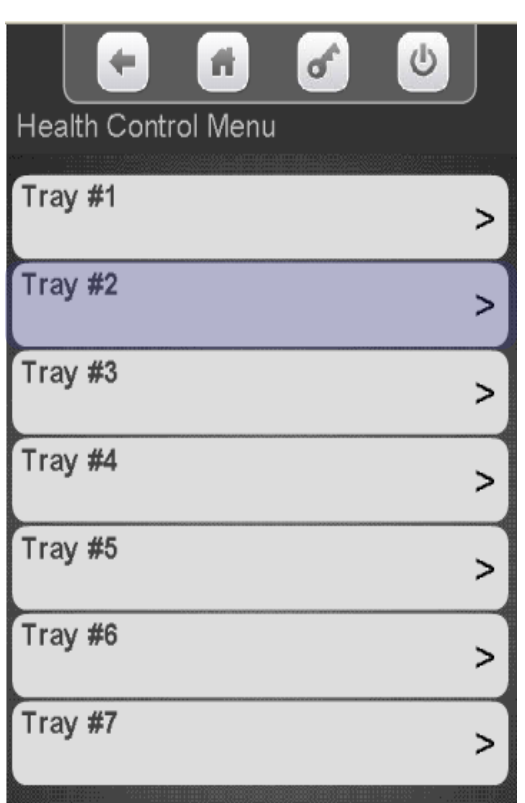

All available selections are shown. Touch a selection to add a checkmark to the selections that are active for Health Control.

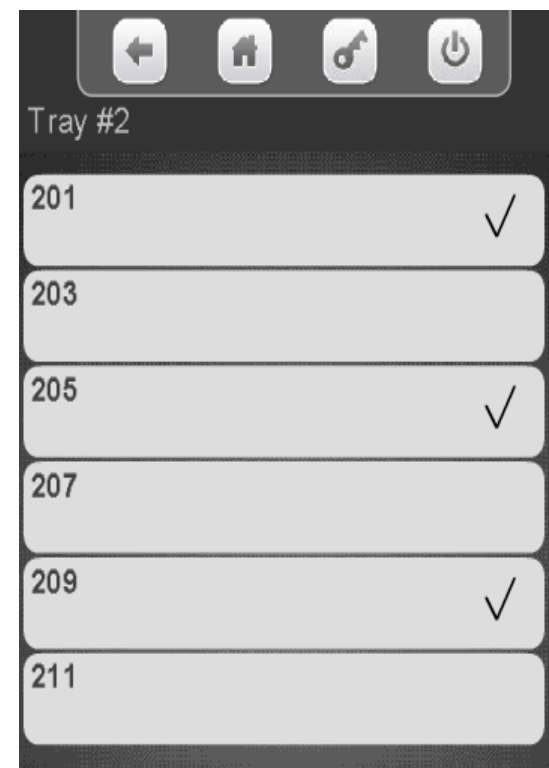

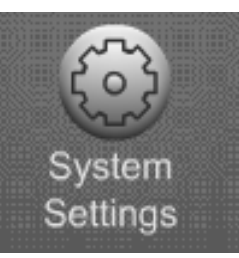

# Refrigeration Settings – Diagnostics enable

System Settings

The Diagnostic Enable menu allows you to turn on or off the warning and errors reported by the evaporator sensor and condenser sensor. These errors are reported when the door is opened if they exist. The default is on for both warnings & errors, and an Error is more severe than a Warning.

High Side errors & warnings are created when the Condenser Outlet Sensor is out of Range, most likely due to blocked inlet screen, dirty condenser, or condenser fan failure

 *Warning State*: If the Condenser Outlet Sensor is greater than 125°F (52°C) for 30 Minutes.

*Error State*: If the Condenser Outlet Sensor is greater than 150°F (66°C) for 5 minutes, cooling is disabled. The error will need needs to be manually reset.

Low Side errors & warnings are created when the unit goes into Low-Temp Defrost; where the Evaporator Coil Sensor is less than 10°F (-12°C) too frequently. Most likely due to an obstructed evaporator coil, low charge, or an evaporator fan failure.

- *Warning State*: If the unit goes into Low-Temp Defrost at 10°F (-12°C) in more than 5 minutes, but less than 75 minutes after a previous defrost cycle.
- *Error State*:, If the unit goes into Low-Temp Defrost 10°F (-12°C ) in less than 5 minutes after a previous defrost cycle, cooling is disabled. The error will need needs to be manually reset.

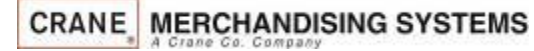

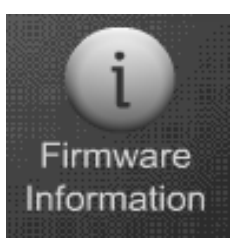

## Firmware Information

## **Firmware Information**

Touching Firmware on the keypad brings up an information screen that displays the following information:

- All the MDB peripherals in the machine including manufacturer, serial number and software version.
- The software version of the SureVend™ board.
- The software version of the I/O board.
- The software version of the LE board.
- The serial number of the Atlas control board, along with the software version, and kernel file version.

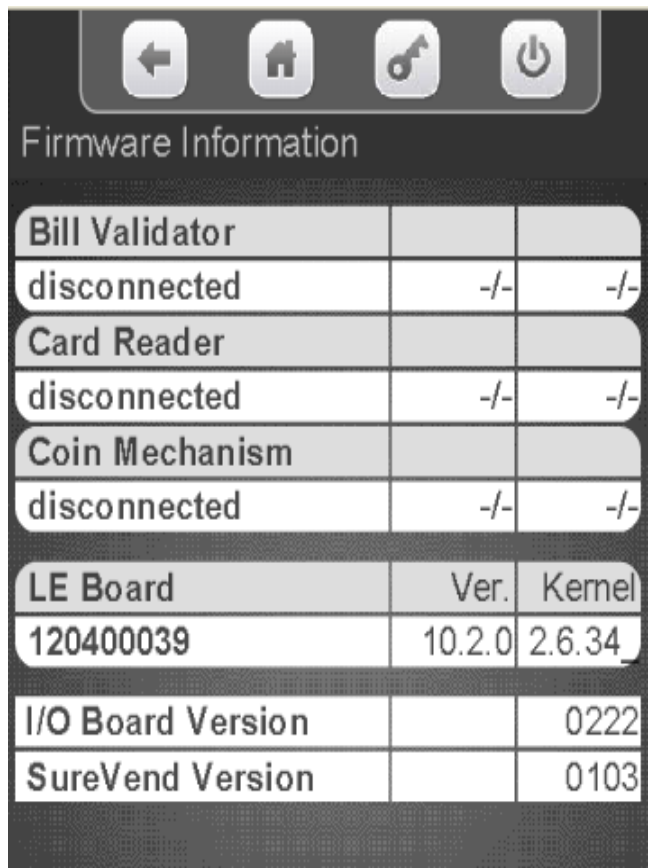

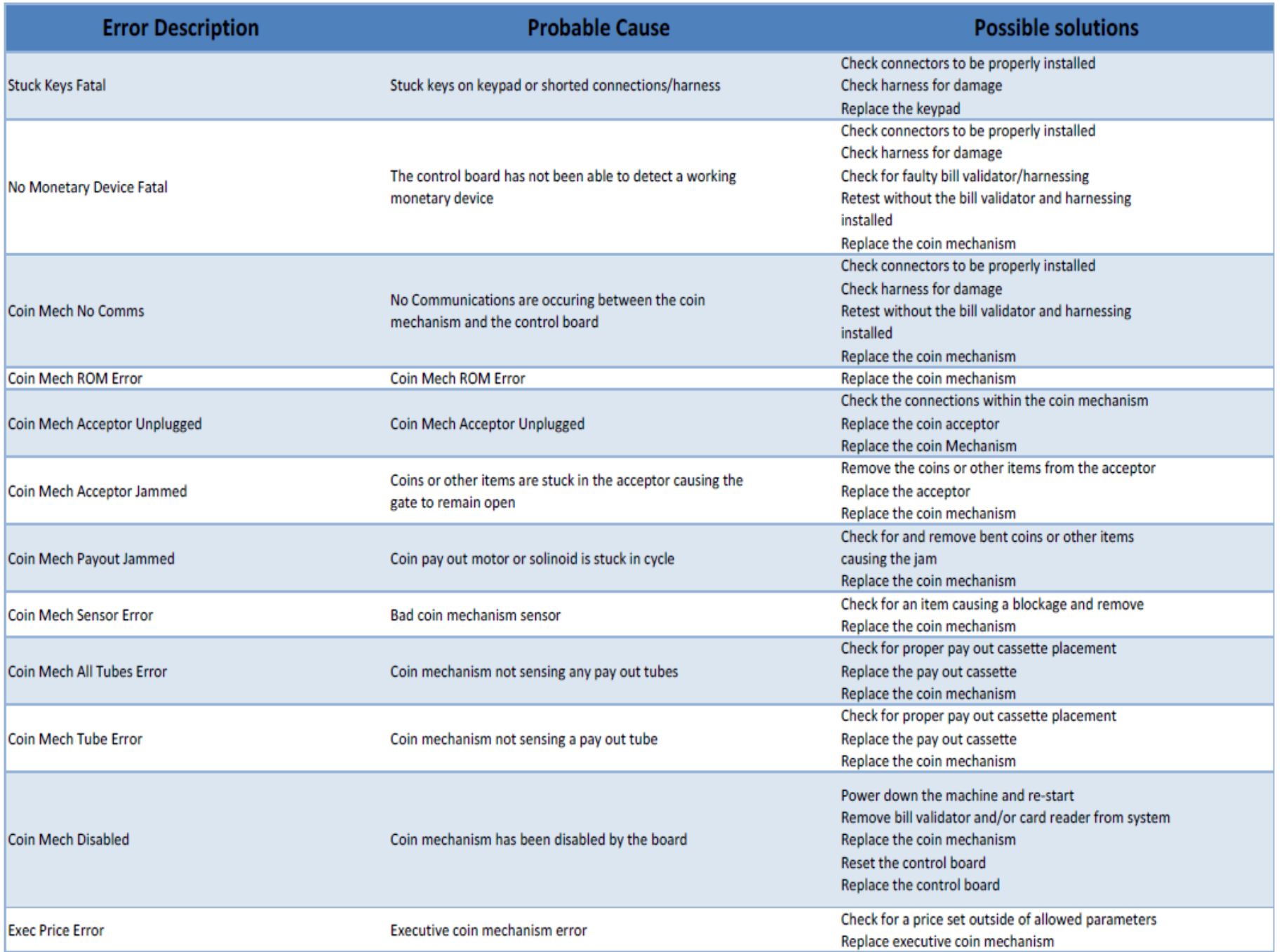

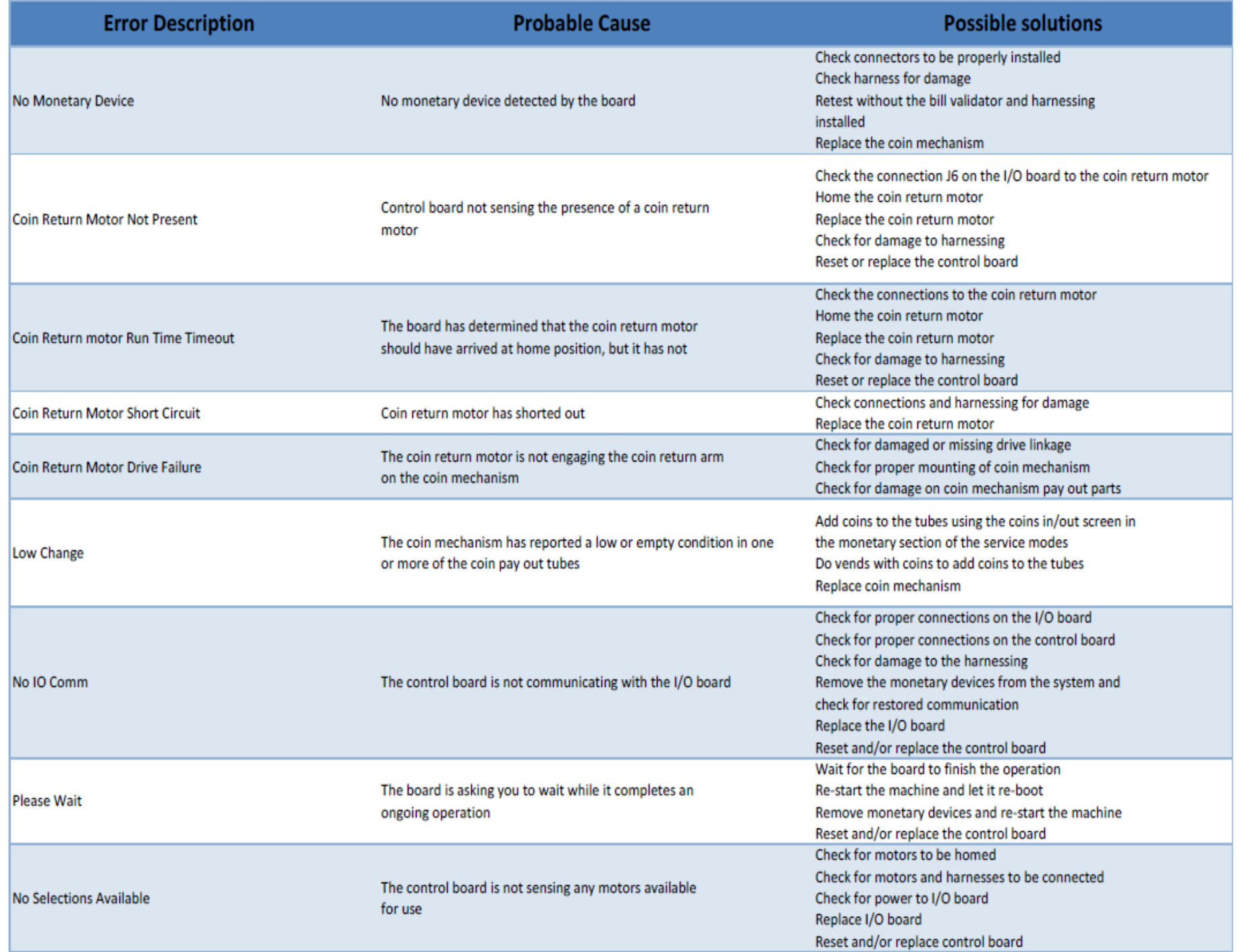

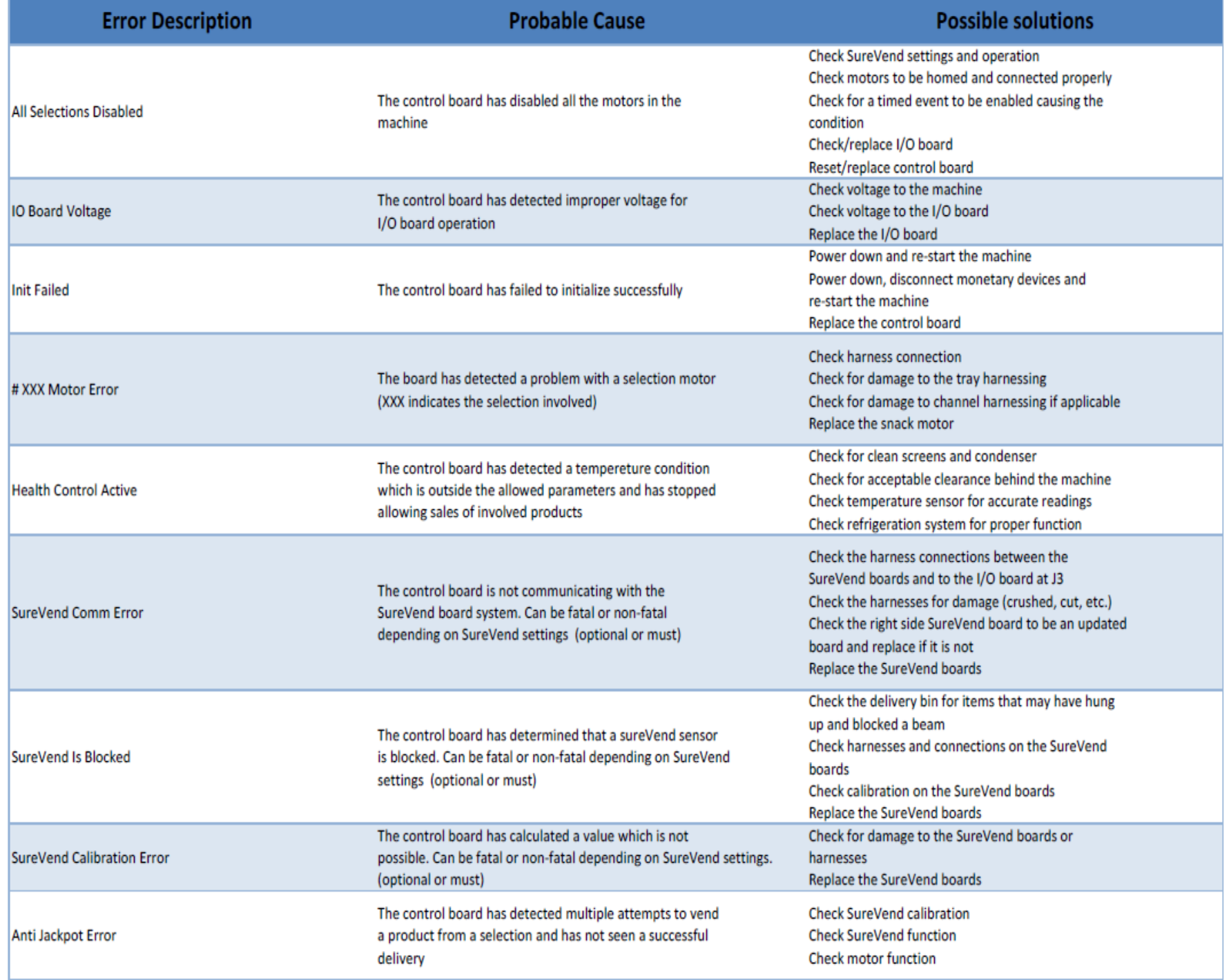

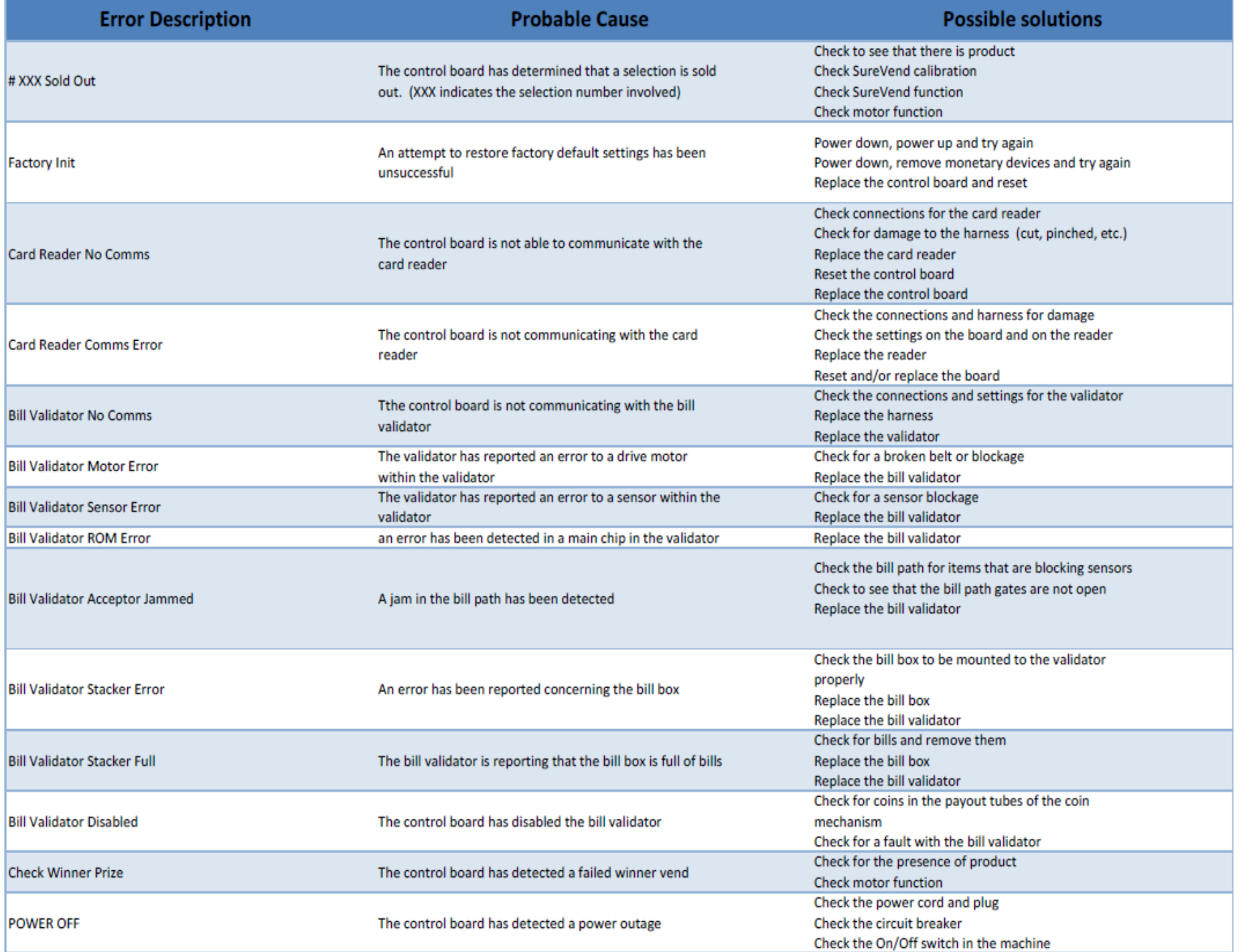

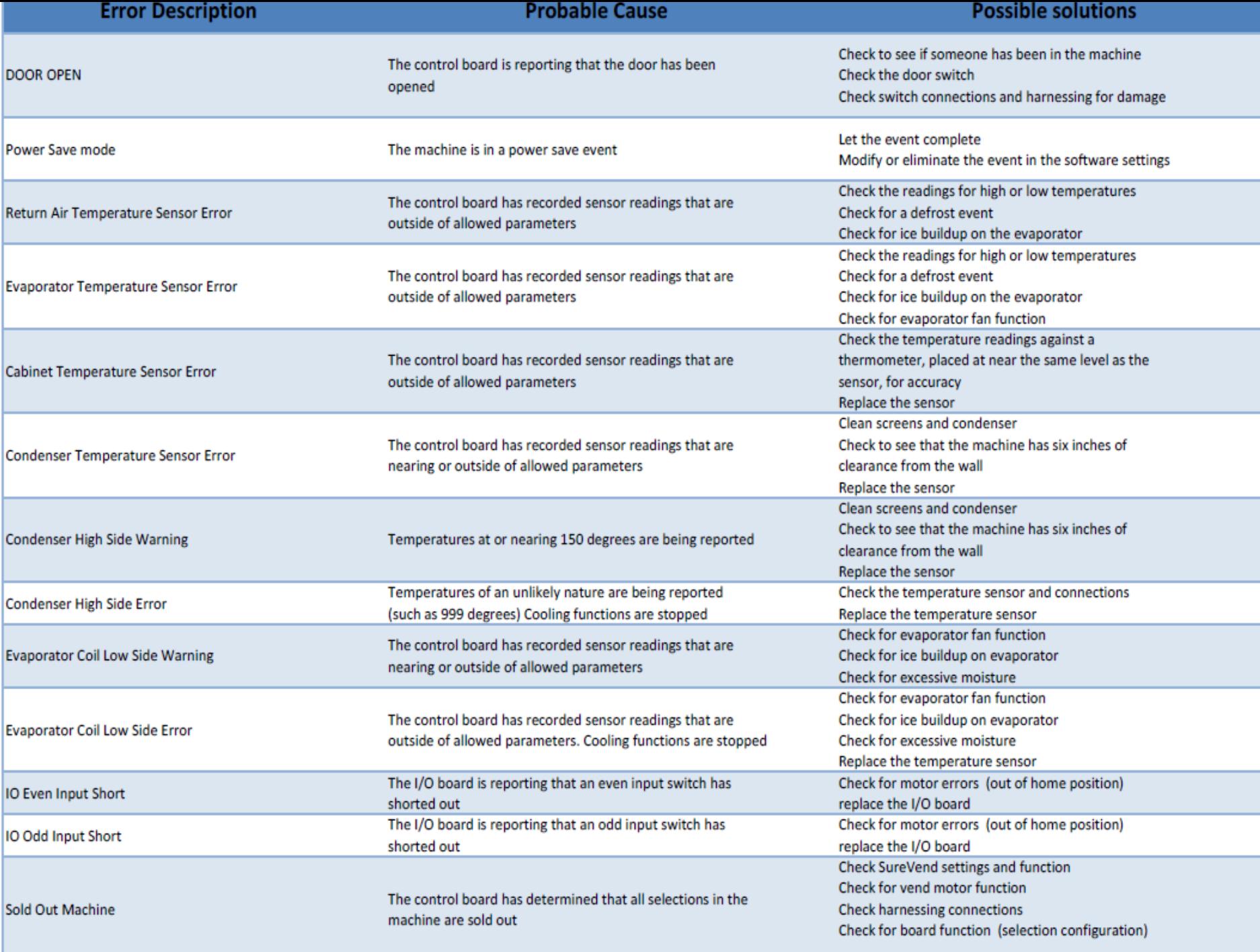

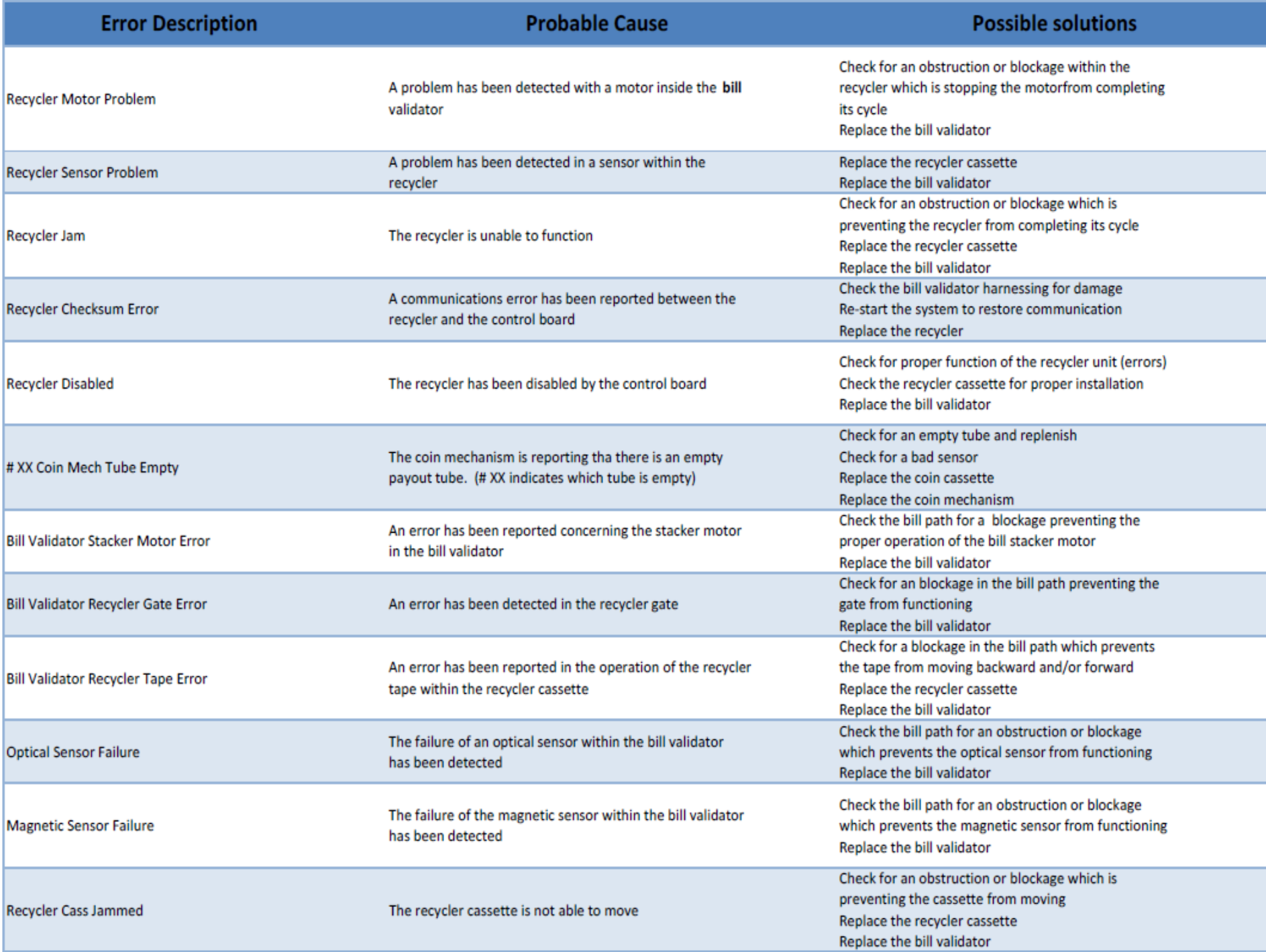

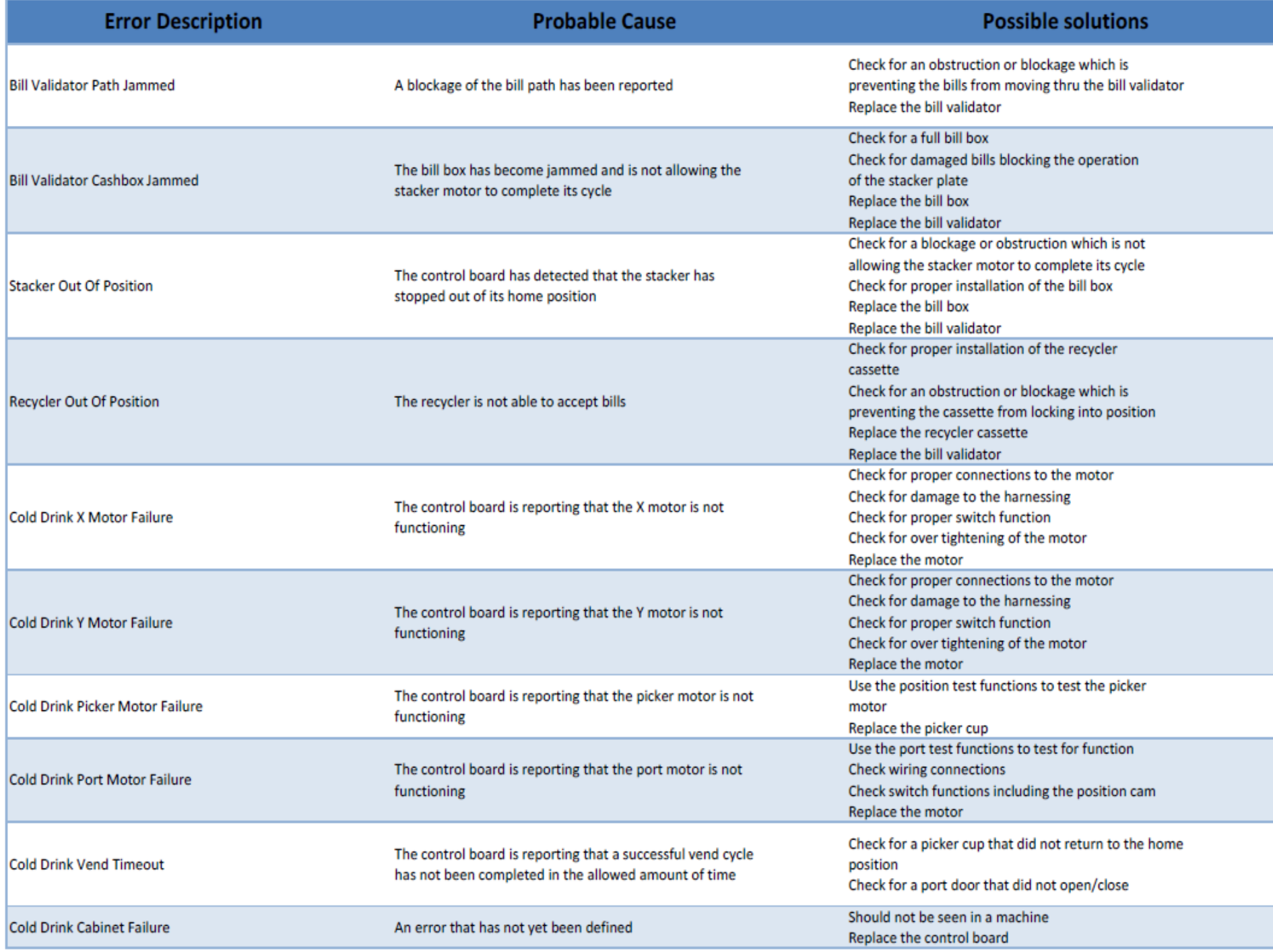

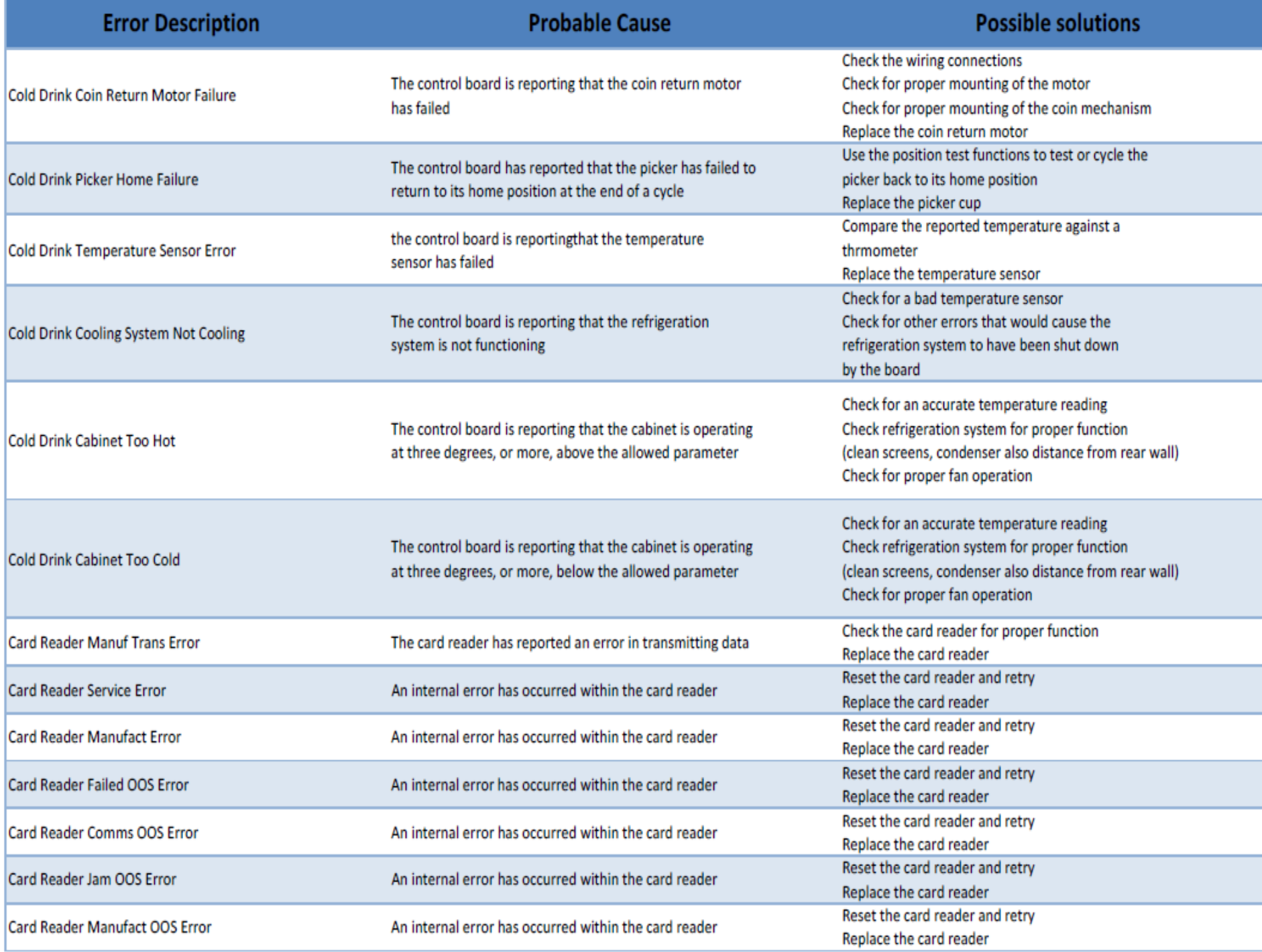

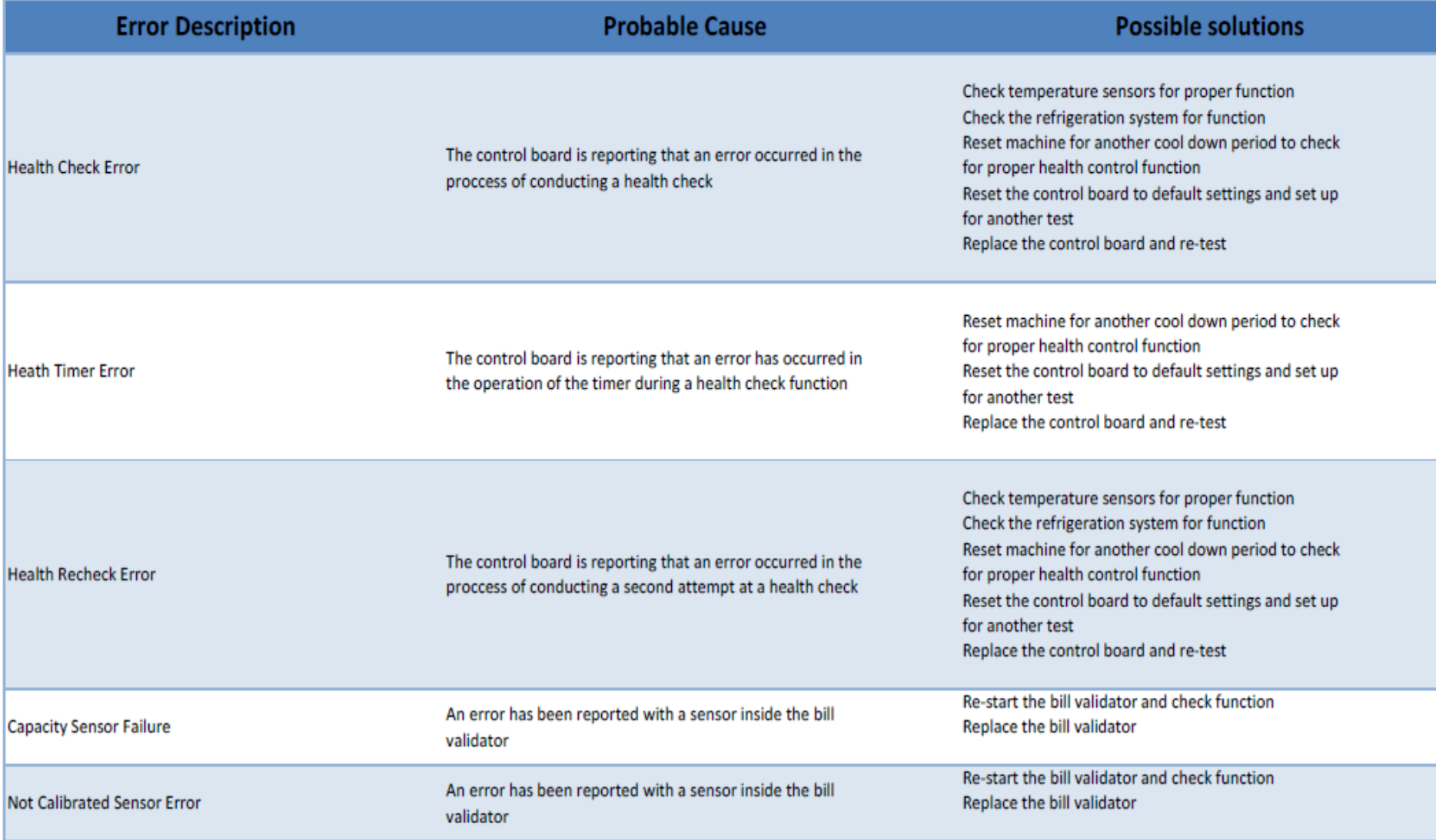

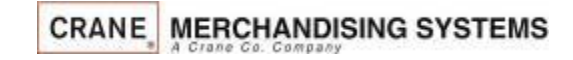

# Atlas **Controller**

Atlas Controller with Merchant Touch Software:

Part # CR0020293

**CR00XXXXX**

**CRANE** 

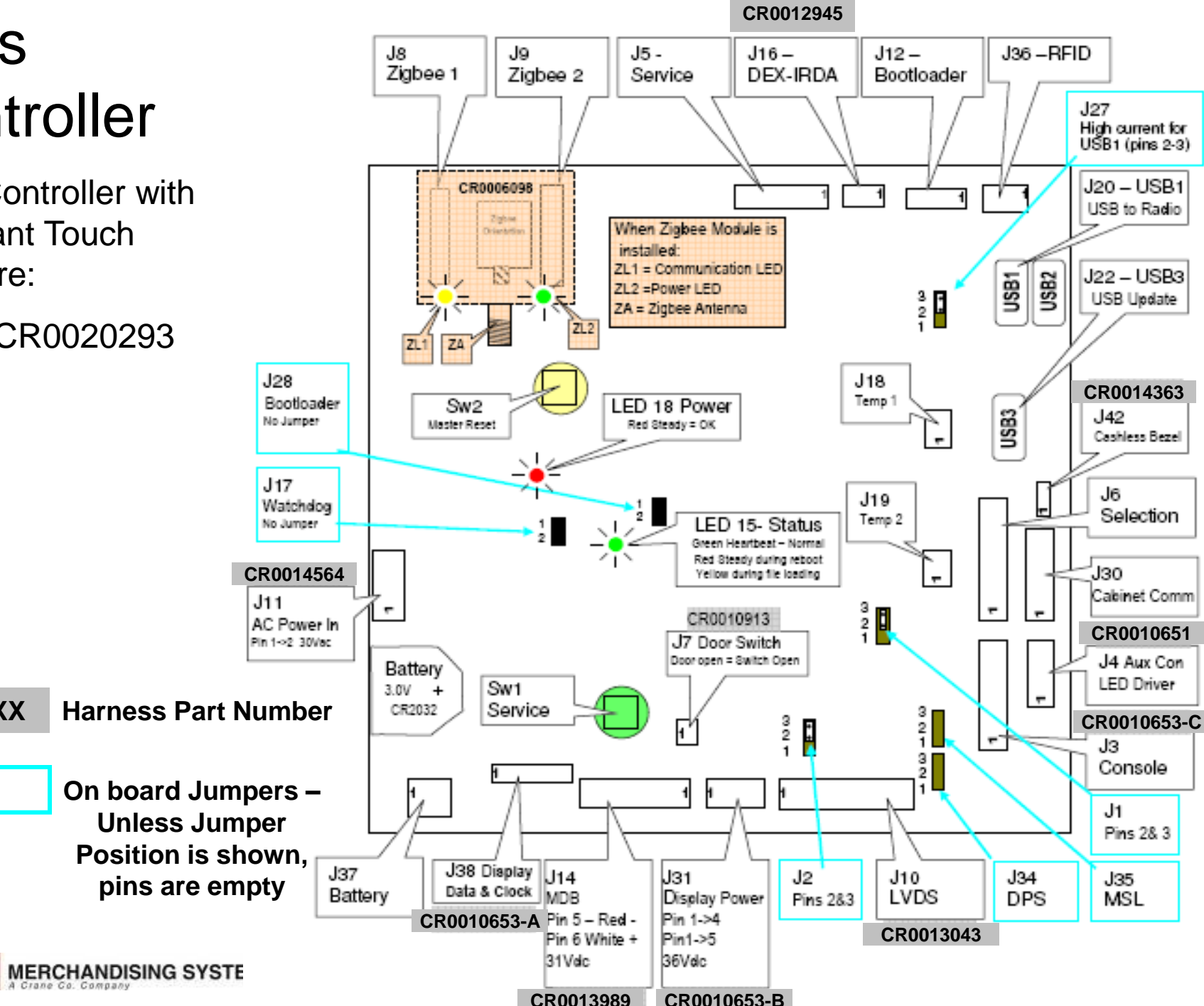

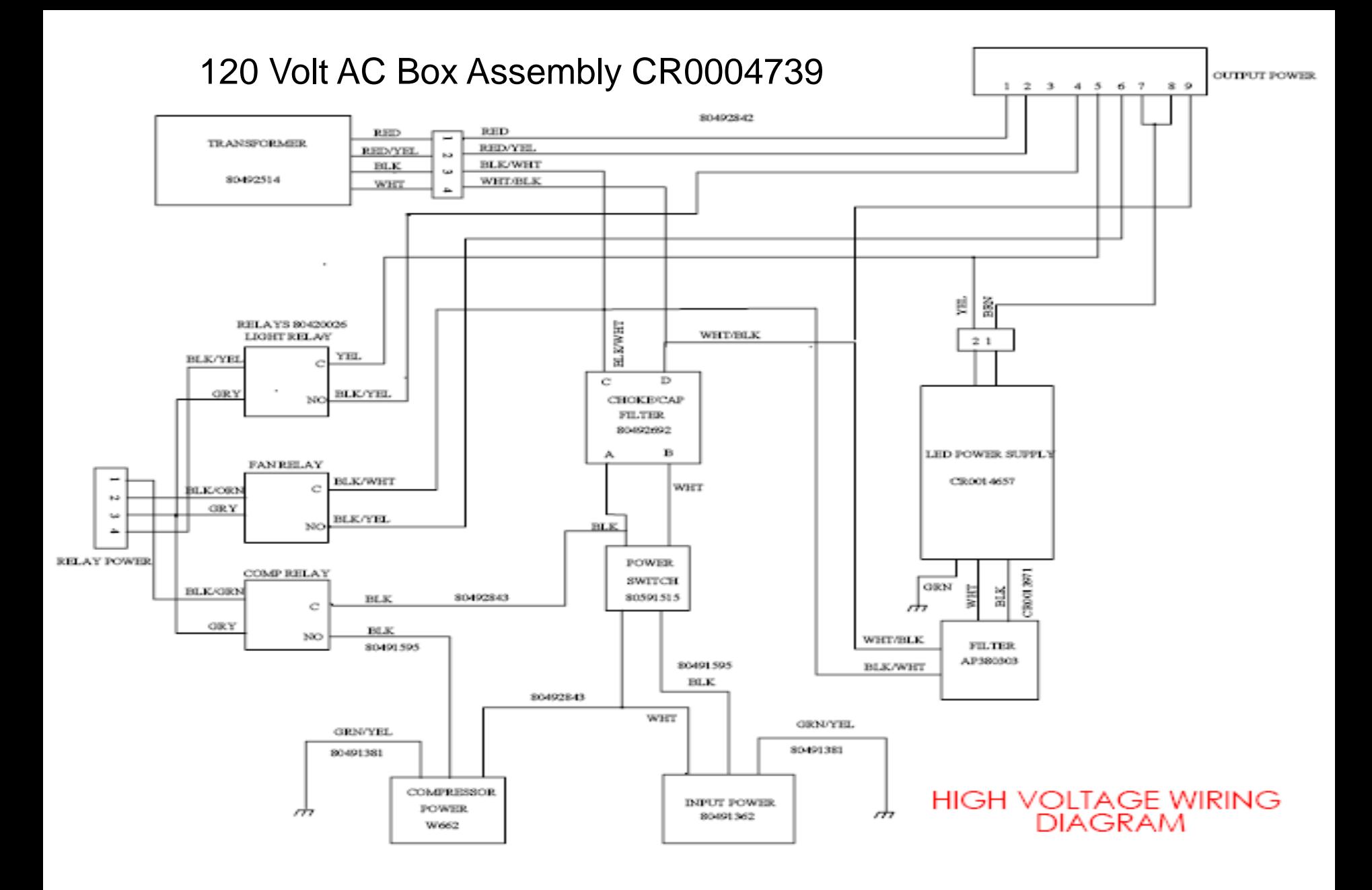

**CRANE MERCHANDISING SYSTEMS** A Crane Co. Company

**OUTPUT POWER** 

### 230 Volt AC Box Assembly CR0014549

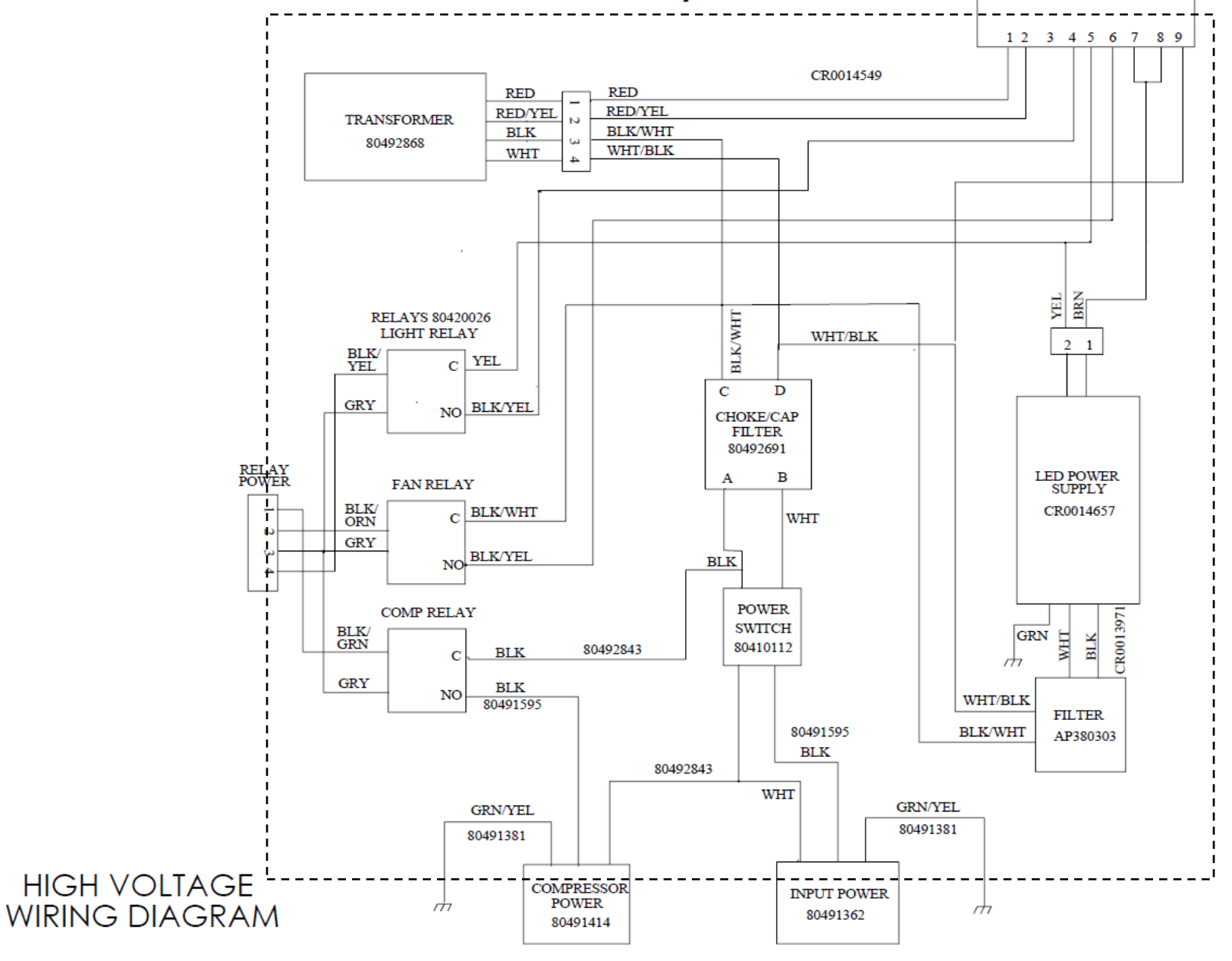

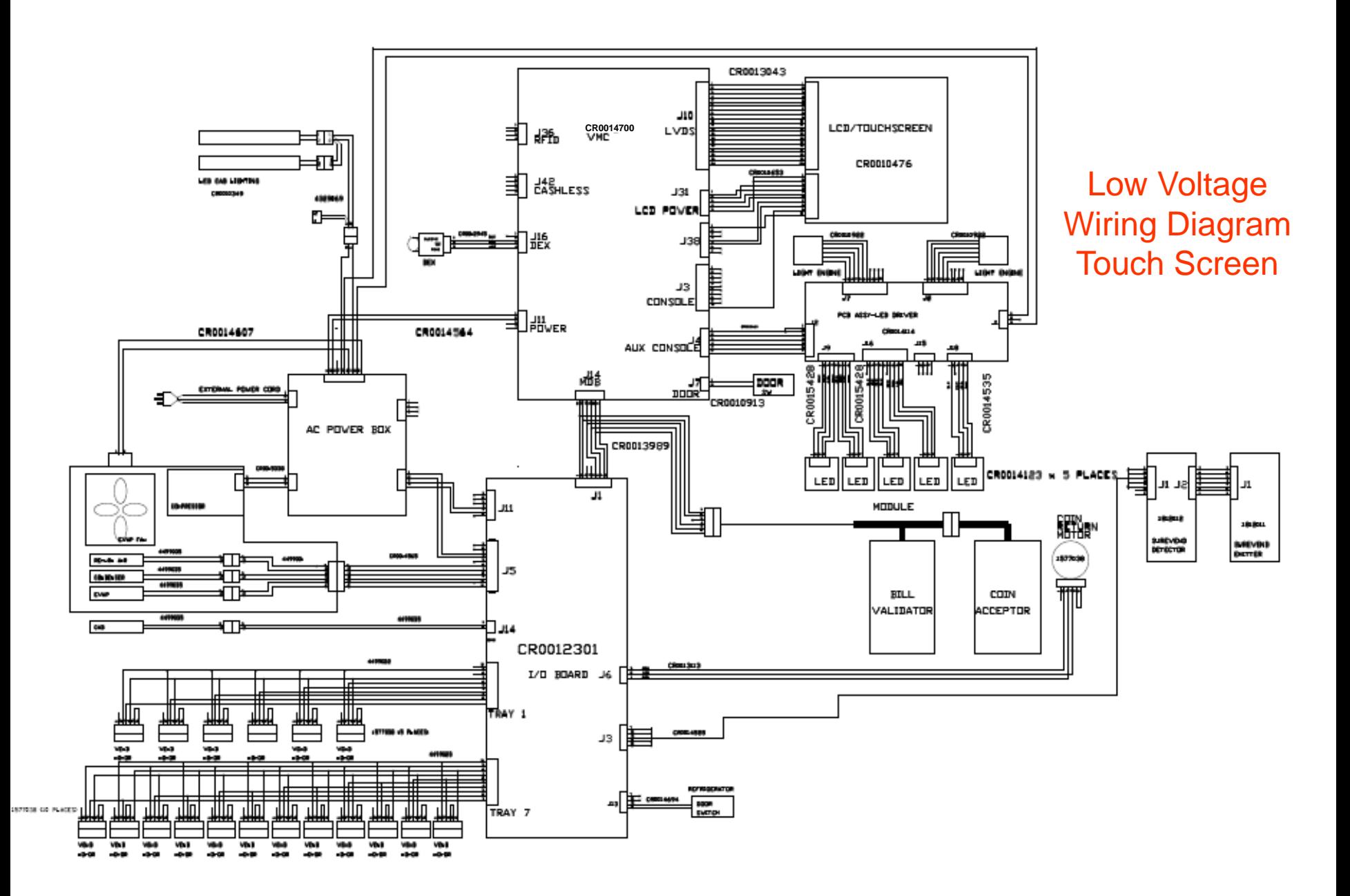

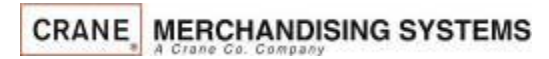

### Software Licenses

### GNU General Public License (GPL), version 2

### **GNU GENERAL PUBLIC LICENSE**

Version 2, June 1991

Copyright (C) 1989, 1991 Free Software Foundation, Inc. 51 Franklin Street, Fifth Floor, Boston, MA 02110-1301, USA Everyone is permitted to copy and distribute verbatim copies of this license document, but changing it is

The licenses for mots of what a and the away your freedom to share and chang it. By contast, the GNU General Public License is intend to any other the solver and to any other the Schware is coveral, the Schware is covered When we speak of free software, we are referring to freedom, not price. Our General Public Licenses are designed to make sure that you have the freedom to distribute copies of free software (and charge for this service if

### know you can do these things.

To protect your rights, we need to make restrictions that forbid anyone to deny you these rights or to ask you to surrender the rights. These restrictions translate to certain responsibilities for you if you distribute cop

For example, if you distribute copies of such a program, whether gratis or for a fee, you must give the recipients all the rights that you have. You must make sure that they, too, receive or can get the source code. And yo

We protect your rights with two steps: (1) copyright the software, and (2) offer you this license which gives you legal permission to copy, distribute and/or modify the software.

Also, for each author's protection and ours, we want to make certain that everyone understands that there is no warranty for this free software. If the software, if the software is modified by someone else and passed on, w Finally, any free program is threatened constantly by software patents. We wish to avoid the danger that redistributors of a free program will individually obtain patent licenses, in effect making the program yroprietary. and conditions for copying, distribution and modification follow

### **TERMS AND CONDITIONS FOR COPYING, DISTRIBUTION AND MODIFICATION**

0. This License applies to a my program or chere with contains a notic placed by the copyright hadder saying it may be distributed under this General Public License. The Phogam is befound the state and a "work based as hou

Activities other polying, distribution and modification are not covered by this License; they are outside its scope. The act of running the Program is not restricted, and the output from the Program is covered only if its 1. You may copy and distribute weatim copies of the Program's source code as you receive it, in any medium, provided that you conspicuously and appropriately publish on each copy an appropriate copyright notice and disclai

You may charge a fee for the physical act of transferring a copy, and you may at your option offer warranty protection in exchange for a fee.

2. You may modify your copy or copies of the Program or any portion of it, thus forming a work based on the Program, and copy and distribute such modifications or work under the terms of Section 1 above, provided that you

**a)** You must cause the modified files to carry prominent notices stating that you changed the files and the date of any change.

- b) You must cause any work that you distribute or publish, that in whole or in part contains or is derived from the Program or any part thereof, to be licensed as a whole at no charge to all third parties under the terms o
- c) If the modified proper product many reading the research with run, you must cause it, when started running for such interactive but desaing the most ordinary way, to print the Program iself is interactive but does not c

These requirements apply to the modified work as a whole. If identifiable sections of that work are not derived from the Program, and can be reasonably considered independent and separate works in themselves, then this License, and its terms, do not apply to those sections when you distribute them as separate works. But when you distribute the same sections as part of a whole which is a work based on the Program, the distribution of the whole must be on the terms of this License, whose permissions for other licensees extend to the entire whole, and thus to each and every part regardless o

Thus, it is not the intent of this section to claim rights or contest your rights to work written entirely by you; rather, the intent is to exercise the right to control the distribution of derivative or collective works b

In addition, mere aggregation of another work not based on the Program with the Program (or with a work based on the Program) on a volume of a storage or distribution medium does not brind the other work under the scope of

**3.** You may copy and distribute the Program (or a work based on it, under Section 2) in object code or executable form under the terms of Sections 1 and 2 above provided that you also do one of the following:

a) Accompany it with the complete corresponding machine-readable source code, which must be distributed under the terms of Sections 1 and 2 above on a medium customarily used for software interchange; or,

b) Accompany it with a written offer, valid for at least three years, to give any third party, for a charge no more than your cost of physically performing source distribution, a complete machine-readable copy of the corre or,<br>e) Accompany it with the information you received as to the offer to distribute corresponding source code. (This alternative is allowed only for noncommercial distribution and only if you received the program in object

The source concerned for a member of the work for making modifications to it. For an executable work, complet source or chinary form) with the major components (compler, kemel, and so on) of the operating system on which t

if distribution of executable on debt code is made by offering access to copy from a designated pare offering equivalent access to copy modify, sublicense of e form the same place court as distribution of the source court

terminated so long as such parties remain in full compliance.

5. You are not recopied to be a local this behavior of substanding thower, nothing else grants you permission to modify or distribute the Program or its derivative which serves. These actions are prohibited by law is you d 6. Each time you redistribute the Program (or any void and the Program), the recipient automatically receives alicense from the original licensor to copy, distribute or modily the Program subject to these terms and conditi

compliance by third parties to this License.

7. If, as a consequence of a court judgment or allegation of patent infingement or for any other reason (not limited to patent issues), conditions are imposed on you (whether by coult order, agreement or ofterwise) that co

If any portion of this section is held invalid or unenforceable under any particular circumstance, the balance of the section is intended to apply and the section as a whole is intended to apply in other circumstances

It is not the purpose of this counter on the property out to infring any path in the computy of the change of the sect of the sect of the sect of the sect of the sect of the sect of the sect of the subsection of that syste

This section is intended to make thoroughly clear what is believed to be a consequence of the rest of this License.

8. If the distribution and/or use of the Program is restricted in certain countries either by patents or by copyrighted interfaces, the original copyright holder who places the Program under this License may add an explici

9. The Free Software Foundation may publish revised and/or new versions of the General Public License from time to time. Such new versions will be similar in spirit to the present version, but may differ in detail to addre

Each version sy who adstinguishing weston mumber of this license which applies a which applies to it and "any later version", you have the option of following the terms and conditions either of that wersion of allow here F 10. If you wish to incorporate past of the Program into other free programs whose distribution conditions are different, wite to the author to ask for permission. For software which is copyrighted by the Free Software Foun status of all derivatives of our free software and of promoting the sharing and reuse of software generally.

**NO WARRANTY**

11. BECAUSE THE PROGRAM IS UCREAS THE AND WARNATHE ON WARNATHE ON WARNATHE ON WARNATHE ON WARNATHE ON WARNATHER AND A SUCCIDENTED BY A SUCCIDENTED BY A LARGE AND SUCCIDENT AND ETHE PROGRAM IS UNDER SON A PARTICULAR PURPOSE NECESSARY SERVICING, REPAIR OR CORRECTION.

12. IN NO EVENT UNLESS REQUIRED BY A RESOLUTION OR AGREED TO IN WITING WILLAW CONTROLLANT COULD AND TO THE ROGRAM (INCLUING BUT NOT DUCKS) OF PARTY WHO INTERNATHED TO LOSS OF DATA OR DATA OR DATA DENG REDUCK OR DATAGED NAC HAS BEEN ADVISED OF THE POSSIBILITY OF SUCH DAMAGES.

### **END OF TERMS AND CONDITIONS**

**How to Apply These Terms to Your New Programs**

If you develop a new program, and you want it to be of the greatest possible use to the public, the best way to achieve this is to make it free software which everyone can redistribute and change under these terms.

To do so, attach the following notices to the program. It is safest to attach them to the start of each source file to most effectively convey the exclusion of warranty; and each file should have at least the "copyright" l

one line to give the program's name and an idea of what it does. Copyright (C) yyyy name of author This program is the software; you can redistribute it andor modify it under the IGNU Genral Public License as published by

If the program is interactive, make it output a short notice like this when it starts in an interactive mode:

Gnomovision course, Superint (C) year rame of author Gnomotion comos with ABSOUTELY NO WARANY: for details the sectivaries, and you are whech must are a structure to the is free schware, and you are subsective in the subse

You should also get your employer (if you work as a programmer) or your school, if any, to sign a "copyright disclaimer" for the program, if necessary. Here is a sample; alter the names

Yoyodyne, Including Microsoft interact in the program 'Gnorowisom (which makes passes a compliers) witten by lames Hacker. signature of Ty Coon, President of Vice This General Public License instead of this License instead

• Complete text of v2 of the GPL may be found online at [http://www.gnu.org/licenses/gpl-2.0.html.](http://www.gnu.org/licenses/gpl-2.0.html)

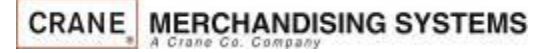

### Software Licenses

### GNU Lesser General Public License (LGPL), version 2.1

### **GNU LESSER GENERAL PUBLIC LICENSE**

Version 2.1, February 1999<br>Copyright (C) 1991, 1999 Free Software Fou

### Opyrist (1991) for the Schemathy and the Schemathy of the Schemathy and the Schemathy of the Schemathy of the Schemathy of the Schemathy of the Schemathy of the Schemathy of the Schemathy of the Schemathy of the Schemathy

To produce the mail entergy in the state of the controlled distinction to the state of the state of the state of the state of the state of the state of the state of the state of the state of the state of the state of the s

Montoukours.et allow the substandant in the substandant of the substandant in the substandant in the substandant in the substandant in a substandant in the substandant in the substandant in the substandant in the substanda

### In other cases, permission to use a particular library in non-free programs enables a greater number of people to use a large body of free software. For example, permission to use the GNUC Library in non-free programs enab

Although the Lesse General Public Lense is protective of the users' fredom, it does ensure that the user of a program that Sinked with the litrary has the freedom and the wherewithal to not has poppen use the litrary and a

### **TERMS AND CONDITIONS FOR COPYING, DISTRIBUTION AND MODIFICATION**

0. This License Ageement applesto any solve are increased as the propram which contains a notice placed by the copyright hidder or district and the state and the state of the state of the state of the state of the state of

Te "Date," be a system to the system and the system in the system in the system in the system in the system in the system in the system in the system in the system in the system in the system in the system in the system in

You may charge a fee for the physical act of transferring a copy, and you may at your option offer warranty protection in exchange for a fee.

2. You may modify you copy or copies of the Library or any pontion of it, thus forming a work based on the Library, and copy and distribute such modifications or work under the terms of Section 1 above, provided that you a

**b)** You must cause the files modified to carry prominent notices stating that you changed the files and the date of any change

**c)** You must cause the whole of the work to be licensed at no charge to all third parties under the terms of this License.

d) is ability in definition the state of the state of the state of the state of the state of the state of the state of the state of the state of the state of the state of the state of the state of the state of the state of

Thus, is not the iread dhis section claim rights cromes your statement in the metally may be a present that is the interest of the interest of the interest of metally and the interest of the interest of the interest of the

**3.** You may opt to apply the terms of the ordinary GNU General Public License instead of this License to a given copy of the Library. To do this, you must alter all the notices that refer to this License, so that they refer to the ordinary GNU General Public License, version 2, instead of to this License. (If a newer version than version 2 of the ordinary GNU General Public License has appeared, then you can specify that version instead if you wish.) Do not make any other change in these notices. This option is useful when you wish to copy part of the code of the Library into a program that is not a library. **4.** You may copy and distribute the Library (or a portion or derivative of it, under Section 2) in object code or executable form under the terms of Sections 1 and 2 above provided that you accompany it with the complete corresponding machine-readable source code, which must be distributed under the terms of Sections 1 and 2 above on a medium customarily used for software interchange. If distribution of object code is made by offering access to copy from a designated place, then offering equivalent access to copy the source code from the same place satisfies the requirement to distribute the source code, even though third parties are not compelled to copy the source along with the object code. **5.** A program that contains no derivative of any portion of the Library, but is designed to work with the Library by being compiled or linked with it, is called a "work that uses the Library". Such a work, in isolation, is not a derivative work of the Library, and therefore falls outside the scope of this License. However, linking a "work that uses the Library" with the Library creates an executable that is a derivative of the Library (because it contains portions of the Library), rather than a "work that uses the library". The executable is therefore covered by this License. Section 6 states terms for distribution of such executables. When a "work that uses the Library" uses material from a header file that is part of the Library, the object code for the work may be a derivative work of the Library even though the source code is not. Whether this is true is especially significant if the work can be linked without the Library, or if the work is itself a library. The threshold for this to be true is not precisely defined by law. If such an object file uses only numerical parameters, data structure layouts and accessors, and small macros and small inline functions (ten lines or less in length), then the use of the object file is unrestricted, regardless of whether it is legally a derivative work. (Executables containing this object code plus portions of the Library will still fall under Section 6.) Otherwise, if the work is a derivative of the Library, you may distribute the object code for the work under the terms of Section 6. Any executables containing that work also fall under Section 6, whether or not they are linked directly with the Library itself. **6.** As an exception to the Sections above, you may also combine or link a "work that uses the Library" with the Library to produce a work containing portions of the Library, and distribute that work under terms of your choice, provided that the terms permit modification of the work for the customer's own use and reverse engineering for debugging such modifications. You must give prominent notice with each copy of the work that the Library is used in it and that the Library and its use are covered by this License. You must supply a copy of this License. If the work during execution displays copyright notices, you must include the copyright notice for the Library among them, as well as a reference directing the user to the copy of this License. Also, you must do one of these things: **a)** Accompany the work with the complete corresponding machine-readable source code for the Library including whatever changes were used in the work (which must be distributed under Sections 1 and 2 above); and, if the work is an executable linked with the Library, with the complete machine-readable "work that uses the Library", as object code and/or source code, so that the user can modify the Library and then relink to produce a modified executable containing the modified Library. (It is understood that the user who changes the contents of definitions files in the Library will not necessarily be able to recompile the application to use the modified definitions.) **b)** Use a suitable shared library mechanism for linking with the Library. A suitable mechanism is one that (1) uses at run time a copy of the library already present on the user's computer system, rather than copying library functions into the executable, and (2) will operate properly with a modified version of the library, if the user installs one, as long as the modified version is interface-compatible with the version that the work was made with. **c)** Accompany the work with a written offer, valid for at least three years, to give the same user the materials specified in Subsection 6a, above, for a charge no more than the cost of performing this distribution. **d)** If distribution of the work is made by offering access to copy from a designated place, offer equivalent access to copy the above specified materials from the same place. **e)** Verify that the user has already received a copy of these materials or that you have already sent this user a copy. For an executable, the required form of the "work that uses the Library" must include any data and utility programs needed for reproducing the executable from it. However, as a special exception, the materials to be distributed need not include anything that is normally distributed (in either source or binary form) with the major components (compiler, kernel, and so on) of the operating system on which the executable runs, unless that component itself accompanies the executable. It may happen that this requirement contradicts the license restrictions of other proprietary libraries that do not normally accompany the operating system. Such a contradiction means you cannot use both them and the Library together in an executable that you distribute. **7.** You may place library facilities that are a work based on the Library side-by-side in a single library together with other library facilities not covered by this License, and distribute such a combined library, provided that the separate distribution of the work based on the Library and of the other library facilities is otherwise permitted, and provided that you do these two things: **a)** Accompany the combined library with a copy of the same work based on the Library, uncombined with any other library facilities. This must be distributed under the terms of the Sections above. **b)** Give prominent notice with the combined library of the fact that part of it is a work based on the Library, and explaining where to find the accompanying uncombined form of the same work. **8.** You may not copy, modify, sublicense, link with, or distribute the Library except as expressly provided under this License. Any attempt otherwise to copy, modify, sublicense, link with, or distribute the Library is void, and will automatically terminate your rights under this License. However, parties who have received copies, or rights, from you under this License will not have their licenses terminated so long as such parties remain in full compliance. **9.** You are not required to accept this License, since you have not signed it. However, nothing else grants you permission to modify or distribute the Library or its derivative works. These actions are prohibited by law if you do not accept this License. Therefore, by modifying or distributing the Library (or any work based on the Library), you indicate your acceptance of this License to do so, and all its terms and conditions for copying, distributing or modifying the Library or works based on it. **10.** Each time you redistribute the Library (or any work based on the Library), the recipient automatically receives a license from the original licensor to copy, distribute, link with or modify the Library subject to these terms and conditions. You may not impose any further restrictions on the recipients' exercise of the rights granted herein. You are not responsible for enforcing compliance by third parties with this License. **11.** If, as a consequence of a court judgment or allegation of patent infringement or for any other reason (not limited to patent issues), conditions are imposed on you (whether by court order, agreement or otherwise) that contradict the conditions of this License, they do not excuse you from the conditions of this License. If you cannot distribute so as to satisfy simultaneously your obligations under this License and any other pertinent obligations, then as a consequence you may not distribute the Library at all. For example, if a patent license would not permit royalty-free redistribution of the Library by all those who receive copies directly or indirectly through you, then the only way you could satisfy both it and this License would be to refrain entirely from distribution of the Library. If any portion of this section is held invalid or unenforceable under any particular circumstance, the balance of the section is intended to apply, and the section as a whole is intended to apply in other circumstances. It is not the purpose of this section to induce you to infringe any patents or other property right claims or to contest validity of any such claims; this section has the sole purpose of protecting the integrity of the free software distribution system which is implemented by public license practices. Many people have made generous contributions to the wide range of software distributed through that system in reliance on consistent application of that system; it is up to the author/donor to decide if he or she is

if any porton of insections held medicine of the medicine of the system and a license of the system and a license in the system and a license of the system and a license of the system and a license of the system and a lice

his section interaction and the experimentative consequent in the section of the section of the section of the section of the section of the section of the section of the section of the section of the section of the sectio

NO MARANTY EMPRESS ARREST MANUS THE RESOLUTION OF THE RESOLUTION OF EXTENTED BY APPLICABLE AN EXTENTED IN PROGRAM THE COMMON RESTANCES INTO THE RESPONDED RESOLUTION WITHOUT MARANTY OF MY KNO. ETHER EXPERIES ON THE RESPONDE

### **END OF TERMS AND CONDITIONS How to Apply These Terms to Your New Libraries**

if you develop and your success to be only a presel possible uset the public, we recommentating it free software has required above an edistribution of a state in the state of the state of the state of the state of the sta

one ine Engly and a start of what four computer in the computer in the interview of the start of the start of the start of the start of the start of the start of the start of the start of the start of the start of the star

• Complete text of v2.1 of the LGPL may be found online at <http://www.gnu.org/licenses/lgpl-2.1.html>.

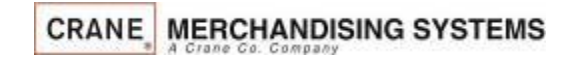